[0612/NOE/RVL-HW]

*Dieses Qualitäts-Siegel ist die Garantie dafür, dass Sie Nintendo-Qualität gekauft haben. Achten Sie deshalb immer auf dieses Siegel, wenn Sie Spiele oder Zubehör kaufen, damit Sie sicher sein können, dass alles ein wandfrei zu Ihrem Nintendo-System passt.*

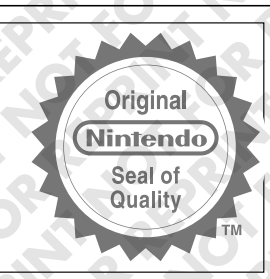

**WICHTIG:** Lesen Sie bitte sorgfältig die folgenden Anweisungen, um den Schutz Ihrer Gesundheit und Sicherheit<br>und den ordnungsgemäßen Gebrauch des Wii™-Systems zu gewährleisten. Diese Bedienungsanleitung enthält<br>wichtige

Die Nutzung der Wii-Internet-Services ist nur mithilfe einer Wii-Konsole möglich.

## **Inhalt** Gesundheits- und Sicherheitshinweise Wii-Menü  $2^{x}$  and  $2^{x}$  and  $2^{x}$  and  $2^{x}$  and  $2^{x}$  and  $2^{x}$  and  $2^{x}$  and  $2^{x}$  and  $2^{x}$  and  $2^{x}$  and  $2^{x}$  and  $2^{x}$  and  $2^{x}$  and  $2^{x}$  and  $2^{x}$  and  $2^{x}$  and  $2^{x}$  and  $2^{x}$  and  $2^{x}$  and  $2^{$ Disc-Kanal 78  $SD$  Card Menu 80  $Mii^TM-Kanal$  84 Fotokanal  $\bigcirc$   $\bigcirc$   $\bigcirc$   $\bigcirc$   $\bigcirc$   $\bigcirc$   $\bigcirc$   $\bigcirc$  91 Wii-Shop-Kanal 98 Virtual Console™ 100  $WiiW$ are™  $\sim$  102 Wii-Pinnwand  $\bigcirc$  104 Wii-Systemeinstellungen und Datenverwaltung 112 Wichtige Datenschutzinformationen 119

HOME-Menü 9 32 0 1 2 2 3 30 Virtuelle Wii-Tastatur  $\sim 132$ Problemlösungen 134 Fehlermeldungen und Fehler-Codes 136 Kontakt 139

### *1* **Gesundheits- und Sicherheitshinweise**

**WICHTIGE SICHERHEITSINFORMATIONEN – BITTE LESEN SIE VOR INBETRIEBNAHME DES Wii-SYSTEMS UNBEDINGT DIE FOLGENDEN WARNHINWEISE DURCH. FALLS DIESES PRODUKT VON KINDERN VERWENDET WIRD, SOLLTE EIN ERWACHSENER IHNEN DIESE BEDIENUNGS AN-LEITUNG VORLESEN UND ERKLÄREN. ANDERNFALLS KANN ES ZU VERLETZUNGEN KOMMEN.**

### - **WARNUNG – EPILEPSIE-HINWEIS**

Bei einem kleinen Prozentsatz (ca. 1 Person von 4 000) der Bevölkerung können blinkende Lichter und Muster beim Betrachten von Fernsehbildern oder beim Spielen von Videospielen epileptische Erscheinun gen auslösen. Auch bei Spielern, die bislang nicht mit epileptischen Symptomen auf Lichtreize reagiert haben, ist eine bisher unentdeckte epileptische Veranlagung nicht ausgeschlossen.

Befragen Sie einen Arzt, bevor Sie ein Videospiel spielen, falls bei Ihnen Epilepsie vorliegt. Eltern wird empfohlen, ihre Kinder während des Spielens von Videospielen zu beaufsichtigen. Unter brechen Sie das Spielen sofort, wenn bei Ihrem Kind oder Ihnen folgende Symptome auftreten sollten: **Krämpfe, Augen- oder Muskelzuckungen, Wahrnehmungsverlust der Umgebung, verändertes Sehvermögen, unwillkürliche Bewegungen oder Desorientierung**.

- Halten Sie beim Spielen den größtmöglichen Abstand zum Bildschirm.
- Spielen Sie auf dem kleinsten Ihnen zur Verfügung stehenden Bildschirm.
- Verzichten Sie auf das Spielen, wenn sie erschöpft sind oder Schlaf benötigen.
- Spielen Sie immer in einem gut beleuchteten Raum.
- Achten Sie darauf, pro Stunde etwa 10 15 Minuten Pause zu machen.

### - **WARNUNG – ÜBERANSTRENGUNGSHINWEIS / ERMÜDUNG DER AUGEN**

Bei manchen Personen kann es nach längerer Spieldauer zu Ermüdungserscheinungen oder Unbehagen kommen. Beachten Sie folgende Hinweise, um solche Erscheinungen zu vermeiden.

- Vermeiden Sie exzessives Spielen. Eltern wird empfohlen, darauf zu achten, dass ihre Kinder eine
- angemessene Spieldauer nicht überschreiten.
- Unabhängig davon, wie Sie sich fühlen, sollten Sie in jedem Fall stündlich eine Pause von 10 15 Minuten einlegen.
- Sollten Ihre Hände, Arme oder Augen ermüden oder Sie sich unwohl fühlen, legen Sie eine mehrstündige Erholungspause ein, bevor Sie weiterspielen.
- Sollten während oder nach dem Spielen immer noch derartige Beschwerden auftreten, unterbrechen Sie das Spielen und suchen Sie einen Arzt auf.

### $\triangle$  WARNUNG – GEFAHR EINES STROMSCHLAGS

Beachten Sie folgende Hinweise, um einen elektrischen Stromschlag zu vermeiden:

- Nehmen Sie das Wii-System nicht während eines Gewitters in Betrieb. Im Falle eines Blitzschlags besteht die Gefahr, einen Stromschlag zu erhalten.
- Verwenden Sie ausschließlich das Wii-Netzteil, das diesem Gerät beiliegt.
- Verwenden Sie auf keinen Fall das Wii-Netzteil, wenn es beschädigt bzw. zerbrochen ist oder die Kabel beschädigt sind.
- Vergewissern Sie sich, dass der Netzstecker vollständig in die Steckdose bzw. in die Verlängerung eingesteckt ist.
- Achten Sie beim Lösen der Steckverbindungen stets darauf, am Stecker und nicht am Kabel zu ziehen. Vergewissern Sie sich außerdem, dass die Wii-Konsole ausgeschaltet ist, wenn Sie den Netzstecker aus der Steckdose entfernen.

### - **WARNUNG – SCHWANGERSCHAFT UND MEDIZINISCHE EINSCHRÄNKUNGEN**

Befragen Sie vor dem Spielen von Wii-Spielen, die körperliche Tätigkeiten erfordern, Ihren Arzt, falls Sie schwanger sind, unter Herz-, Atem-, Rücken-, Gelenkbeschwerden oder orthopädischen Beschwerden oder Bluthochdruck leiden, Ihr Arzt Ihnen eine Einschränkung körperlicher Tätigkeiten verordnet hat oder Sie von einer medizinischen Einschränkung betroffen sind, die durch körperliche Tätigkeiten negativ beeinflusst wird. Personen, die verletzungs- oder krankheitsbedingt an Fingern, Händen oder Armen medizinisch behandelt werden, sollten die Rumble-Funktion der Wii-Fernbedienung Plus NICHT verwenden.

**HINWEIS:** Dieses Produkt enthält kein Latex. Dieses Produkt erfüllt die gesetzlichen Vorgaben hinsichtlich des Verbots der Verwendung von gesundheitsschädlichen Materialien in Konsumgütern wie beispielsweise Blei, Quecksilber, Kadmium, sechswertiges Chrom, polybromiertes Biphenyl (PBB) oder polybromierten Diphenylether (PBDE).

### - **VORSICHT – SEEKRANKHEIT**

Das Spielen von Videospielen kann bei manchen Personen Schwindelgefühl, Desorientierung, Erschöpfungszustände, Übelkeit oder ähnliche Symptome hervorrufen. Wenn Sie bei sich selbst oder bei Ihrem Kind eines dieser Symptome feststellen oder sich Augen, Hände oder Arme unbehaglich anfühlen, unterbrechen Sie das Spielen. Steuern Sie kein Fahrzeug und setzen Sie sich keiner anderen, anstrengenden Tätigkeit aus, bis Sie sich wieder erholt haben.

### - **WARNUNG – FUNKWELLEN**

Die Wii-Konsole und die Wii-Fernbedienung Plus senden Funkwellen aus, die das Funktionieren benachbarter Elektrogeräte beeinträchtigen können, insbesondere Herzschrittmacher.

• Achten Sie beim Gebrauch der Wii-Konsole und der Wii-Fernbedienung Plus darauf, dass der Abstand zu einem Herzschrittmacher mindestens 25 cm beträgt.

• Sollten Sie einen Herzschrittmacher oder ein anderes implantiertes medizinisches Gerät nutzen, so konsultieren Sie zunächst Ihren Arzt oder den Hersteller des Geräts, bevor Sie die Wii-Konsole oder die Wii-Fernbedienung Plus gebrauchen.

### $\triangle$  WARNUNG – RADIOFREQUENZ-BESTRAHLUNG

In Übereinstimmung mit den Anforderungen zur Radiofrequenz-Bestrahlung muss ein Trennabstand von mindestens 20 cm zwischen der Wii-Konsole und jeglichen Personen eingehalten werden. Diese Konsole darf nicht in unmittelbarer Nähe zu oder mit jeglichen, weiteren funktechnischen Antennen oder Transmittern betrieben werden.

### - **VORSICHT – LASER-GERÄT**

Bei der Wii-Konsole handelt es sich um ein Laserprodukt der Klasse 1. Versuchen Sie nicht, die Wii-Konsole zu zerlegen. Jegliche Wartungen an dem Produkt sollten ausschließlich von qualifiziertem Fachpersonal vorgenommen werden. **VORSICHT:** Eine Justierung sowie jegliche weiteren, in dieser Bedienungsanleitung nicht ausdrücklich erwähnten Manipulationen, können zur Folge haben, dass Sie sich einer gesundheitsschädlichen Strahlung aussetzen.

### **Laser-Spezifikationen:**

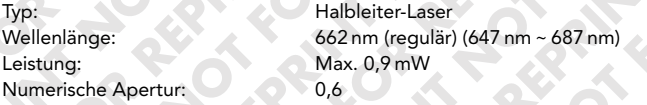

### - **VORSICHT – HELLIGKEIT DES FERNSEHBILDSCHIRMS**

Da die Helligkeit des Bildschirms je nach Fabrikat unterschiedlich ausfällt, lässt sie sich justieren. Achten Sie beim Spielen stets darauf, dass die Helligkeit passend eingestellt ist. Ist der Bildschirm unverhältnismäßig hell oder dunkel eingestellt, kann dies zu Unbehagen führen. Sehen Sie in der Bedienungsanleitung Ihres Fernsehgeräts nach, falls Sie Informationen zur Helligkeitseinstellung benötigen.

### - **WARNUNG – KLEINTEILE**

Nicht geeignet für Kinder unter 36 Monaten – Strangulierungsgefahr. Die Handgelenksschlaufe der Wii-Fernbedienung und das Kabel des Nunchuks können sich um den Hals schnüren. Die Klebestreifen der Sensorleiste und abgelöste Schutzfilme der Klebestreifen des Sensorleistenständers und der Sensorleiste stellen Kleinteile dar, die ver schluckt werden könnten.

### - **VORSICHT – GEBRAUCH DER Wii-HANDGELENKSSCHLAUFE**

*74 75* Halten Sie bei der Verwendung der Wii-Konsole die Wii-Fernbedienung Plus fest in der Hand und legen Sie stets die Handgelenksschlaufe an, um einem Abrutschen der Wii-Fernbedienung Plus vorzubeugen und dadurch bedingte Schäden an der Wii-Fernbedienung Plus oder Objekten in Ihrer Umgebung bzw. das Verletzen von

Personen zu vermeiden. Achten Sie bei der Verwendung der Wii-Fernbedienung Plus bitte auf ausreichenden Abstand zu anderen Personen oder Gegenständen, um ein Zusammenprallen auszuschließen.

### TRAGEN SIE BEI VERWENDUNG DER Wii-FERNBEDIENUNG PLUS UNBEDINGT DIE HANDGELENKSSCHLAUFE.

- Vergewissern Sie sich, dass sowohl die Handgelenksschlaufe als auch der Stopper bei jedem Spieler fest und sicher angelegt sind.
- Wenn mehrere Spieler abwechselnd mit derselben Wii-Fernbedienung Plus spielen, muss jeder Spieler die Handgelenksschlaufe beim Spielen korrekt verwenden.
- Die Verwendung der Handgelenksschlaufe verhindert unbeabsichtigtes Werfen oder Fallenlassen der Wii-Fernbedienung Plus, falls diese während des Spielens aus Versehen losgelassen wird.
- HALTEN SIE DIE Wii-FERNBEDIENUNG PLUS SOWIE DAS NUNCHUK™ (FALLS VERWENDET) FEST IN DER HAND; LASSEN SIE SIE NICHT LOS UND BEWEGEN SIE SICH BEIM SPIELEN NICHT MEHR ALS NÖTIG.
- Achten Sie bitte darauf, auch bei korrekt angelegter Handgelenksschlaufe die Wii-Fernbedienung Plus während des Spielens niemals loszulassen.
- Lassen Sie das Nunchuk (falls verwendet) IN KEINEM FALL beim Spielen los bzw. frei schwingen.
- Befolgen Sie die Bildschirmanweisungen, wenn Sie im Spiel Objekte wie Kugeln, Bälle, Schwerter o. Ä. los lassen müssen. Gewöhnlich erfolgt dies durch Verwendung der Knöpfe der Wii-Fernbedienung Plus. Lassen Sie IN KEINEM FALL die Wii-Fernbedienung Plus selbst los, um eine solche Aktion im Spiel durchzuführen.
- Sollten Sie beim Spielen feuchte Hände bekommen, unterbrechen Sie das Spielen unbedingt und trocknen Sie Ihre Hände ab.
- Da die Wii-Fernbedienung Plus auf kleinste Bewegungen reagiert, sind weite oder übermäßig kraftvolle Bewegungen beim Spielen nicht erforderlich. Es wird daher empfohlen, weite, abrupte, kraftvolle oder ausladende Bewegungen beim Spielen mit der Wii-Fernbedienung Plus zu vermeiden, da diese zu einem versehentlichen Loslassen der Wii-Fernbedienung Plus oder zu Beschädigungen an der Handgelenksschlaufe führen können. Ein Loslassen der Wii-Fernbedienung Plus könnte zu Verletzungen bei umstehenden Personen oder Schäden an Objekten führen.

### ACHTEN SIE BEIM SPIELEN AUF AUSREICHENDEN ABSTAND ZU IHRER UMGEBUNG.

- Es ist möglich, dass die Steuerung bestimmter Wii-Software durch Bewegungen der Wii-Fernbedienung Plus erfolgt. Vergewissern Sie sich daher auf jeden Fall, dass sich weder Personen noch Objekte wie Möbelstücke o. Ä. im Spielbereich befinden, um eine Kollision zu vermeiden. Stellen Sie vor dem Spielen sicher, dass sich über Ihnen keine Objekte wie Lampen o. Ä. befinden, die möglicherweise zu Kollisionen führen könnten, falls Sie beim Spielen springen oder die Hände über den Kopf heben. Natürlich sind solche Bewegungen keinesfalls nötig, da die Wii-Fernbedienung Plus auf kleinste Bewegungen reagiert. Bitte seien Sie im Falle einer niedrigen Zimmerdecke besonders vorsichtig.
- Die besten Resultate erzielen Sie, wenn ein Abstand von einem bis drei Metern zum Fernseher eingehalten wird, während Sie die Wii-Fernbedienung Plus einsetzen.

### WICHTIGER HINWEIS FÜR ELTERN UND ERZIEHUNGSBERECHTIGTE:

Kinder sollten das Wii-System erst dann verwenden dürfen, wenn dies zuvor durch ein Elternteil oder einen Erziehungsberechtigten überprüft und für das Kind als geeignet befunden wurde. Das Wii-System sollte ausschließlich von solchen Kindern verwendet werden, die bereits alt genug sind, um die Wii-Fernbedienung Plus fest zu umgreifen und die Handgelenksschlaufe sicher anzulegen. Eltern und Erziehungsberechtigte sollten ihre Kinder auch bei der Verwendung von Wii-Software, bei der Verbindung zum Internet und/oder beim Herunterladen von Software beaufsichtigen. Vor der Verwendung des Wii-Systems sollten Kindern sämtliche Sicherheits- und Gesundheitsinformationen erläutert werden, da es sonst zu Verletzungen oder Schäden am Wii-System oder anderen Gegenständen kommen könnte.

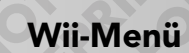

### **Verwendung des Wii-Menüs**

Wenn die Wii-Konsole (RVL-001(EUR)) eingeschaltet wird, erscheint zunächst der **Gesundheits- und Sicherheitsbildschirm**. Bitte lesen Sie den Inhalt sorgfältig durch und drücken Sie den A-Knopf, um zum **Wii-Menü** zu gelangen. In diesem Menü können Sie verschiedene Aktionen durchführen:

- **Starten Sie eine Disc.**
- **Verwenden Sie die in der Wii-Konsole integrierten Software-Programme (Wii-Kanäle).**
- **Verändern Sie die Systemeinstellungen der Wii-Konsole.**
- **Greifen Sie auf die Wii-Pinnwand zu und führen Sie dort verschiedene Aktionen aus.**

Um eine dieser Aktionsmöglichkeiten zu nutzen, richten Sie den Cursor mithilfe der Wii-Fernbedienung Plus auf die entsprechende Schaltfläche und betätigen Sie den A-Knopf.

**Wii-Kanäle** Unter diesem Menüpunkt können Sie Discs für Wii oder Nintendo GameCube™ abspielen, eines der in die Wii-Konsole integrierten Programme verwenden oder im Wii-Shop-Kanal heruntergeladene Software-Programme starten. Es können bis zu 48 Kanäle im **Wii-Menü** enthalten sein. Sollten mehr Kanäle verfügbar sein, als auf dem Bildschirm dargestellt werden können, so können diese mithilfe der blauen Scroll-Pfeile angezeigt werden.

### **Wii-Optionen**

In diesen Optionen können Sie die Systemeinstellungen der Wii-Konsole verändern oder den Speicherinhalt der Wii-Konsole, einer SD Card oder einer Nintendo GameCube Memory Card verwalten (siehe S. 112).

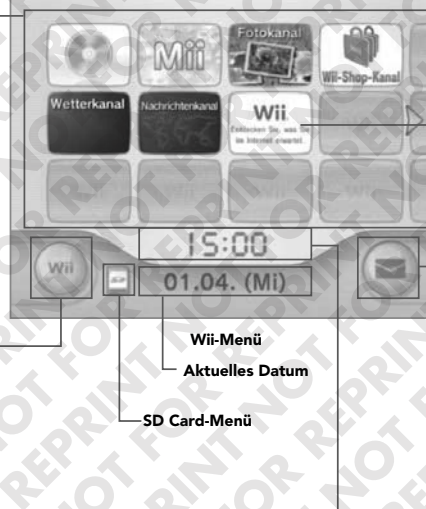

#### **Wii – Video-Einführung über Wii-Kanäle und Dienste im Internet**

Hier finden Sie eine Video-Einführung über Wii-Kanäle und Dienste, die Sie mithilfe des Internets nutzen können.

Haben Sie sich mit dem Internet verbunden und wählen dieses Video aus, wird Ihnen eine Löschoption angezeigt. Wählen Sie JA, wenn Sie das Video löschen möchten.

**HINWEIS:** Dieses Video wird ebenfalls gelöscht, wenn der Speicher der Wii-Konsole formatiert wird (s. Seite 129). Gelöschte Daten können nicht wiederhergestellt werden.

### **Wii-Pinnwand**

Mithilfe dieses Menüpunktes rufen Sie die Wii-Pinnwand (siehe S. 104) auf. **Hinweis:** Leuchtet auf, wenn eine neue Nachricht eingetroffen ist.

**Aktuelle Zeit**

### **Wii-Kanäle**

In diesem Menü werden einige zur Verfügung stehenden Wii-Kanäle aufgeführt:

### **Disc-Kanal (siehe S. 78)**

Hier können Sie Discs für Wii bzw. Nintendo GameCube-Game Discs starten.

### **Mii™-Kanal (siehe S. 84)**

Hier können Sie eigene Spielfiguren zur Verwendung in Mii-kompatiblen Programmen erstellen.

### **Fotokanal (siehe S. 91)**

Hier können Sie Foto- und Videodateien von SD Cards ansehen und bearbeiten.

### **Wii-Shop-Kanal (Internet-Verbindung benötigt, siehe S. 98)**

Hier können Sie neue Kanäle herunterladen (für einige Kanäle werden Wii Points benötigt), Wii Points verwenden, um Spiele für die Virtual Console™ oder WiiWare™-Spiele herunterzuladen oder andere Angebote des Wii-Shop-Kanals (nach Verfügbarkeit) zu nutzen.

### **Wetterkanal (Internet-Verbindung benötigt)**

Hier können Sie weltweite Wetterinformationen abrufen.

### **Nachrichtenkanal (Internet-Verbindung benötigt)**

Hier erhalten Sie aktuelle Nachrichten aus aller Welt.

**HINWEIS:** Es werden von Zeit zu Zeit neue Wii-Kanäle zum Download bereitgestellt werden.

### **WiiConnect24™**

Die Wii-Konsole kann auch im ausgeschalteten Zustand mit dem Internet Verbindung aufnehmen. Der WiiConnect24-Service erlaubt das Herunterladen von Spiel-Updates oder anderen Informationen auch dann, wenn das System mithilfe des POWER-Schalters ausgeschaltet wurde (Breitband-Internet-Verbindung benötigt).

Um mehr Informationen über WiiConnect24 zu erhalten, lesen Sie bitte auf S. 128 weiter.

## *3* **Disc-Kanal**

Auf dem Disc-Kanal können Sie eine Disc für Wii bzw. Nintendo GameCube abspielen.

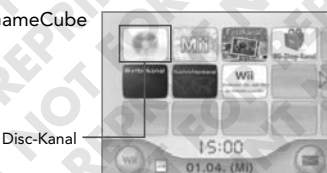

Um einen angezeigten Menüpunkt auszuwählen, richten Sie den Cursor mithilfe der Wii-Fernbedienung Plus auf den gewünschten Menüpunkt und betätigen Sie den A-Knopf.

**Wii-Menü**

### **Starten einer Disc für Wii bzw. Nintendo GameCube**

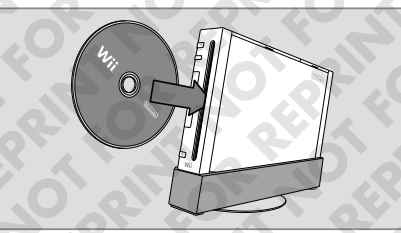

### **Vor dem Einschieben einer Disc**

- Vergewissern Sie sich, dass das an die Wii-Konsole angeschlossene Fernsehgerät sowie sämtliche Audiogeräte eingeschaltet sind.
- Wählen Sie den entsprechenden Eingang an Ihrem Fernsehgerät (siehe Seite 57 der Wii-Bedienungsanleitung – Vorbereitung des Systems, Abschnitt "Informationen zur Eingangswahl").

**HINWEIS:** Zur Verwendung von Nintendo GameCube-Spielen ist ein Nintendo GameCube Controller erforderlich.

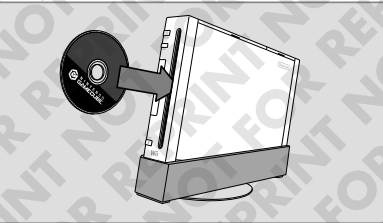

### Wii-Disc (RVL-006(EUR)) Nintendo GameCube-Disc (DOL-006(EUR))

### **Einschieben einer Disc**

- Schieben Sie die Disc in den Disc-Schacht an der Vor derseite der Wii-Konsole. Die Wii-Konsole schaltet sich daraufhin automatisch ein. Nun erscheint zunächst der Gesundheits- und Sicherheits bild**schirm**. Bitte lesen Sie den Inhalt sorgfältig durch und drücken Sie den A-Knopf, um zum **Wii-Menü** zu gelangen.
- Ist Ihre Wii-Konsole vertikal aufgestellt, schieben Sie die Disc bitte mit der bedruckten Seite nach rechts ein.
- Ist Ihre Wii-Konsole horizontal aufgestellt, schieben Sie die Disc bitte mit der bedruckten Seite nach oben ein.
- Die Disc-Schacht-Beleuchtung leuchtet in den folgenden Fällen blau auf:
- Die Wii-Konsole wird durch Betätigen des POWER-Schalters eingeschaltet.
- Die Wii-Konsole wird durch Einschieben einer Disc in den Disc-Schacht eingeschaltet (**Standby-Modus**).
- Es werden Daten über WiiConnect24 empfangen.

### **Starten der Software**

- 1. Wählen Sie mithilfe der Wii-Fernbedienung Plus im **Wii-Menü** die Option DISC-KANAL aus.
- 2. Wählen Sie auf dem **Startbildschirm** des Kanals die Option START aus, um die Software zu starten.

Bitte lesen Sie die Bedienungsanleitung des jeweiligen Software-Titels, um Informationen zur Steuerung zu erhalten.<br>
Startbildschirm des Kanals

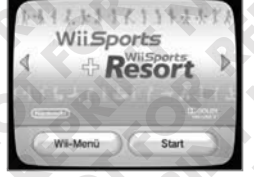

### **Nach dem Spielen**

Schalten Sie die Wii-Konsole aus (**Standby-Modus**), indem Sie den POWER-Schalter auf der Vorderseite der Wii-Konsole oder auf der Wii-Fernbedienung Plus betätigen. Wenn die Wii-Konsole mithilfe des POWER-Schalters auf der Wii-Fernbedienung Plus ausgeschaltet wird, muss der POWER-Schalter für ca. 1 Sekunde gedrückt gehalten werden.

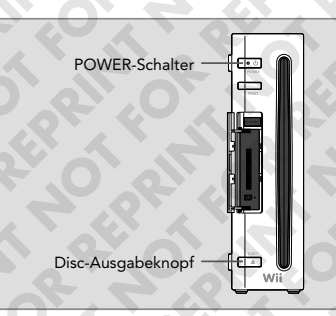

**Vorderansicht der Wii-Konsole**

### *4* **SD Card-Menü**

Rufen Sie Wii-Kanäle, WiiWare- sowie Virtual Console-Titel direkt mithilfe der auf ihrer SD Card (separat erhältlich) gespeicherten Daten auf. Um das **SD Card-Menü** aufzurufen, zeigen Sie mit der Wii-Fernbedienung Plus auf das Symbol des SD Card-Menüs und drücken Sie den A-Knopf.

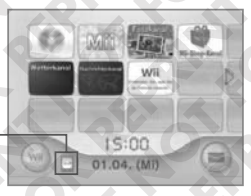

**HINWEIS:** Um weitere Informationen zu SD Cards zu erhalten, lesen Sie bitte S. 101.

**Wii-Menü**

### **SD Card-Menü**

Nachdem Sie das SD Card-Menü geöffnet haben, werden die Kanäle angezeigt, die auf die SD Card gespeichert wurden. Einige Kanäle werden in diesem Menü möglicherweise mit anderen Bildern angezeigt als im **Wii-Menü**.

**SD Card-Menü**

Sollten mehr Kanäle gespeichert sein, als auf dem Bildschirm dargestellt werden können, so können diese mithilfe der blauen Scroll-Pfeile angezeigt werden. Insgesamt können 240 Kanäle auf einer einzigen SD Card gespeichert werden. Um weitere Informationen über das Verschieben und Löschen von Kanälen zu erhalten, schlagen Sie bitte im Kapitel "Wii-Systemeinstellungen und Datenverwaltung" auf Seite 112 dieser Bedienungsanleitung nach.

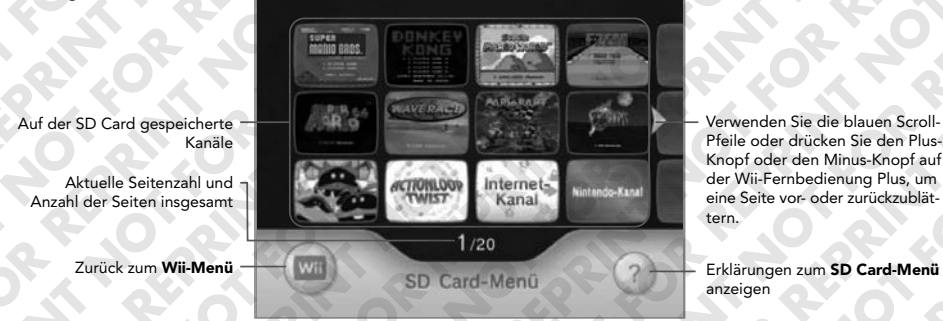

### **Reihenfolge der Kanäle ändern**

Sie können die Reihenfolge der Kanäle frei ändern. Wählen Sie mithilfe der Wii-Fernbedienung Plus einen Kanal aus, halten Sie den A-Knopf gedrückt, während Sie durch Drücken des B-Knopfs den Kanal aufnehmen. Bewegen Sie ihn zur gewünschten Stelle und positionieren sie ihn durch Loslassen der beiden Knöpfe.

### **Speicherdaten und zusätzlicher Inhalt**

Im **SD Card-Menü** werden keine Informationen zu den auf der SD Card befindlichen Speicherdaten oder zusätzlichen Inhalte angezeigt.

Um Speicherdaten oder zusätzliche Inhalte, die auf eine SD Card gespeichert wurden, nutzen zu können, müssen diese zuerst wieder im Speicher der Wii-Konsole abgelegt werden. Verwenden Sie den **Datenverwaltungsbildschirm** der Wii-Optionen (siehe S. 112), um gewünschte Daten im Speicher der Wii-Konsole abzulegen.

### **Kanäle und WiiConnect24**

Bei Kanälen, die auf eine SD Card gespeichert wurden und WiiConnect24 verwenden, können Störungen der WiiConnect24-Funktionalität auftreten.

### **Datenzugriff und Speichern**

Entfernen Sie nicht die SD Card, drücken Sie nicht den RESET-Knopf und schalten Sie die Wii-Konsole nicht aus (Standby-Modus), während Daten übertragen werden. Dies kann zur Beschädigung der Daten oder der SD Card führen.

**Verwendung des SD Card-Menüs**

**1** Stecken Sie eine SD Card, auf der sich Speicherdaten eines Kanals befin- SD Card den, in den SD Card-Steckplatz vorn an der Konsole ein. Um weitere Informationen über das Speichern von Kanälen zu erhalten, lesen Sie bitte auf S. 112 nach. Wurde eine SD Card eingesteckt, wechselt das Symbol in der linken unteren Ecke des **Wii-Menüs** von **Zu Zu** 

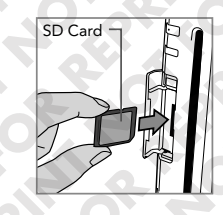

Überprüfen Sie, ob die SD Card ordnungsgemäß ausgerichtet ist und führen Sie sie so weit in den SD Card-Steckplatz ein, bis Sie ein Klicken hören.

**2** Wählen Sie das Symbol für das SD Card-Menü im **Wii-Menü** aus.

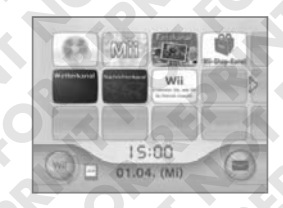

Um einen Kanal zu starten, zeigen Sie einfach mit der Wii-Fernbedienung Plus **3** darauf und drücken Sie den A-Knopf. Daraufhin erscheint der **Startbild schirm** des Kanals.

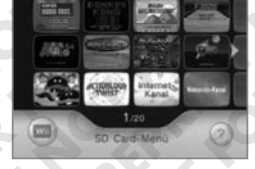

Wählen Sie START auf dem **Startbildschirm**. **4**

Detaillierte Informationen zu einer Software, zum Beispiel zur Steuerung, finden Sie in der Bedienungsanleitung der jeweiligen Software

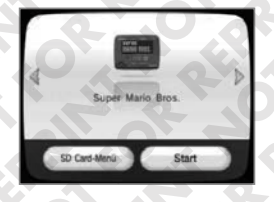

**HINWEIS:** Wird ein Kanal aktualisiert oder erneut vom Wii-Shop-Kanal heruntergeladen (siehe S.98), ist es möglich, dass auf bestehende Daten, die die ältere Version des Kanals beinhalten, nicht mehr über das **SD Card-Menü** zugegriffen werden kann.

*80 81*

### **Nicht genügend freier Platz im Speicher der Wii-Konsole**

Werden Kanäle über das **SD Card-Menü** gestartet, werden die benötigten Daten kurzzeitig im Speicher der Wii-Konsole abgelegt. Befindet sich dafür jedoch nicht genügend freier Platz im Speicher der Wii-Konsole, kann der Kanal, den Sie aus dem **SD Card-Menü** ausgewählt haben, nicht gestartet werden und ein Bildschirm erscheint. Nun haben Sie die Möglichkeit, die Daten des Speichers der Wii-Konsole zu verwalten.

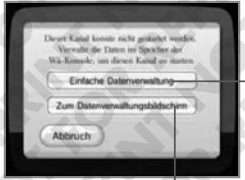

### **Einfache Datenverwaltung**

Vier voreingestellte Optionen der Einfachen Datenverwaltung stehen Ihnen zur leichten Verwaltung Ihrer Daten zur Verfügung.

**Datenverwaltung verwenden** Verwenden Sie den **Datenverwaltungs - bildschirm** in den Wii-Optionen, um Ihre Daten zu verwalten.

### **Einfache Datenverwaltung**

Verwenden Sie die unten stehenden vier Optionen, um Kanäle aus dem Speicher der Wii-Konsole auf eine SD Card zu verschieben und dadurch weiteren freien Platz im Speicher der Wii-Konsole zu schaffen.

**HINWEIS:** Kanäle, die nur einige Male aufgerufen wurden, erscheinen nicht unter **Länger nicht gestartet**.

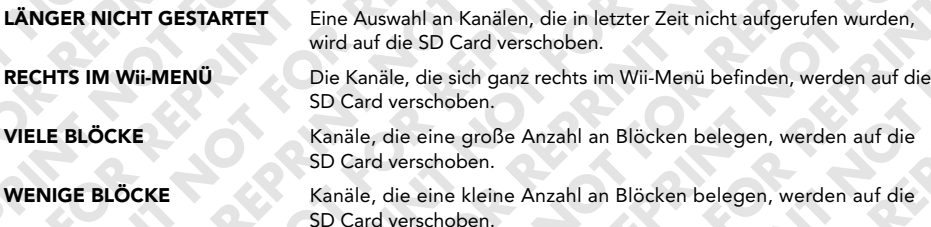

### **Datenverwaltung verwenden**

Wählen Sie WEITER und drücken Sie den A-Knopf, um den **Datenverwal tungsbildschirm** in den Wii-Optionen (siehe S. 112) aufzurufen.

Verschieben Sie ungenutzte Kanäle auf die SD Card oder löschen Sie überflüssige Daten, um weiteren freien Platz im Speicher der Wii-Konsole zu schaffen.

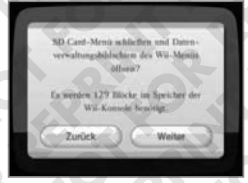

### **Identische Kanäle**

Befinden sich Daten desselben Kanals sowohl im Speicher der Wii-Konsole als auch auf einer SD Card, während ein Kanal aus dem Speicher der Wii-Konsole übertragen wird, so werden die auf der SD Card befindlichen Daten des Kanals überschrieben.

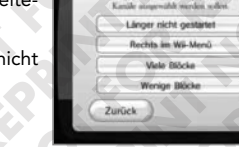

### *5* **Mii™-Kanal**

**HINWEIS:** Alle Aktionen im Mii-Kanal werden mit einer einzigen Wii-Fernbedienung oder Wii-Fernbedienung Plus

Um einen angezeigten Menüpunkt auszuwählen, richten Sie den Cursor mithilfe der Wii-Fernbedienung Plus auf den gewünschten Menüpunkt und betätigen Sie den A-Knopf.

Mit Wii können Sie selbst und ihre Freunde ins Spiel einsteigen: Erschaffen Sie ein Mii – oder sogar mehrere – und treffen Sie es in Ihren Spielen wieder, nehmen Sie es auf Ihrer Wii-Fernbedienung Plus überallhin mit oder schicken Sie es zu Freunden auf einen Besuch vorbei – egal, ob diese gleich nebenan wohnen oder auf der anderen Seite der Erdkugel!

Mii™-Kanal 15:00 01.04. (M)

**Wii-Menü**

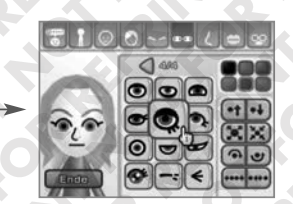

Passen Sie die Gesichtsmerkmale des Mii an: Haare, Augenbrauen, Augen, Nase und Mund können verändert, Accessoires wie Brillen etc. können hinzugefügt werden.

Erschaffen Sie eine grenzenlose Vielfalt an Mii-Charakteren!

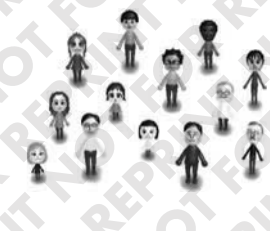

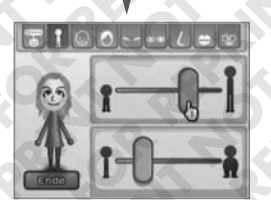

Verändern Sie den Körperbau Ihres Mii ganz nach Ihren Wünschen.

Schon ist Ihr erstes Mii fertig! Nachdem Sie dem Mii ein einfaches Profil mit Spitznamen etc. (siehe S. 87) gegeben haben, ist der Vorgang beendet!

### **Wissenswertes über Mii-Charaktere:**

• Sie können einen Ihrer Mii-Charaktere in Mii-kompatiblen Spielen als Ihr Bildschirm-Alter Ego verwenden.

- Ihre **Mii-Lobby** kann bis zu 100 Mii-Charaktere aufnehmen (siehe S. 88).
- Sie können Mii-Charaktere in Ihrer Wii-Fernbedienung Plus mitnehmen und sie mit Mii-Charakteren von den Wii-Konsolen Ihrer Freunde austauschen (siehe S. 89). So erscheinen Ihre Mii-Charaktere in den Spielen Ihrer Freunde – und umgekehrt!
- Über WiiConnect24™ und die **Mii-Parade** (siehe S. 90) können Sie Mii-Charaktere auch mit Freunden aus aller Welt austauschen.

**HINWEIS:** Mii-Charaktere können ausschließlich auf Wii-Konsolen ausgetauscht werden. Eine Übertragung von Mii-Charakteren von einer Wii-Konsole auf PCs oder Mobiltelefone ist nicht möglich.

### **Erstellen Ihres ersten Mii**

#### **Mii-Kanal im Wii-Menü auswählen**

Wählen Sie im **Wii-Menü** mithilfe der Wii-Fernbedienung Plus die Option Mii-KANAL aus und wählen Sie anschließend START.

### **Ein Mii erstellen**

durchgeführt.

Wählen Sie zunächst aus, ob Ihr Mii MÄNNLICH oder WEIBLICH sein soll. Anschließend wird ein von der Wii-Konsole provisorisch erstelltes Mii-Gesicht angezeigt, das Sie mithilfe der eingeblendeten **Merkmaltypen** Ihren Wünschen anpassen können. Befolgen Sie die folgenden Schritte, um Ihr eigenes Mii zu erstellen.

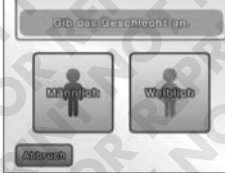

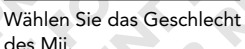

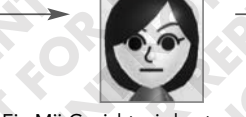

Ein Mii-Gesicht wird automatisch erstellt.

Legen Sie Gesichtsform und Hautfarbe des Mii fest.

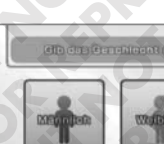

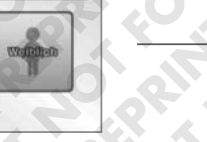

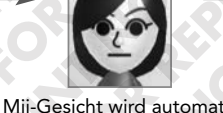

### **Erstellen weiterer Mii-Charaktere**

**Mii-Kanal im Wii-Menü auswählen**

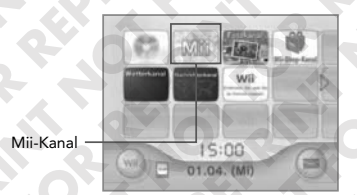

Richten Sie den Cursor mithilfe der Wii-Fernbedienung Plus auf die Mii-KANAL-Schaltfläche und wählen Sie die Option START aus, um die **Mii-Lobby** (siehe S. 88) aufzurufen.

Wählen Sie anschließend die auf der linken Bildschirmseite angezeigte Option NEU ERSTELLEN aus:

Legen Sie zunächst fest, ob das Mii MÄNNLICH oder WEIBLICH sein soll. Wenn Sie bereits zuvor ein Mii erstellt haben, haben Sie anschließend die Wahl zwischen zwei Optionen: NEU ERSTELLEN und VORLAGE AUSWÄHLEN.

### **Ein Mii neu erstellen**

Wenn Sie die Option NEU ERSTELLEN auswählen, erscheint ein von der Wii-Konsole erstelltes Mii-Gesicht, an dem Sie die gewünschten Veränderungen vornehmen können – genau wie bei Ihrem ersten Mii.

### **Eine Mii-Vorlage auswählen**

Wählen Sie den Menüpunkt VORLAGE AUSWÄHLEN aus, um Mii-Charaktere schnell und einfach zu erstellen: Mithilfe dieser Option können Sie aus einer Vielfalt von Mii-Gesichtern aller Typen und Formen eine Startvorlage auswählen.

Sobald Sie ein Mii-Gesicht gefunden haben, das Ihnen zusagt, wählen Sie die Option DIESES GESICHT aus, um zum **Mii-Einstellungsmenü** fortzuschreiten und das Mii-Gesicht anzupassen, falls erwünscht.

Wenn Ihnen ein Mii-Gesicht zwar grundsätzlich zusagt, aber noch nicht voll und ganz Ihren Wünschen entspricht, so wählen Sie es aus, um verschiedene Abwandlungen dieses Mii-Gesichts anzuzeigen. Sie können dies so oft wiederholen, wie Sie möchten, um schließlich zu genau dem Mii-Gesicht zu gelangen, das Sie sich vorstellen (vgl. Abbildung unten). Wählen Sie DIESES GESICHT, um das gewünschte Mii-Gesicht zu verwenden.

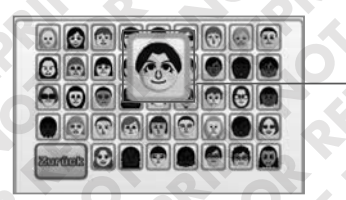

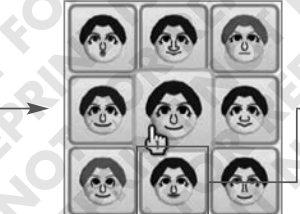

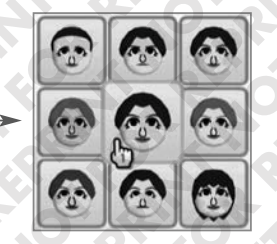

### **Editieren eines Mii**

### **Mii-Merkmale einstellen**

Verwenden Sie **Merkmaltypen** und **Merkmalanpassung**, um Gesicht und Körperbau Ihres Mii anzupassen. Wenn Sie in der oberen **Merkmal-Symbolleiste** eine Kategorie anwählen, werden bei den **Merkmaltypen** und der **Merkmalanpassung** verschiedene Auswahlmöglichkeiten angezeigt, mithilfe derer Sie das Aussehen Ihres Mii bestimmen können.

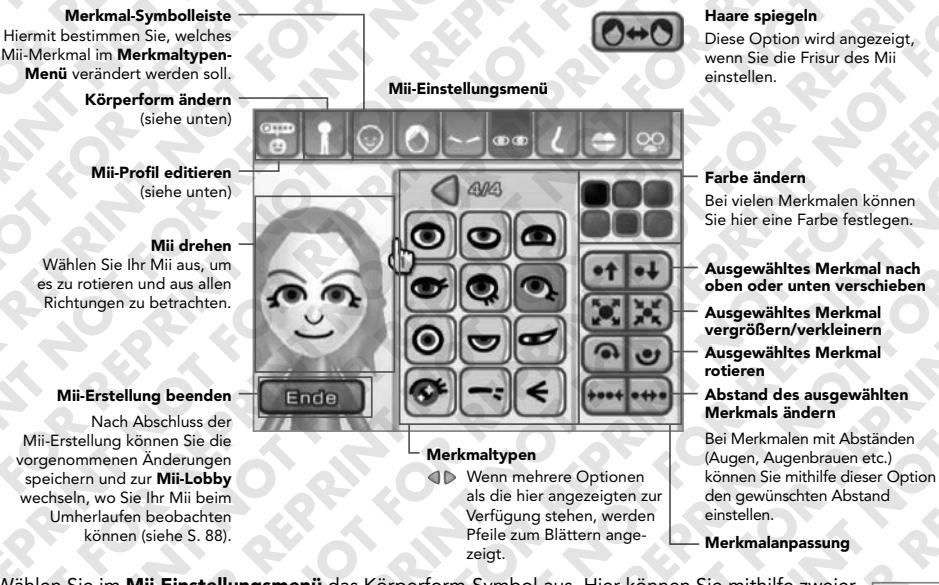

Wählen Sie im **Mii-Einstellungsmenü** das Körperform-Symbol aus. Hier können Sie mithilfe zweier Schieberegler Größe und Leibesumfang Ihres Mii festlegen.

"Greifen" Sie einen der Schieberegler mithilfe des Cursors und bewegen Sie die Wii-Fernbedienung Plus, um die entsprechende Einstellung zu ändern.

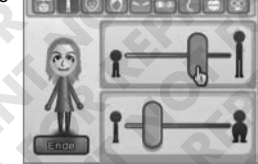

### **Erstellen eines Mii-Profils**

Wählen Sie im **Mii-Einstellungsmenü** das Profil-Symbol aus. Anschließend können Sie einige Angaben zu dem gewählten Mii machen. Wählen Sie den Eintrag, den Sie ändern möchten, und geben Sie die gewünschten Informationen ein.

- Nach Auswahl einiger dieser Optionen wird die Virtuelle Wii-Tastatur angezeigt, auf der Sie Buchstaben, Zahlen und weitere Zeichen eingeben können. (Weitere Informationen zur Verwendung der Virtuellen Wii-Tastatur erhalten Sie auf S. 132).
- Wenn Sie dieses Mii besonders gerne in Mii-kompatiblen Spielen wiedersehen möchten, ernennen Sie es in diesem Menü zu einem Ihrer Favoriten.
- Schalten Sie die Option ÖFFENTLICH ein, um das Mii in der **Mii-Parade** anderer Wii-Konsolen erscheinen zulassen (siehe S. 90). Schalten Sie die Option ÖFFENTLICH aus, um dieses Mii auf Ihre eigene Wii-Konsole zu beschränken.

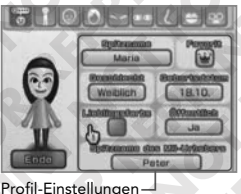

### **Betrachten Ihres Mii in der Mii-Lobby**

Alle Mii-Charaktere, die Sie erschaffen haben, laufen in der **Mii-Lobby** umher. In der **Mii-Lobby** können Sie Ihre Mii-Charaktere betrachten, Mii-Charaktere erschaffen und bearbeiten, Mii-Charaktere zur Übertragung auf andere Wii-Konsolen vorbereiten und mit anderen Mii-Charakteren interagieren. In Ihrer **Mii-Lobby** können sich bis zu 100 Mii-Charaktere aufhalten, die alle in den Mii-kompatiblen Spielen, die Sie auf Ihrer Wii-Konsole spielen, erscheinen können.

Zurück zum **Wii-Menü**

**Mii BEARBEITEN** Greifen Sie ein Mii und führen Sie es auf dieses Symbol, um das Mii im **Mii-Einstellungsbildschirm**  zu bearbeiten. (Es ist nicht möglich, die Mii-Charaktere anderer Wii-Benutzer zu bearbeiten.)

**Neues Mii erstellen**

**Mii LÖSCHEN** Greifen Sie ein Mii und führen Sie es auf dieses Symbol, um es zu löschen.

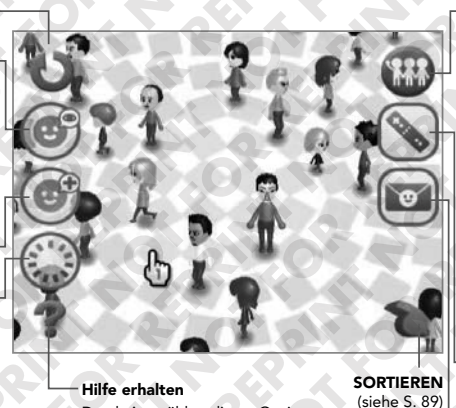

Durch Auswählen dieser Option erhalten Sie Informationen zur Bedienung des Mii-Kanals.

**Zur Mii-Parade** Greifen Sie ein Mii und führen

Sie es auf dieses Symbol, um es in die **Mii-Parade** einzugliedern (siehe S. 90).

• Wurde das Mii in die **Mii-Parade** eingegliedert, werden der Geburtstag und die Urheberinformation gelöscht. • Mii-Charaktere, die sich in der **Mii-Parade** befinden, können nicht in Spielen eingesetzt werden. Wird ein Mii, das in einem Spiel verwendet wird, in die **Mii-Parade** eingegliedert, so kann dies Auswirkungen auf die Speicherdaten des Spiels haben.

**Mii auf einer Wii-Fern bedienung Plus speichern**  (siehe S. 89)

**Mii an einen Wii-Freund senden** (Internet-Verbindung benötigt)

G

- Halten Sie den B-Knopf gedrückt und bewegen Sie den Cursor, um den Bildausschnitt zu verschieben.
- Drücken Sie den Plus-Knopf oder den Minus-Knopf, um den Bildausschnitt hinein- bzw. herauszuzoomen.
- Wählen Sie ein Mii aus und drücken Sie den A-Knopf, um seine Informationen anzuzeigen oder seinen Favoriten-Status zu ändern.
- Sie können ein beliebiges Mii greifen und verschieben, indem Sie es mithilfe der Wii-Fernbedie nung Plus auswählen und A- und B-Knopf gleichzeitig gedrückt halten. So können Sie das Mii auf Menüpunkte führen, indem Sie es auf das entsprechende Symbol verschieben und dann die Knöpfe loslassen.

**HINWEIS:** Ein Mii, das auf das LÖSCHEN-Symbol verschoben wurde, kann nicht wiederhergestellt werden!

### **Mii-Charaktere auf der Wii-Fernbedienung Plus speichern**

Wählen Sie in der **Mii-Lobby** das Wii-Fernbedienungs-Symbol aus.

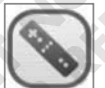

Sie können ein auf Ihrer Wii-Fernbedienung Plus gespeichertes Mii zu einem Freund mitnehmen und auf eine andere Wii-Konsole kopieren. Ihr Mii kann dann in den Mii-kompatiblen Spielen

Ihres Freundes verwendet oder in die **Mii-Parade** Ihres Freundes aufgenommen werden. (Sie können sich auch mithilfe der Wii-Fernbedienung Plus ein Mii von der Wii-Konsole Ihres Freundes schnappen und es in Ihrer eigenen **Mii-Lobby** bzw. in Mii-kompatiblen Spielen verwenden.)

### **Wii-Fernbedienung oder Wii-Fernbedienung Plus auswählen**

Sollte mehr als eine Wii-Fernbedienung oder Wii-Fernbedienung Plus registriert sein, können Sie hier bestimmen, auf welcher Wii-Fernbedienung oder Wii-Fernbedienung Plus das Mii gespeichert werden soll.

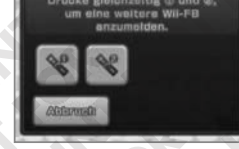

Winte alne Wil-FB aus

### **Mii-Charaktere auf die Wii-Fernbedienung oder Wii-Fernbedienung Plus kopieren**

Auf jeder Wii-Fernbedienung oder Wii-Fernbedienung Plus können bis zu zehn Mii-Charaktere gespeichert werden. Um ein Mii auf eine Wii-Fernbedienung oder Wii-Fernbedienung Plus zu kopieren, greifen Sie das gewünschte Mii und verschieben Sie es auf einen offenen Speicherplatz. Wählen Sie SPEICHERN UND ENDE aus, wenn Sie fertig sind.

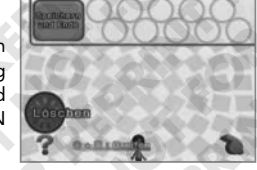

### **Mii-Charaktere in der Mii-Lobby sortieren**

Wählen Sie in der **Mii-Lobby** das Sortieren-Symbol aus.

Anschließend werden die unten aufgeführten Symbole angezeigt, mithilfe derer Sie Ihre Mii-Charaktere nach verschiedenen Kriterien sortieren können:

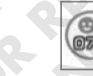

Zeigt die Anzahl der Mii-Charaktere an, die sich zurzeit in der **Mii-Lobby** aufhalten.

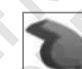

Verstreut die Mii-Charaktere.

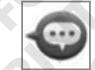

Ordnet die Mii-Charaktere alphabetisch nach Namen.

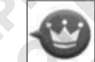

Ordnet die Mii-Charaktere nach Favoritenstatus.

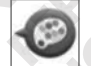

Ordnet die Mii-Charaktere nach Lieblingsfarbe.

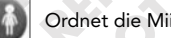

Ordnet die Mii-Charaktere nach Geschlecht.

### **Besucher in der Mii-Parade**

Alle Mii-Charaktere Ihrer Freunde, für die die Option ÖFFENTLICH aktiviert wurde, können über die **Mii-Parade** Zutritt auf Ihr Wii-System erhalten. In der **Mii-Lobby** können Sie mithilfe des **Mii-Parade**-Symbols nach kürzlich eingetroffenen Mii-Charakteren suchen. (Sie können ebenfalls Mii-Charaktere aus der **Mii-Lobby** in die **Mii-Parade** eingliedern wie auf Seite 88 beschrieben.)

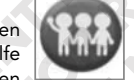

**Zur Mii-LOBBY**

dieser Seite.)

bewegen. **Mii-Zähler**

 $O$ 82/161

gezeigt.

**EINSTELLUNGEN FÜR DIE Mii-PARADE ändern** Ihre **Mii-Parade** akzeptiert externe Mii-Charaktere nur dann, wenn diese Option auf ÖFFNEN eingestellt ist. (Mehr über die Option ÖFFENTLICH finden Sie unten auf

Mithilfe dieser Option können Sie die Geschwindigkeit einstellen, mit der sich die Mii-Charakteren

Hier wird die Anzahl von Mii-Charaktere auf dem Bildschirm sowie die Gesamtzahl an Mii-Charakteren in der **Mii-Lobby** an-

Alle Neuankömmlinge verweilen in der **Mii-Parade**, bis Sie sie zu Ihrer **Mii-Lobby** übertragen – erst dann erscheinen sie in Ihren Mii-kompatiblen Spielen. Umgekehrt verhält es sich ebenso: Ihre Freunde müssen Ihre öffentlichen Mii-Charaktere ebenfalls erst zu Ihrer **Mii-Lobby** übertragen, bevor diese in Ihren Spielen auftreten.

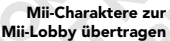

Greifen Sie ein Mii und führen Sie es auf dieses Symbol, um das Mii von der **Mii-Parade** in die **Mii-Lobby** zu übertragen. Danach kann es in Mii-kompatiblen Spielen auftreten und an den meisten **Mii-Lobby**-Aktionen teilnehmen. (Es ist nicht möglich, Mii-Charaktere von Freunden zu bearbeiten.) **TEMPO** 

**Mii LÖSCHEN**

### **Zur Option ÖFFENTLICH**

Ihre Mii-Charaktere werden nur dann an der **Mii-Parade** von Freunden teilnehmen, wenn die Option ÖFFENTLICH des jeweiligen Mii aktiviert ist. Anschließend können Sie Ihre Mii-Charaktere über WiiConnect24 ganz allein auf die Reise schicken (siehe S. 128). Neben der Option ÖFFENTLICH gibt es zwei weitere Möglichkeiten, Miis auf andere Wii-Konsolen zu übertragen: Sie können Mii-Charaktere auf Ihrer Wii-Fernbedienung Plus mitnehmen (siehe S. 89) oder sie im Mii-Kanal mithilfe der Option AN Wii-FREUND SENDEN verschicken.

**HINWEIS:** Mii-Charaktere können nur dann über WiiConnect24 auf andere Wii-Konsolen übertragen werden, wenn Ihre Freunde in Ihrem **Wii-Adressbuch** registriert sind (eine Breitband-Internet-Verbindung wird dazu benötigt) und Ihre EINSTELLUNGEN FÜR DIE Mii-PARADE auf ÖFFNEN eingestellt sind. Es ist nicht möglich, Mii-Charaktere von einer Wii-Konsole auf einen PC oder ein Mobiltelefon zu übertragen.

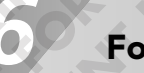

### *6* **Fotokanal**

Auf dem Fotokanal können Sie Bilder und Videos betrachten bzw. abspielen, die auf einer SD Card gespeichert sind.

**HINWEIS:** Alle Aktionen auf dem Fotokanal können mit mehr als einer einzigen Wii-Fernbedienung oder Wii-Fernbedienung Plus durchgeführt werden.

Um einen angezeigten Menüpunkt auszuwählen, richten Sie den Cursor mithilfe der Wii-Fernbedienung Plus auf den gewünschten Menüpunkt und betätigen Sie den A-Knopf.

### **Verwendung des Fotokanals**

Auf dem Fotokanal können Sie folgende Aktionen durchführen:

- Sie können Ihre Fotos als Diashow betrachten.
- Sie können Ihre Fotos mittels verschiedener Zeichenwerkzeuge bearbeiten.
- Sie können Ihre Fotos mittels der Wii-Pinnwand im Speicher der Wii-Konsole abspeichern (siehe S. 96).
- Sie können Fotos an jeden Ihrer registrierten Wii-Freunde senden.

### **Einschieben einer SD Card**

Schieben Sie die SD Card in den SD Card-Steckplatz an der Vorderseite der Wii-Konsole. Um sie wieder zu entfernen, drücken Sie die SD Card in den SD Card-Steckplatz, bis sie ein Klick-Geräusch hören. Ziehen Sie nun die SD Card an der freiliegenden Stelle aus dem SD Card-Steckplatz.

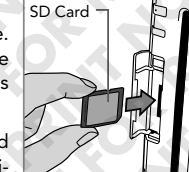

Fotos von SD Card betrachten

Fotos an der Wii-Pinnwand

betrachten

**HINWEIS:** Sie können mithilfe des entsprechenden Adapters auch miniSD Cards und microSD Cards verwenden (beide separat erhältlich). Diese erhalten Sie in den meisten Geschäften, die SD Cards führen. Lesen Sie bitte auf S. 96 weiter, um weitere Informationen zu SD Cards zu erhalten.

### **Foto-Speichermedium auswählen**

- 1. Wählen Sie im **Wii-Menü** mithilfe der Wii-Fernbedienung Plus die FOTOKANAL-Schaltfläche aus.
- 2. Wählen Sie entweder die Option DIGITAL-KAMERA/MOBILTELEFON oder FOTOS AN DER Wii-PINNWAND, um Ihr Fotoalbum zu betrachten.

Ihre Fotos erscheinen nur dann an der Wii-Pinnwand (siehe S. 96), wenn Sie sie bereits zuvor im Fotokanal an die Wii-Pinnwand geheftet haben.

**Eingang des Fotokanals**

Welche Fotos möchtest du dir ansehen?

**HINWEIS:** Es ist nicht möglich, Fotos von einer Wii-Konsole auf einen PC oder ein Mobiltelefon zu übertragen.

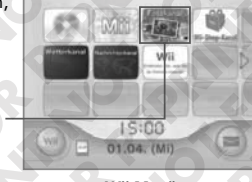

Fotokanal

**Wii-Menü**

### **Fotos und Videos betrachten**

Die Menüleisten werden ausgeblendet, wenn sich der Cursor außerhalb des Bildausschnitts befindet oder eine Weile nicht bewegt wird.

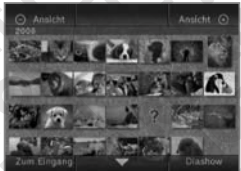

**Zum Eingang des Fotokanals**

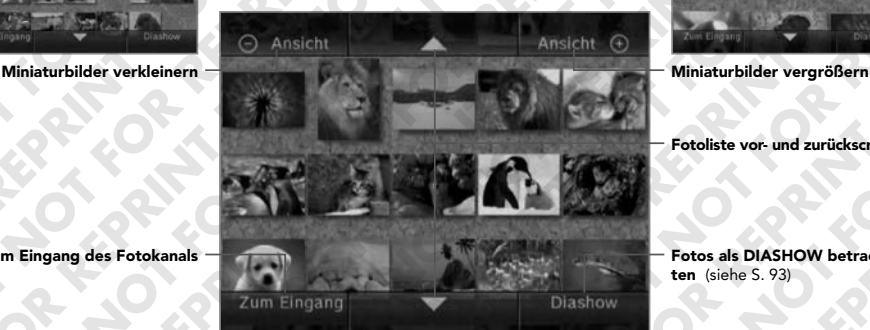

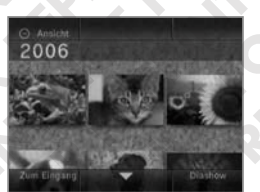

**Fotoliste vor- und zurückscrollen**

**Fotos als DIASHOW betrachten** (siehe S. 93)

• Ihre Fotos erscheinen auf dem Bildschirm in der Reihenfolge, in der sie aufgenommen wurden. Sollte diese Information bei einem oder mehreren Bildern nicht verfügbar sein, so wird statt dessen das Datum verwendet, an dem das jeweilige Foto im Fotokanal aktualisiert wurde.

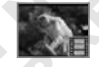

2

- Videodateien werden mittels ihres ersten Einzelbilds dargestellt. In der Ecke des Miniaturbilds wird ein Filmsymbol angezeigt.
- Sollte ein Foto oder Film in einem Format vorliegen, das nicht vom Fotokanal unterstützt wird, wird es als Fragezeichen dargestellt. Um weitere Informationen zu unterstützten Dateiformaten zu erhalten, lesen Sie bitte auf S. 97 weiter.
- Wenn sehr viele Fotos angezeigt werden oder diese sehr groß sind, kann das Öffnen einen Moment dauern.
- Es können im Fotokanal höchstens ca. 1 000 Bilder angezeigt werden. Wenn auf Ihrer SD Card mehr als 1 000 Bilder gespeichert sind, entfernen Sie die SD Card aus der Wii-Konsole und löschen bzw. verwalten Sie Ihre Fotos auf einer Digitalkamera, einem Mobiltelefon oder einem Computer.

### **Vollbilddarstellung eines Fotos anzeigen**

Wählen Sie mithilfe der Wii-Fernbedienung Plus das Foto aus, welches Sie in der Vollbilddarstellung betrachten möchten.

Anschließend wird ein Menü mit weiteren Aktionsmöglichkeiten angezeigt.

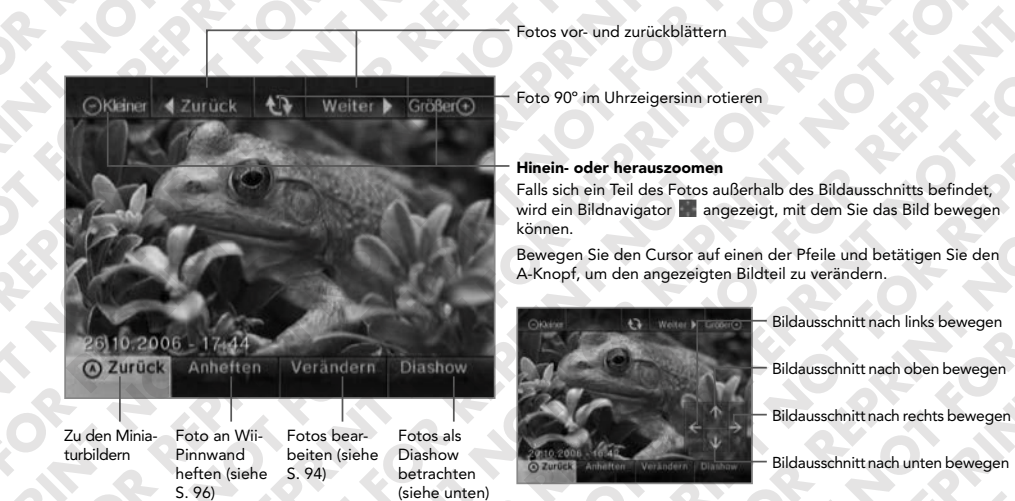

### **Fotos als Diashow betrachten**

Wählen Sie mithilfe der Wii-Fernbedienung Plus die Option DIASHOW aus. Anschließend werden die Fotos automatisch in der Reihenfolge hintereinander angezeigt, in der sie auf der Fotoliste angeordnet sind.

Wenn Sie während einer Diashow den A-Knopf betätigen, wird ein Menü mit weiteren Aktionsmöglichkeiten angezeigt.

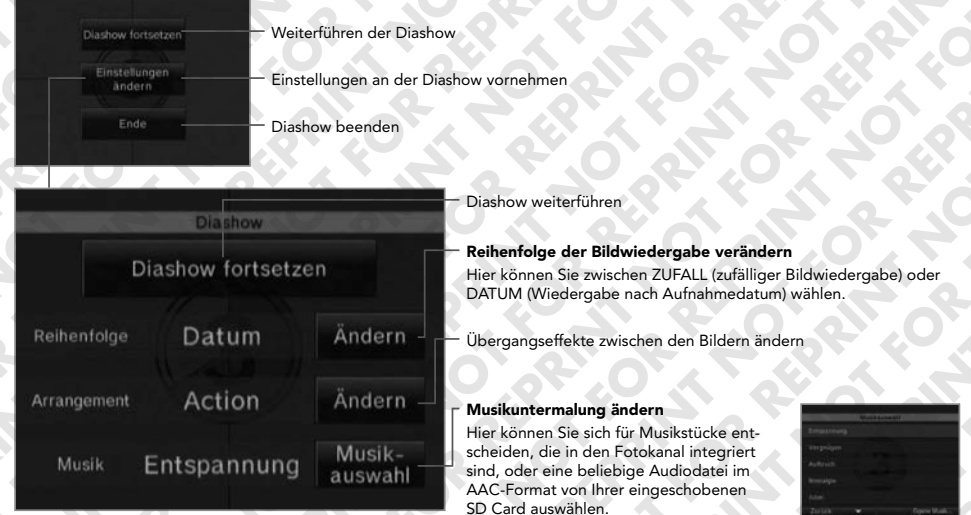

**Musikauswahl-Bildschirm**

### **Bilder kreativ verschönern**

Wählen Sie die Option VERÄNDERN aus, um ein Menü mit Werkzeugen zur Bildbearbeitung von Fotos oder Einzelbildern aus Videodateien einzublenden.

> Verändern Stimmungswande Graffiti Puzzle

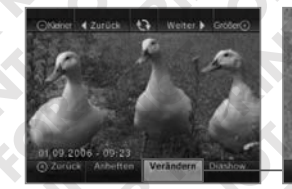

Gesamterscheinung des Bildes verändern

Zeichnen, ausschneiden und einfügen, Text und Stempel hinzufügen

Puzzle aus dem aktuellen Bild erstellen

# **Stimmungswandel**

**AUFHELLEN** Verstärkt die Bildhelligkeit. Wenden Sie diese Funktion wiederholt an, um die Wirkung zu verstärken. **SCHWARZ-WEISS** Wandelt das Foto in ein Graustufenbild um. **NEGATIV** Verkehrt die Farben auf dem Foto ins Negative.

**KONTRAST** Wandelt die Farben des Fotos in kontrastreiches Schwarz und Weiß um. Wenden Sie diese Funktion wiederholt an, um die Wirkung zu verstärken.

**Graffiti**

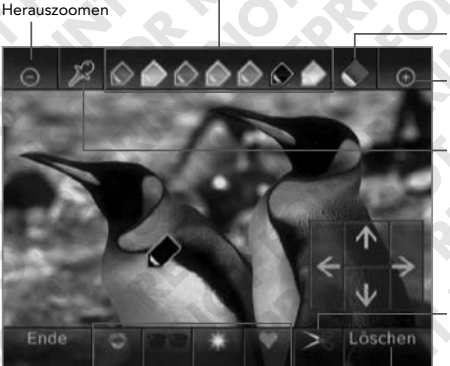

Stempel-Auswahl Alle Graffiti löschen und das **Bild in den Ausgangs**zustand zurückversetzen

**Optionen auf dem Stimmungswandel-Bildschirm**

#### **Puzzle**

Wenn Sie diese Option auswählen, wird Ihr Foto in Einzelteile zerlegt.

Um das Foto wieder zusammenzusetzen, bewegen Sie den Cursor auf eines der Teile und halten Sie den A-Knopf gedrückt. Bewegen Sie das Teil an die richtige Stelle und legen Sie es ab, indem Sie den A-Knopf loslassen.

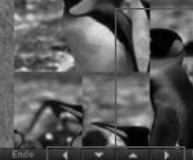

Teile verschieb

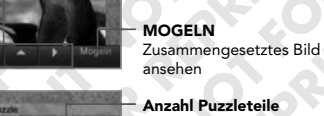

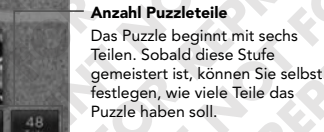

Bestzeiten anzeigen

### **Stimmungswandel und Graffiti-Änderungen abspeichern.**

Sie können Änderungen an Ihren Fotos nur abspeichern, indem Sie das jeweilige Foto an die Wii-Pinnwand heften (siehe S. 96).

### **Es können keine Bilder auf der SD Card gespeichert oder überschrieben werden.**

Sie können stets nur ein Foto auf einmal bearbeiten. Wenn Sie ein Foto auswählen, während Sie noch ein anderes bearbeiten, erscheint der rechts abgebildete **Warnbildschirm:**

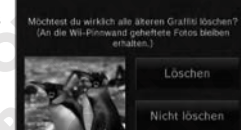

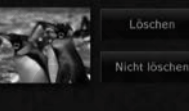

Wenn Sie zum **Eingang des Fotokanals** zurückkehren, werden all Ihre Stimmungswandel- und Graffiti-Änderungen verworfen, falls Sie Ihre bearbeiteten Bilder nicht zuvor an die Wii-Pinnwand geheftet haben. In diesem Fall erscheint der rechts abgebildete **Warnbildschirm:**

**HINWEIS:** Gelöschte Graffiti-Änderungen können nicht wiederhergestellt werden. Alle im Verändern-Modus zur Verfügung stehenden Bearbeitungsinstrumente können auch auf Einzelbilder aus Videodateien angewendet werden. Sie können Einzelbilder aus Ihren Videos auswählen und an die Wii-Pinnwand heften

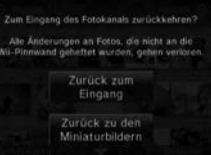

#### **Schere: Schneidet einen beliebigen Teil des Fotos aus und verschiebt ihn.** 1. Wählen Sie das Scheren-Symbol aus und betätigen Sie den A-Knopf, damit der Scheren-Cursor erscheint.

Löschwerkzeug Hineinzoomen

Zeichenfarbe auswählen

A-Knopf.

2. Bewegen Sie den Scheren-Cursor auf die gewünschte Stelle, und betätigen Sie den A-Knopf, damit ein Schnittrahmen eingeblendet wird.

1. Wählen Sie das Pipetten-Symbol aus und betätigen Sie den

2. Bewegen Sie den Pipetten-Cursor auf die Stelle des Fotos, deren Farbe Sie extrahieren möchten, und betätigen Sie den A-Knopf. 3. Anschließend nimmt der Cursor die gewählte Farbe an.

**Pipette: Nimmt eine Farbe aus dem Foto auf**

3. Betätigen Sie den A-Knopf einmal, um die Stelle auszuschneiden. Wenn Sie den A-Knopf erneut betätigen, wird der ausgeschnittene Bildteil wieder eingefügt.

**HINWEIS:** Bewegen Sie die Wii-Fernbedienung Plus auf das Fernsehgerät zu, um den Buntstift oder den Stempel zu vergrößern. Bewegen Sie die Wii-Fernbedienung Plus in die entgegengesetzte Richtung, um den Buntstift oder den Stempel zu verkleinern. Drehen Sie die Wii-Fernbedienung Plus, um den Buntstift oder den Stempel zu rotieren.

### **Videos betrachten**

Wählen Sie ein Video aus den Miniaturbildern aus, um es abzuspielen.

- Halten Sie den 1-Knopf der Wii-Fernbedienung Plus gedrückt, um das Video zurückzuspulen.
- Halten Sie den 2-Knopf der Wii-Fernbedienung Plus gedrückt, um das Video vorzuspulen.

Drücken Sie die Knöpfe nur kurz, wird das Video nur ein wenig zurück- bzw. vorgespult.

**HINWEIS:** Alle Bearbeitungswerkzeuge des **Verändern-Modus** können auch auf Einzelbilder in Videos angewandt werden.

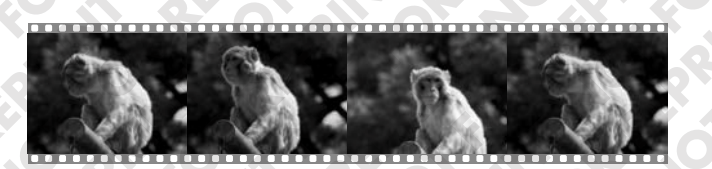

### **Fotos an die Wii-Pinnwand heften oder ins Wii-Menü einfügen**

Sie können Ihre Fotos oder Video-Einzelbilder von einer SD Card im Speicher der Wii-Konsole sichern, indem Sie sie an die Wii-Pinnwand heften oder ins **Wii-Menü** einfügen.

In **Vollbilddarstellung** steht Ihnen die Option zur Verfügung, das gerade angezeigte Foto bzw. Video-Einzelbild an die Wii-Pinnwand zu heften oder ins **Wii-Menü** einzufügen. Wenn Sie den Menüpunkt AN-HEFTEN auswählen, erscheint ein Bestätigungsbildschirm.

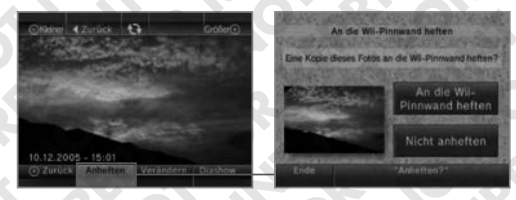

- Mittels Stimmungswandel oder Graffiti bearbeitete Bilder können ebenfalls an der Wii-Pinnwand oder im **Wii-Menu** verewigt werden.
- Mithilfe der Wii-Pinnwand können Sie Fotos an jeden Ihrer registrierten Wii-Freunde (siehe S. 110) senden.

### **SD Card-Informationen**

Um den Fotokanal zu verwenden, benötigen Sie eine SD Card mit darauf gespeicherten kompatiblen Bilddateien.

SD Cards werden in vielen Digitalkameras sowie zur Datenspeicherung auf PCs verwendet. Bitte lesen Sie die Bedienungsanleitung des jeweiligen Geräts, um weitere Informationen zur Datenspeicherung auf SD Cards zu erhalten.

Es können folgende SD Cards mit der Wii-Konsole betrieben werden: SD Card / SDHC Card.

Zur Verwendung der folgenden SD Cards muss ein entsprechender Adapter eingesetzt werden: miniSD Card / miniSDHC Card / microSD Card / microSDHC Card.

**Hinweis:** Andere Speicherkarten können mit passenden Adaptern verwendet werden, jedoch kann es sein, dass sie nicht einwandfrei funktionieren.

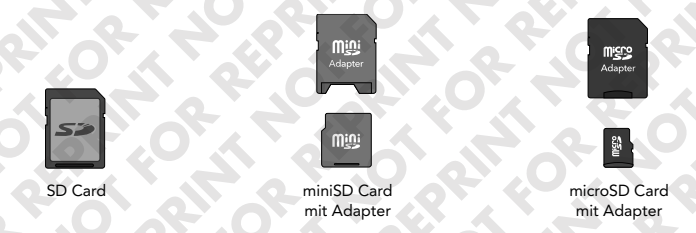

**HINWEIS:** Bei einigen Wii-Software-Titeln besteht die Möglichkeit, dass sie nicht mit SDHC Cards (inklusive miniSDHC Cards sowie microSDHC Cards) kompatibel sind. Bitte besuchen Sie http://wiisupport.nintendo-europe.com, um weitere Hilfe zu erhalten.

### **Unterstützte Dateiformate**

Der Fotokanal kann Dateien mit den folgenden Dateiformaten anzeigen:

**Bilddateien**

**Dateiformat:** JPEG, nur Baseline-Kompression

**Bildabmessungen:** Bis 8192 x 8192 Bildpunkte

**Videodateien**

**Dateiformat:** QuickTime (motion JPEG) (.mov-Dateien) AVI (motion JPEG) (.avi-Dateien)

**Bildabmessungen:** Bis 848 x 480 Bildpunkte

**Audiodateien**

**Dateiformat:** AAC

(Dateien im MP4-Format mit der Dateiendung ".m4a", die in AAC encodiert sind.)

### **WICHTIGE HINWEISE:**

- Es kann vorkommen, dass manche Dateien in den oben aufgeführten Formaten nicht auf dem Fotokanal abgespielt werden können.
- Es kann vorkommen, dass die Tonspur einiger Videodateien nicht abgespielt werden kann.
- Die Verwendung einer SD Card mit langsamer Übertragungsrate kann zu längeren Ladezeiten oder einer unregelmäßigen Filmwiedergabe führen.

### *7* **Wii-Shop-Kanal**

Im Wii-Shop-Kanal können Sie neue Kanäle herunterladen (für einige Kanäle werden Wii Points benötigt), Wii Points verwenden, um Spiele für die Virtual Console™ oder WiiWare™-Spiele herunterzuladen oder andere Angebote des Wii-Shop-Kanals (nach Verfügbarkeit) zu nutzen.

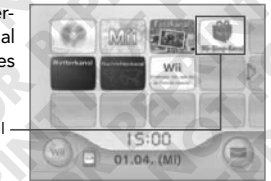

**HINWEIS:** Sie benötigen eine kompatible Breitband-Internet-Verbindung (bitte erkundigen Sie sich im Zweifelsfall bei Ihrem Internet-Provider) sowie einen WLAN-Access Point oder den Wii-LAN-Adapter (separat erhältlich), um den Wii-Shop-Kanal zu nutzen.

**Wii-Menü**

Um einen angezeigten Menüpunkt auszuwählen, richten Sie den Cursor mithilfe der Wii-Fernbedienung Plus auf den gewünschten Menüpunkt und betätigen Sie den A-Knopf.

### **Verwendung des Wii-Shop-Kanals**

Sie benötigen Folgendes, um diesen Wii-Kanal nutzen zu können:

### **Eine betriebsbereite Breitband-Internet-Verbindung**

Um weitere Informationen zur Verbindung der Wii-Konsole zum Internet zu erhalten, lesen Sie bitte S. 121– 127.

### **Wii Points**

Sie können eine Nintendo Points Card/Nintendo eShop Card (jeweils separat erhältlich) in vielen Geschäften erwerben, die Nintendo-Produkte führen.

Sie können Wii Points mit einer Kreditkarte auch im Wii-Shop-Kanal erwerben.

**HINWEIS:** Die Wii Points auf bereits vorhandenen Wii Points Cards können auch weiterhin eingelöst werden, um zusätzliche Inhalte im Wii-Shop-Kanal herunterzuladen.

**HINWEIS:** Die Nutzung des Wii-Shop-Kanals setzt Ihr vorhergehendes Einverständnis mit dem Vertrag zur Nutzung der Wii-Internet-Services, der Wii-Internet-Services-Datenschutzrichtlinie, den Wii-Internet-Services-Verhaltensregeln sowie dem Vertrag zur Nutzung des Wii-Shop-Kanals voraus. Sie finden die jeweils aktuellste Version dieser Vereinbarungen auf ms.nintendo-europe.com/terms.

#### **Nintendo Points Cards**

Die Nintendo Points Card ist eine Guthabenkarte mithilfe derer Sie Downloads (etwa von Wii-Software) im Wii-Shop-Kanal tätigen können. Nintendo Points Cards sind wahlweise mit einem Guthaben von 1000, 2000 oder 3000 Punkten erhältlich.

**HINWEIS:** Punkte von Nintendo Points Cards können nicht im Nintendo eShop verwendet werden.

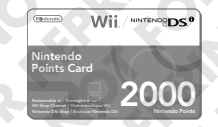

**Nintendo eShop Card**

Wii-Shop-Kanal

Nintendo eShop Cards sind im Wert von €15, €25 und €35 erhältlich. (Währung und Wert kann sich je Land, in dem Sie den Kauf tätigen, unterscheiden).

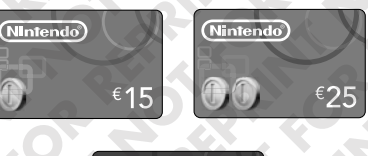

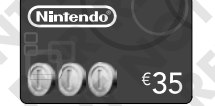

### **Downloads tätigen**

Im Wii-Shop-Kanal können Sie gegen Wii Points zusätzliche Features und Inhalte herunterladen, einschließlich ausgewählter Software-Titel aus der Klassiker-Bibliothek Ihrer Lieblingskonsolen auf Virtual Console (siehe Seite 101).

**HINWEIS: Manche Virtual Console-Spiele können nur mit einem Classic Controller/Classic Controller Pro (beide separat erhältlich) gespielt werden. Um mehr Informationen über den jeweils verwendeten Controller zu erhalten, lesen Sie bitte die Beschreibung des betreffenden Spiels im Katalog des Wii-Shop-Kanals.**

Wählen Sie im Wii-Shop-Kanal aus einer Liste der angebotenen Spiele den gewünschten Titel aus, um detaillierte Informationen anzuzeigen und zu erfahren, wie viele dieser Punkte zum Download dieses Spiels benötigt werden, welche Alterseinstufung der entsprechende Titel hat, welche Controller zum Spielen benötigt werden usw. Wenn auf Ihrem Konto genügend Punkte vorhanden sind, können Sie das Spiel herunterladen. Es wird anschließend als neuer Kanal im **Wii-Menü** angezeigt.

Wenn Sie weitere Wii Points für Ihr Konto benötigen, können Sie entweder mit einer Kreditkarte neue Punkte erwerben oder eine Nintendo Points Card/Nintendo eShop Card (jeweils separat erhältlich) verwenden. Um Punkte hinzuzufügen, öffnen Sie das **Punktemenü**.

• Um Wii Points mit einer Kreditkarte zu erwerben, geben Sie Ihre Kreditkarteninformationen ein und legen Sie fest, wie viele Punkte Sie benötigen. Sobald Sie den Kauf bestätigen, wird die festgelegte Anzahl Punkte Ihrem Konto für den Wii-Shop-Kanal gutgeschrieben.

• Um eine Nintendo Points Card/Nintendo eShop Card einzulösen, wählen Sie die entsprechende Menü-Option aus. Rubbeln Sie das beschichtete Feld auf der Rückseite der Nintendo Points Card frei, um die Aktivierungsnummer freizulegen. Geben Sie diese Aktivierungsnummer im entsprechenden Feld auf dem Bildschirm ein. Nachdem Sie die Eingabe bestätigt haben, wird die jeweilige Anzahl Punkte als Wii Points Ihrem Konto für den Wii-Shop-Kanal gutgeschrieben.

### **Wichtige Anmerkungen zum Wii-Shop-Kanal und zum Einlösen von Wii Points**

- Wii Points verfügen über keinerlei Geldwert und können nicht gegen Geld umgetauscht werden. Alle Wii Points sowie alle heruntergeladenen Software-Titel sind ausschließlich zum Gebrauch auf einer einzigen Wii-Konsole bestimmt und sind nicht umtauschbar oder übertragbar.
- Es können maximal 10 000 Wii Points auf einer Wii-Konsole gespeichert werden.
- Es ist möglich, dass zur Verwendung einiger im Wii-Shop-Kanal angebotener Software-Titel getrennt erhältliches Hardware-Zubehör vorausgesetzt wird.

Um mehr Informationen über das erforderliche Zubehör zu erhalten, lesen Sie bitte die Beschreibung des betreffenden Spiels im Katalog des Wii-Shop-Kanals.

- Beim Herunterladen von Software-Titeln im Wii-Shop-Kanal handelt es sich in keinem Fall um einen Kauf, sondern stets um eine Lizenzierung.
- Wii Points unterliegen dem Vertrag zur Nutzung der Wii-Internet-Services, der Wii-Internet-Services-Daten schutzrichtlinie, den Wii-Internet-Services-Verhaltensregeln sowie dem Vertrag zur Nutzung des Wii-Shop-Kanals. Sie finden die jeweils aktuellste Version dieser Vereinbarungen auf ms.nintendo-europe.com/terms.
- Nintendo Points Cards sind ausschließlich zur Verwendung im EWR (Europäischen Wirtschaftsraum) sowie der Schweiz vorgesehen. Diese Punkte können ausschließlich zum Download von Software-Titeln oder zum Nutzen von Angeboten im Wii-Shop-Kanal eingesetzt werden.
- Sollten die Altersbeschränkungen Ihrer Wii-Konsole aktiviert sein, ist der Erwerb von Wii Points mit Ihrer Kreditkarte weiterhin möglich, jedoch wird die Verwendung der erhaltenen Punkte durch die in den Altersbeschränkungen vorgenommenen Einstellungen eingeschränkt.

 **Hinweis:** Selbst wenn der Einsatz von Wii Points durch eine festgelegte Altersbeschränkung begrenzt ist, ist es immer noch möglich, bestimmte Titel oder Kanäle, für deren Download keine Wii Points benötigt werden, herunterzuladen.

• Bitte lesen Sie auf ms.nintendo-europe.com/terms weiter, um nähere Informationen zu erhalten.

### *8* **Virtual Console™**

Die Virtual Console erlaubt es Ihnen, ausgewählte Software-Titel und auf eine SD Card verschieben oder kopieren lassen. Arcade-Klassiker aus der Klassiker-Bibliothek herunterzuladen. Nach dem Download wird das entsprechende Virtual Console-Spiel als neuer Kanal im Wii-Menü angezeigt.

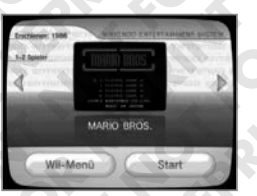

HINWEIS: Sie benötigen eine kompatible Breitband-Internet-Verbindung (bitte erkundigen Sie sich im Zweifelsfall bei Ihrem Internet-Provider) sowie einen WLAN-Access Point oder den Wii-LAN-Adapter (separat erhältlich), um Spiele für die Virtual Console herunterzuladen.

**Beispiel eines Startbildschirms** der Virtual Console

### **Controller der Virtual Console**

Die Virtual Console verwendet die unten abgebildeten Controller zur Steuerung. Manche Virtual Console-Titel können nur mit dem Classic Controller/Classic Controller Pro oder Nintendo GameCube Controller (beide separat erhältlich) gespielt werden. Die Abbildungen zeigen Beispiele zur Handhabung der Controller an.

**Wii-Fernbedienung Plus (RVL-036)**

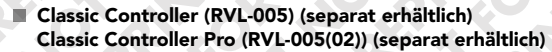

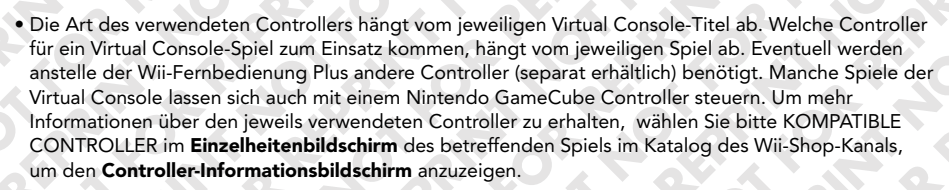

- Einige Spiele verwenden eine USB-Tastatur. Um weitere Informationen zu erhalten, sehen Sie auf Seite 133 dieser Bedienungsanleitung nach.
- Einige Spiele erfordern eine Steuerung, die die Verwendung einiger Controller schwierig macht, oder sie erfordern spezielle Controller wie das Nunchuk, um spielen zu können.

### **Speichern Ihres Spielstandes**

Die Speicherdaten von Virtual Console-Spielen werden im Speicher der Wii-Konsole abgelegt. Speicherdaten können auf eine SD Card verschoben oder kopiert werden.

Bitte lesen Sie S. 76 in der Wii-Bedienungsanleitung – Vorbereitung des Systems sowie S. 112 – 113 dieser Bedienungsanleitung, um weitere Informationen zu SD Cards zu erhalten.

Um gespeicherte Daten zu verwenden, die auf eine SD Card verschoben oder kopiert wurden, müssen diese erst wieder mithilfe des Datenverwaltungsbildschirms im Speicher der Wii Konsole abgelegt werden (siehe S. 112).

**HINWEIS:** Beachten Sie bitte, dass manche Spiele über keine Speicherfunktion verfügen oder sich nicht

### **Fortsetzungsfunktion**

Sie können bestimmte Virtual Console-Spiele unterbrechen und zu einem späteren Zeitpunkt fortsetzen. Wenn Sie Ihr Spiel unterbrechen, wird ein Fortsetzungspunkt im Speicher der Wii-Konsole abgespeichert.

- Der Fortsetzungspunkt wird gelöscht, wenn Sie das Spiel fortsetzen.
- Sie können einen Fortsetzungspunkt eines Virtual Console-Spiels nicht auf eine SD Card verschieben oder kopieren, selbst dann nicht, wenn Sie ein Virtual Console-Spiel auf einer SD Card sichern.

**HINWEIS:** Sollten Sie versehentlich den RESET-Knopf auf der Wii-Konsole oder den POWER-Schalter der Wii-Konsole betätigen, geht der Fortsetzungspunkt eventuell verloren.

### **Elektronische Bedienungsanleitungen für Virtual Console-Spiele**

Um die Spielanleitung für ein heruntergeladenes Virtual Console-Spiel zu betrachten, befolgen Sie bitte die folgenden Schritte:

- 1. Betätigen Sie den HOME-Knopf auf der Wii-Fernbedienung Plus oder dem Classic Controller/ Classic Controller Pro.
- 2. Wählen Sie im **HOME-Menü** die Option ELEKTRONISCHE BEDIENUNGSANLEITUNG aus.
- 3. Anschließend wird das Inhaltsverzeichnis der Bedienungsanleitung des gewählten Spiels angezeigt.

Ähnliche Bedienungsanleitungen stehen auch für herunter geladene Kanäle zur Verfügung.

- Sollte bei der Darstellung der elektronischen Bedienungsanleitungen eine Seite nicht vollständig im aktuellen Bildausschnitt angezeigt werden können, wird ein Scroll-Balken zur Navigation eingeblendet.
- Richten Sie zur Navigation innerhalb der Bedienungsanleitung den Zeiger der Wii-Fernbedienung Plus auf den Bildschirm und betätigen Sie den A-Knopf, um den gewählten Eintrag zu öffnen.
- Betätigen Sie den HOME-Knopf, um das **HOME-Menü** zu schließen.

### **Speichern Ihres Spielstands des Virtual Console-Spiels**

Die Speicherstände von Virtual Console-Spielen können im Speicher der

Wii-Konsole oder auf eine SD Card gespeichert werden. Speicherstände von Virtual-Console-Spielen können ebenfalls vom Speicher der Wii-Konsole auf eine SD Card verschoben oder gespeichert werden. Sie können jedoch nicht auf einer anderen Wii-Konsole gespielt werden. Virtual Console-Spiele können nur auf der Wii-Konsole gespielt werden, auf die sie heruntergeladen wurden.

**HINWEIS:** Der Download und die Nutzung von Virtual Console-Angeboten setzt Ihr vorhergehendes Einverständnis mit dem Vertrag zur Nutzung der Wii-Internet-Services, der Wii-Internet-Services-Daten schutzrichtlinie sowie den Wii-Internet-Services-Verhaltensregeln voraus. Sie finden die jeweils aktuellste Version dieser Vereinbarungen auf http://wii.nintendo-europe.com/terms.

### **Klassiker-Konsolen auf Virtual Console**

Eine Vielzahl von Software-Titeln steht Ihnen zum Download auf Virtual Console zur Verfügung. Diese Titel waren ursprünglich für folgende Systeme erhältlich:

- Nintendo Entertainment System™ (NES)
- SEGA MEGA DRIVE®
- Super Nintendo Entertainment System™ (SNES)
- Nintendo® 64 (N64)
- SEGA MASTER SYSTEM®

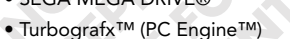

- 
- Verschiedene Arcade-Systeme

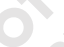

**Beispiel eines Inhaltsmenüs eines Virtual Console-Spiels**

 $4<sub>k</sub>$  $(B)$ 

### **WiiWare™**

Originale Wii-Software kann im Wii-Shop-Kanal heruntergeladen werden. Wurde die Software heruntergeladen, erscheint das WiiWare-Spiel als eigenständiger Kanal im **Wii-Menü**.

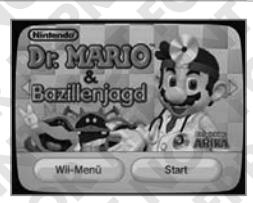

**HINWEIS:** Sie benötigen eine kompatible Breitband-Internet-Verbindung (bitte erkundigen Sie sich im Zweifelsfall bei Ihrem Internet-Provider) sowie einen WLAN-Access Point oder den Wii-LAN-Adapter (separat erhältlich), um WiiWare-Spiele herunterzuladen.

Beispiel **Startbildschirm** eines WiiWare-Spiels

### **Controller für WiiWare-Spiele**

Welcher Controller-Typ für die WiiWare-Spiele benötigt wird, kann sich von Spiel zu Spiel unterscheiden. Wählen Sie bitte KOMPATIBLE CONTROLLER im **Einzelheitenbildschirm** des betreffenden Spiels im Katalog des Wii-Shop-Kanals, um den **Controller-Informationsbildschirm** anzuzeigen. Auf dem **Controller-Informationsbildschirm** können Sie sehen, welche Controller und Zubehörgeräte für ein bestimmtes Spiel verwendet werden können (siehe untenstehende Abbildung).

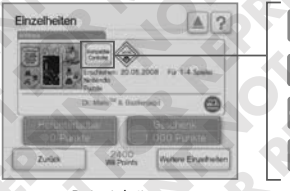

Spiel mit Wii-Fernbedienung Plus spielbar.

Spiel mit Nunchuk spielbar.

Spiel mit Classic Controller/Classic Controller Pro spielbar.

Spiel mit Nintendo GameCube Controller spielbar.

Beispiel eines **Einzelheitenbildschirms** eines WiiWare-Spiels

Hier können auch Symbole für andere Controller oder andere Zubehörgeräte verwendet werden. Mehr Informationen dazu erhalten Sie in der Bedienungsanleitung des Wii-Shop-Kanals.

### **Speichern Ihres Spielstandes**

Die Speicherdaten von Virtual Console-Spielen werden im Speicher der Wii-Konsole abgelegt. Speicherdaten können auf eine SD Card verschoben oder kopiert werden.

Bitte lesen Sie S. 76 in der Wii-Bedienungsanleitung – Vorbereitung des Systems sowie S. 112 – 113 dieser Bedienungsanleitung, um weitere Informationen zu SD Cards zu erhalten.

Um gespeicherte Daten zu verwenden, die auf eine SD Card verschoben oder kopiert wurden, müssen diese erst wieder mithilfe des **Datenverwaltungsbildschirms** im Speicher der Wii Konsole abgelegt werden (siehe S. 112).

**HINWEIS:** Beachten Sie bitte, dass manche Spiele über keine Speicherfunktion verfügen oder sich nicht auf eine SD Card verschieben oder kopieren lassen.

### **Bedienungsanleitungen der WiiWare-Spiele**

Elektronische Bedienungsanleitungen für WiiWare-Spiele können sowohl vom **Einzelheitenbildschirm** des jeweiligen Spiels im Wii-Shop-Kanal oder aber nach dem Herunterladen im Spiel eingesehen werden.

**Eine Bedienungsanleitung im Wii-Shop-Kanal ansehen:**

- 1. Wählen Sie WEITERE EINZELHEITEN auf dem **Einzelheitenbildschirm** eines Spiels im Wii-Shop-Kanal an.
- 2. Wählen Sie BEDIENUNGSANLEITUNG.

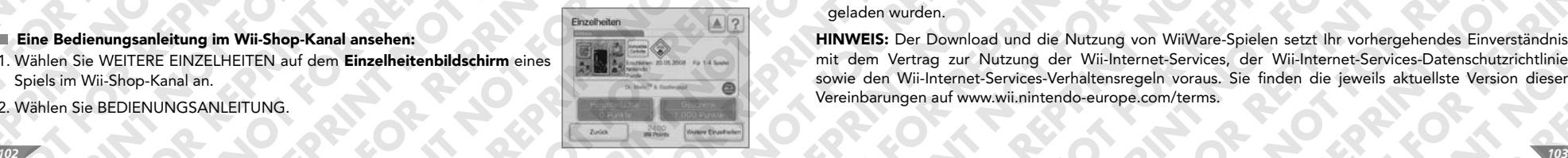

3. Wählen Sie eine Informationskategorie aus dem Inhaltsverzeichnis aus. Eine Bildlaufleiste erscheint, falls mehr Kategorien zur Verfügung stehen, als auf dem Bildschirm dargestellt werden können.

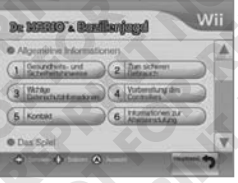

Beispiel **Inhaltsverzeichnis der Bedienungsanleitung eines WiiWare-Spiels**

4. Verwenden Sie die folgenden Steuerelemente, um durch die Bedienungsanleitung zu navigieren:

- Oben/unten Bildschirm nach oben oder unten scrollen. ආ
- Links/rechts Zur vorherigen oder folgenden Seite springen.
- Angewähltes Item anzeigen lassen.  $\mathcal{A}$
- Zum Inhaltsverzeichnis zurückkehren.
- Elektronische Bedienungsanleitung schließen.

### **Eine Bedienungsanleitung in einem heruntergeladenen WiiWare-Spiel ansehen:**

1. Drücken Sie auf dem **Titelbildschirm** oder während des Spiels den HOME-Knopf auf der Wii-Fernbedienung Plus oder dem Classic Controller/Classic Controller Pro.

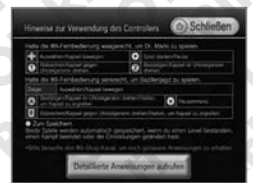

- 2. Wählen Sie ELEKTRONISCHE BEDIENUNGSANLEITUNG im **HOME-Menü**, um die Controller-Erklärungen aufzurufen.
- 3. Wählen Sie DETAILLIERTE ANWEISUNGEN AUFRUFEN, um zum Inhaltsverzeichnis der elektronischen Bedienungsanleitung zu gelangen.

**WICHTIGER HINWEIS: Durch die Auswahl von DETAILLIERTE ANWEISUNGEN AUFRUFEN wird das Spiel beendet. Speichern Sie Ihren Spielstand, bevor Sie diese Option auswählen oder lesen Sie die Erklärungen, bevor Sie das Spiel starten.**

### **Speichern Ihres WiiWare-Spielstands**

WiiWare-Spiele können auf einer SD Card gespeichert werden. Sie können jedoch nicht auf einer anderen Wii-Konsole gespielt werden, sondern nur auf der, auf die sie heruntergeladen wurden.

### **Zusätzliche Inhalte**

WiiWare-Spiele können im Speicher der Wii-Konsole oder auf eine SD Card gespeichert sowie auf eine SD Card verschoben werden. Sie können jedoch nicht auf einer anderen Wii-Konsole gespielt werden, sondern nur auf der, auf die sie heruntergeladen wurden.

• Eventuell sind weitere Wii Points erforderlich, um zusätzliche Inhalte herunterzuladen.

• Einige zusätzliche Inhalte können nicht auf eine SD Card kopiert werden. Auch wenn sich zusätzliche Inhalte auf eine SD Card verschieben oder kopieren lassen, können sie nicht auf einer anderen Wii-Konsole verwendet werden. Sie können nur auf der Konsole verwendet werden, auf die sie heruntergeladen wurden.

**HINWEIS:** Der Download und die Nutzung von WiiWare-Spielen setzt Ihr vorhergehendes Einverständnis mit dem Vertrag zur Nutzung der Wii-Internet-Services, der Wii-Internet-Services-Datenschutzrichtlinie sowie den Wii-Internet-Services-Verhaltensregeln voraus. Sie finden die jeweils aktuellste Version dieser Vereinbarungen auf www.wii.nintendo-europe.com/terms.

## *10* **Wii-Pinnwand**

Mithilfe der Wii-Pinnwand können Sie in Kontakt mit Freunden und Familie bleiben und Bilder und Nachrichten mit ihnen austauschen. Wenn Sie über eine betriebsbereite Breitband-Internet-Verbindung verfügen, können Sie auch Nachrichten mit Ihren Wii-Freunden austauschen oder neueste Informationen zu kommenden Spielen, Events und vielem mehr erhalten.

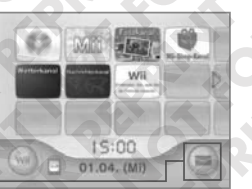

Um einen angezeigten Menüpunkt auszuwählen, richten Sie den Cursor mithilfe der Wii-Pinnwand-Symbol den Cursor mithilfe der Wii-Fernbedienung Plus auf den Cursor mithilfe der Wii-Fernbedienung Plus auf den Cursor mithilfe gewünschten Menüpunkt und betätigen Sie den A-Knopf.

**Wii-Menü**

### **Verwendung der Wii-Pinnwand**

Auf der Wii-Pinnwand stehen Ihnen folgende Möglichkeiten zur Verfügung:

- Tauschen Sie Notizen mit Freunden oder Familienmitgliedern aus.
- Fügen Sie Ihren Notizen Fotos und Mii-Charaktere (siehe Abschnitt "Mii-Kanal", S. 84) hinzu.
- Fragen Sie den individuellen Wii-Code Ihrer Wii-Konsole ab.

Der Wii-Code ist eine individuelle 16-stellige Nummer, die in Ihre Wii-Konsole integriert ist. Mithilfe Ihrer Wii-Nummer können Sie Wii-Freunde registrieren. (Bitte lesen Sie auf S. 110 weiter, um weitere Informa tionen zur Registrierung von Wii-Freunden zu erhalten.)

Die folgenden Funktionen der Wii-Pinnwand setzen eine betriebsbereite Breitband-Internet-Verbindung voraus: (Bitte lesen Sie S. 121 – 127, um weitere Informationen zu Internet-Verbindungen zu erhalten.)

- Senden Sie Nachrichten an die Wii-Konsolen oder E-Mail-Adressen Ihrer Wii-Freunde.
- Registrieren Sie Wii-Freunde im **Adressbuch** Ihrer Wii-Pinnwand.

Sie können nur mit Ihren Wii-Freunden Nachrichten austauschen oder über das Internet kommunizieren.

**HINWEIS:** Der Versand und Empfang von Nachrichten setzt Ihr vorhergehendes Einverständnis mit dem Vertrag zur Nutzung der Wii-Internet-Services , der Wii-Internet-Services-Datenschutzrichtlinie sowie den Wii-Internet-Services-Verhaltensregeln voraus. Sie finden die jeweils aktuellste Version dieser Vereinbarungen auf http://wii.nintendo-europe.com/terms.

### **Öffnen der Wii-Pinnwand**

Wählen Sie im **Wii-Menü** das Symbol der Wii-Pinnwand aus.

• Dieses Symbol blinkt, wenn Sie eine neue Nachricht erhalten haben.

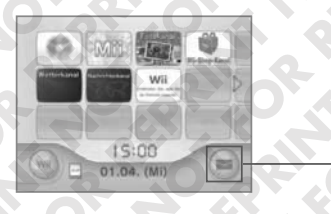

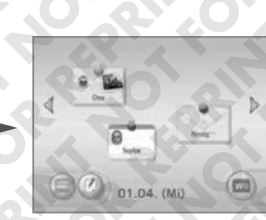

**Wii-Pinnwand**

### **Die Wii-Pinnwand**

Auf der Wii-Pinnwand können Sie überprüfen, ob Nachrichten für Sie eingetroffen sind. Darüber hinaus haben Sie hier die folgenden Möglichkeiten:

- Verfassen Sie Antworten auf Nachrichten.
- Öffnen Sie den Kalender.
- Verfassen Sie eine neue Nachricht.
- Info-Service für Kanäle und Spiele beenden (siehe S. 111).
- Kehren Sie zum **Wii-Menü** zurück.

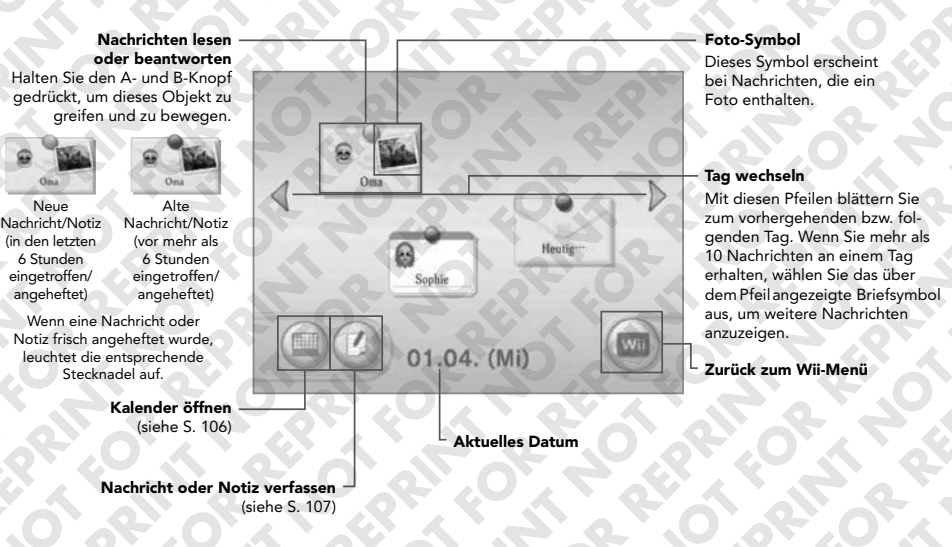

### • Heutige Ereignisse

Die Nutzungsdauer von Kanälen und Spielen wird von der Wii-Konsole in einer Nachricht an der Wii-Pinnwand mit dem Titel HEUTIGE EREIGNISSE festgehalten. Außerdem enthält sie eine Statistik Ihrer über die Wii-Pinwand gesendeten Nachrichten. Die Nachricht HEUTIGE EREIGNISSE kann nicht gelöscht werden.

**HINWEIS:** Die Nutzungsdauer von Nintendo GameCube-Spielen wird in der Nachricht HEUTIGE EREIG-NISSE nicht festgehalten.

#### **Nachrichten und Notizen lesen**

Um eine Nachricht zu lesen, bewegen Sie den Cursor mithilfe der Wii-Fernbedienung Plus auf das dazugehörige Symbol und betätigen Sie den A-Knopf. Anschließend werden Absender sowie weitere Informationen zur Nachricht (etwa enthaltene Fotos oder Mii-Charaktere) angezeigt.

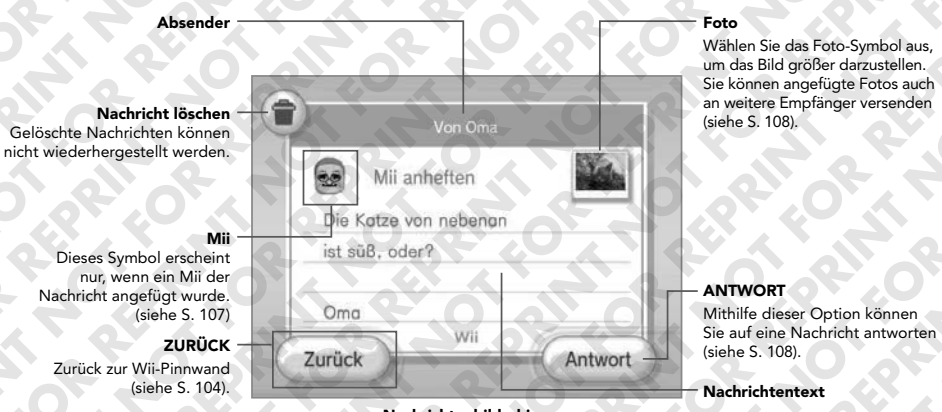

**Nachrichtenbildschirm**

### **Kalender**

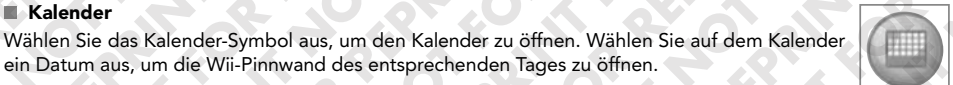

 $O<sub>min</sub>$ 

Der abgebildete Kalender ist nur ein Beispiel – das Erscheinungsbild Ihres Kalenders variiert je nach Anzahl Ihrer Nachrichten.

ein Datum aus, um die Wii-Pinnwand des entsprechenden Tages zu öffnen.

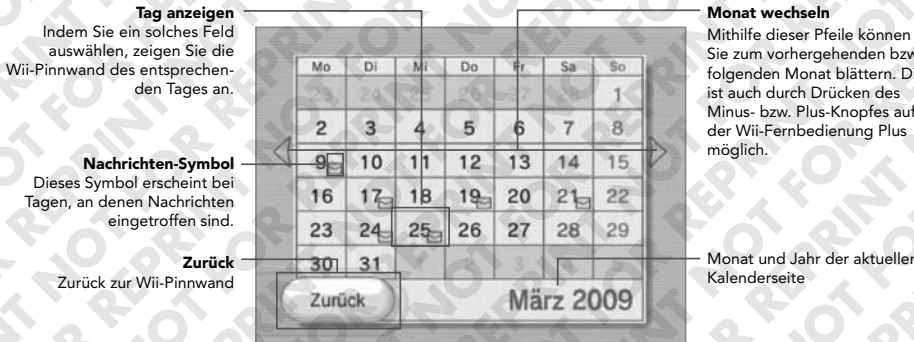

Sie zum vorhergehenden bzw. folgenden Monat blättern. Dies ist auch durch Drücken des Minus- bzw. Plus-Knopfes auf der Wii-Fernbedienung Plus

Monat und Jahr der aktuellen Kalenderseite

**Kalender-Bildschirm**

**HINWEIS:** Der Kalender umfasst die Monate von Januar 2000 bis Dezember 2035.

### **Nachrichten und Notizen verfassen**

Wählen Sie auf der Wii-Pinnwand das Verfassen-Symbol aus. Anschließend können Sie das **Adressbuch** öffnen, eine Notiz verfassen und an die Wii-Pinnwand heften oder eine Nachricht schreiben und an einen Wii-Freund senden.

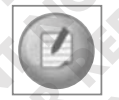

**HINWEIS:** Bevor Sie Nachrichten an Wii-Freunde versenden können, müssen Sie die entsprechenden Wii-Freunde in Ihrem **Adressbuch** registrieren (siehe S. 110).

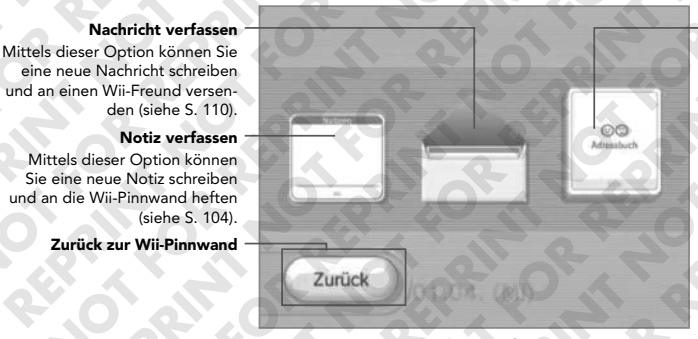

**ADRESSBUCH** Hier können Sie den Wii-Code Ihrer Wii-Konsole abfragen oder Wii-Freunde registrieren.

**Nachrichten verfassen**

#### **Notizen verfassen und an die Wii-Pinnwand heften**

- 1. Öffnen Sie eine leere Notiz, indem Sie das Notizen-Symbol auf dem **Nachrichtenbildschirm** auswählen.
- 2. Bewegen Sie den Cursor auf das Eingabefeld der Notiz und betätigen Sie den A-Knopf, um die Virtuelle Wii-Tastatur aufzurufen. Um mehr Informationen über die Virtuelle Wii-Tastatur zu erhalten, lesen Sie bitte auf S. 132 weiter.

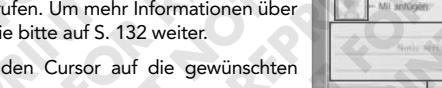

- 3. Geben Sie den Notiztext ein, indem Sie den Cursor auf die gewünschten Zeichen bewegen und den A-Knopf betätigen.
- 4. Um ein Mii anzufügen, wählen Sie das Mii-Symbol aus und legen Sie anschließend fest, welches Mii Sie anfügen möchten.
- 5. Wählen Sie ANHEFTEN aus, um Ihre Notiz an die Wii-Pinnwand zu heften.

### **Nachrichten erstellen und an Wii-Freunde schicken**

**HINWEIS:** Die Verwendung dieser Funktion setzt eine betriebsbereite Breitband-Internet-Verbindung voraus. Darüber hinaus muss der Empfänger als Wii-Freund in Ihrem **Adressbuch** registriert sein (siehe S. 110).

- Wer soll der Empfänger sei  $Q$  Oma C Papa **B** Sophie  $1/20$
- 1. Wählen Sie das Notizen-Symbol auf dem **Nachrichtenbildschirm** aus.
- 2. Wählen Sie den Wii-Freund aus, an den die Nachricht versendet werden soll, und betätigen Sie den A-Knopf.
- 3. Bewegen Sie den Cursor auf das Eingabefeld und betätigen Sie den A-Knopf, um die Virtuelle Wii-Tastatur aufzurufen. Um mehr Informationen zur Verwendung der Virtuellen Wii-Tastatur zu erhalten, lesen Sie bitte auf S. 132 weiter. **Adressbuch** (Beispiel)
- 4. Geben Sie den Nachrichtentext ein, indem Sie den Cursor auf die gewünschten Zeichen bewegen und den A-Knopf betätigen.
- 5. Um der Nachricht ein Mii anzufügen, wählen Sie das Mii-Symbol aus und legen Sie anschließend fest, welches Mii Sie anfügen möchten. Diese Option steht nur dann zur Verfügung, wenn Sie eine Nachricht an eine andere Wii-Konsole versenden.
- 6. Wählen Sie SENDEN aus, um die Nachricht zu senden.

*106 107* **HINWEIS:** Gesendete Nachrichten treffen nicht immer sofort beim Empfänger ein.

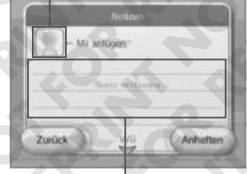

**Mii-Symbol**

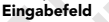

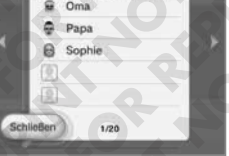

#### 1. Wählen Sie auf dem **Nachrichtenbildschirm** ANTWORT aus.

**Auf eine Nachricht antworten**

2. Bewegen Sie den Cursor auf den Nachrichtentext und betätigen Sie den A-Knopf, um die Virtuelle Wii-Tastatur aufzurufen. Um mehr Informationen zur Verwendung der Virtuellen Wii-Tastatur zu erhalten, lesen Sie bitte auf S. 132 weiter.

#### **Foto-Symbol**

Dieses Symbol erscheint bei Nachrichten, die ein Foto enthalten.

> **Re** Mi anhettin Die Kotze von ist süß, oder?

Zurück

- 3. Geben Sie den Nachrichtentext ein, indem Sie den Cursor auf die gewünschten Zeichen bewegen und den A-Knopf betätigen.
- 4. Um der Nachricht ein Mii anzufügen, wählen Sie das Mii-Symbol aus und legen Sie anschließend fest, welches Mii Sie anfügen möchten. Diese Option steht nur dann zur Verfügung, wenn Sie eine Nachricht an eine andere Wii-Konsole versenden.
- 5. Wählen Sie SENDEN aus, um die Nachricht zu senden.

**HINWEIS:** Um ein an eine Nachricht angefügtes Foto zu löschen, müssen Sie die ganze Nachricht löschen. Angefügte Fotos können nicht unabhängig von der Nachricht gelöscht werden.

### **Fotos verschicken**

Sie können Fotos verschicken, die im Fotokanal an die Wii-Pinnwand geheftet wurden oder an eine empfangene Nachricht angefügt sind. Wählen Sie auf der Wii-Pinnwand dazu zunächst eine Nachricht mit einem Foto-Symbol aus. (Um mehr Informationen über das Anheften von Fotos an die Wii-Pinnwand zu erhalten, lesen Sie bitte auf S. 96 weiter.)

1. Legen Sie auf dem **Nachrichtenbildschirm** das gewünschte Foto fest und wählen Sie dann die Option SENDEN aus.

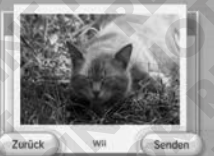

- 2. Wählen Sie im **Adressbuch** den Wii-Freund aus, an den die Nachricht versendet werden soll, und betätigen Sie den A-Knopf.
- 3. Geben Sie den Nachrichtentext ein, indem Sie den Cursor auf die gewünschten Zeichen bewegen und den A-Knopf betätigen.
- 4. Um der Nachricht ein Mii anzufügen, wählen Sie das Mii-Symbol aus und legen Sie anschließend fest, welches Mii Sie anfügen möchten. Diese Option steht nur dann zur Verfügung, wenn Sie eine Nachricht an eine andere Wii-Konsole versenden.
- 5. Wählen Sie SENDEN aus, um die Nachricht zu senden.

**HINWEIS:** Um ein an eine Nachricht angefügtes Foto zu löschen, müssen Sie die ganze Nachricht löschen. Angefügte Fotos können nicht unabhängig von der Nachricht gelöscht werden.

#### **Verwendung des Adressbuchs**

Sie öffnen das **Adressbuch**, indem Sie im **Nachrichtenbildschirm** das Adressbuch-Symbol auswählen. Im **Adressbuch** stehen folgende Möglichkeiten zur Verfügung:

- Fragen Sie den Wii-Code Ihrer Wii-Konsole ab.
- Registrieren Sie Wii-Freunde. Es können bis zu 100 Wii-Freunde registriert werden.
- Geben Sie Registrierungsinformationen ein.
- Versenden Sie Nachrichten.

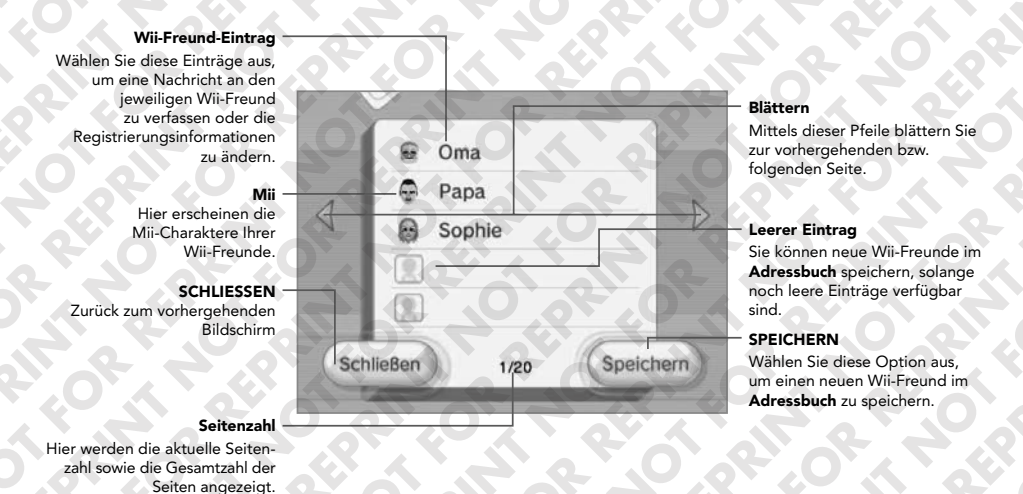

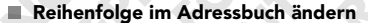

Werden der A-Knopf und der B-Knopf gleichzeitig gedrückt, kann die Reihenfolge der Einträge im Adressbuch geändert werden, indem der gewünschte Eintrag einfach nach oben oder unten in der Liste versetzt wird. Ziehen Sie den Eintrag auf einen der Pfeile, um zu einer anderen Seite zu blättern.

### **Speichern eines Wii-Freundes**

**HINWEIS:** Die Registrierung eines Wii-Freundes im **Adressbuch** setzt eine betriebsbereite Breitband-Internet-Verbindung voraus.

Wählen Sie im **Adressbuch** zunächst die Option SPEICHERN aus und geben Sie anschließend die benötigten Informationen ein, indem Sie den Cursor auf die jeweiligen Optionen bewegen und den A-Knopf betätigen.

- 1. Wählen Sie die Option Wii aus, um eine Wii-Konsole zu registrieren. Mittels der Option ANDERE können Sie eine E-Mail-Adresse registrieren.
- 2. Wenn Sie die Wii-Konsole eines Wii-Freundes registrieren möchten, geben Sie den Wii-Code seiner Wii-Konsole ein. Geben Sie die E-Mail-Adresse des Wii-Freundes ein, wenn Sie dessen PC oder Mobiltelefon registrieren möchten. Bitte beachten Sie, dass E-Mail-Adressen, die mehr als 100 Zeichen enthalten, nicht registriert werden können.

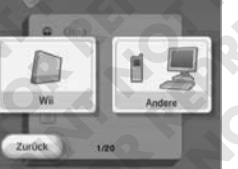

- 3. Geben Sie einen Spitznamen für Ihren Wii-Freund ein.
- 4. Um dem Eintrag ein Mii anzufügen, wählen Sie das Mii-Symbol aus und legen Sie anschließend fest, welches Mii Sie anfügen möchten.
- 5. Wählen Sie die Option O.K. aus, um Ihre Eingaben zu bestätigen und Ihren Wii-Freund im **Adressbuch** zu speichern.

### **Austausch von Nachrichten oder Daten via WiiConnect24**

• Bei Kommunikation zwischen zwei Wii-Konsolen:

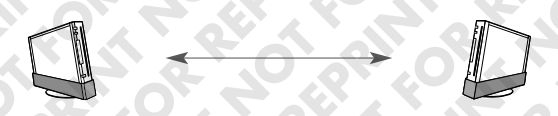

Beide Teilnehmer müssen zum Austausch von Nachrichten und Daten auf der Wii-Konsole des anderen als Wii-Freund gespeichert sein.

• Bei Kommunikation zwischen Wii-Konsole und PC/Mobiltelefon:

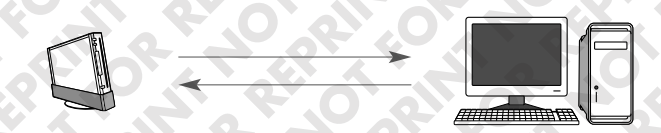

Während des Wii-Freund-Speichervorgangs sendet die Wii-Konsole eine Registrierungs-E-Mail an den PC bzw. das Mobiltelefon des Teilnehmers. Um den Speichervorgang abzuschließen, muss dieser die E-Mail beantworten und akzeptieren.

**HINWEIS:** Es ist nicht möglich, Fotos oder Mii-Charaktere von der Wii-Konsole auf PCs bzw. Mobiltelefone zu versenden.

### **Wii-Freunde bearbeiten oder entfernen**

- 1. Bewegen Sie den Cursor auf den Spitznamen des gewünschten Wii-Freundes und betätigen Sie den A-Knopf.
- 2. Wählen Sie zwischen den Optionen SPITZNAMEN ÄNDERN und ENTFERNEN.

**HINWEIS:** Wenn Sie den Eintrag eines Wii-Freundes im **Adressbuch** löschen, ist er unwiederbringlich verloren!

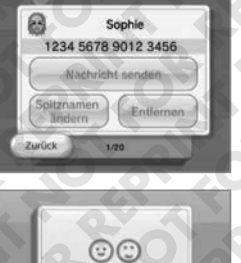

Arizonshuch

4331 0367 1340 6109

eder (11 alle Nache

**Illi** Westle

machtest du abbestellen? Diesen Info-Service Alle Info-Services

Zurück: 1

Zurück.

Mochiest du keine weite creiellen Nachitichten von mado erhalten, wähle die ABBESTELLUNG-Schabilache am obeyen, rechten Rand des Bildschirms

Speichen

### **Eigenen Wii-Code abfragen**

Der Wii-Code ist eine individuelle, sechzehnstellige Zahlenfolge, die Ihrer Wii-Konsole zugeordnet ist. Durch Austauschen der jeweiligen Wii-Codes können Sie andere Wii-Benutzer als Wii-Freunde registrieren.

1. Öffnen Sie Ihr **Adressbuch**.

2. Der Wii-Code Ihrer Konsole wird angezeigt.

### **Abbestellen des Info-Services des Wii-Wettbewerbskanals**

Bei manchen Nachrichten aus bestimmten Wii-Kanälen oder von bestimmten Spielen besteht die Option, den Info-Service abzumelden, angezeigt durch eine -Schaltfläche. In solchen Fällen wählen Sie die Option JA. Anschließend müssen Sie noch eine der beiden folgenden Einstellungen wählen:

- 1. Wählen Sie DIESEN INFO-SERVICE, um keine Nachrichten mehr vom entsprechenden Kanal oder Spiel zu erhalten.
- 2. Wählen Sie ALLE INFO-SERVICES, um den Info-Service von allen Kanälen und Spielen einzustellen.

Laden Sie einen neuen Kanal herunter, haben Sie die Möglichkeit, wie oben beschrieben, zu entscheiden, ob Sie Nachrichten aus Kanälen oder Spielen erhaltenwollen oder nicht.

**HINWEIS:** Sie werden auch weiterhin Nachrichten von Ihren Wii-Freunden erhalten.

### **Daten auf eine SD Card übertragen**

Falls der Systemspeicher der Wii-Konsole belegt ist, können Sie Daten auch auf eine SD Card speichern (siehe S. 96 bezüglich Details zur Kompatibilität von SD Cards mit der Wii-Konsole).

Um mehr Informationen zur Verwendung von SD Cards mit der Wii-Konsole zu erhalten, lesen Sie bitte S. 86 in der Wii-Bedienungsanleitung – Vorbereitung des Systems.

1. Falls die Nachricht angezeigt wird, dass auf der Wii-Pinnwand kein Platz mehr für neue Daten zur Verfügung steht, schieben Sie eine SD Card in den SD Card-Steckplatz an der Vorderseite der Wii-Konsole.

 Sollte sich zu dem Zeitpunkt, an dem der Speicher der Wii-Konsole belegt ist, bereits eine SD Card im SD Card-Steckplatz befinden, werden Sie gefragt, ob Sie auf die SD Card speichern möchten.

An der Wit-Pinnwand ist kein Platz mehr für weitere Daten. Altere Daten werden auf die SD Card verschoben

- 2. Bestätigen Sie, dass Sie die Daten auf die SD Card speichern möchten.
- 3. Anschließend wird eine bestimmte Anzahl Nachrichten auf die SD Card gespeichert. Dabei werden die ältesten Nachrichten zuerst auf die SD Card gespeichert.

**ACHTUNG:** Entfernen Sie unter keinen Umständen die SD Card und betätigen Sie keinesfalls den RESET-Knopf oder den POWER-Schalter der Wii-Konsole bzw. den POWER-Schalter der Wii-Fernbedienung Plus, solange der Speichervorgang läuft, da dies unter Umständen zu Schäden an der SD Card führen kann!

**HINWEIS:** Falls Sie nach der Benachrichtigung bezüglich des belegten Speichers der Wii-Konsole keine SD Card einschieben, werden automatisch die ältesten Nachrichten gelöscht.

### *11* **Wii-Systemeinstellungen und Datenverwaltung**

In den **Wii-Optionen** können Sie mithilfe des Menüpunktes DATENVERWAL-TUNG die auf der Wii-Konsole sowie auf externen Datenträgern gespeicherten Daten verwalten. Mittels der Option Wii-SYSTEMEINSTELLUNGEN können Sie weiterhin etliche Aspekte Ihrer Wii-Konsole konfigurieren. Diese Einstellungen umfassen unter anderem die Sensorleiste, die Internet-Verbindung Ihrer Wii-Konsole, WiiConnect24, Datums- und Uhrzeiteinstellungen und viele weitere Funktionen.

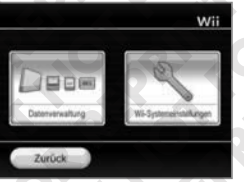

Um einen angezeigten Menüpunkt auszuwählen, richten Sie den Cursor mithilfe der Wii-Fernbedienung Plus auf den gewünschten Menüpunkt und betätigen Sie den A-Knopf.

### **Vor dem Start**

Um die **Wii-Systemeinstellungen** und **Datenverwaltung** aufzurufen, wählen Sie das links unten im **Wii-Menü** angezeigte Wii-Symbol aus (siehe S. 76). (Sind mehrere Wii-Fernbedienungen oder Wii-Fernbedienungen Plus registriert, so übernimmt Spieler 1 die Auswahl.)

### **DATENVERWALTUNG**

Wenn Sie zuvor bereits einmal die Wii-Internet-Services genutzt haben und in den **Wii-Optionen** den Menüpunkt DATENVERWALTUNG auswählen, können Sie sich zwischen zwei Daten typen zum Verwalten entscheiden: Wählen Sie entweder die Option SPEICHERDATEN oder die Option

**SPEICHERDATEN** (bzw. DATEN-VERWALTUNG, falls Sie direkt von den **Wii-Optionen** auf diesen Menüpunkt zugreifen)

Falls Sie zuvor nicht bereits einmal die Wii-Internet-Services genutzt haben und in den Wii-Optionen den Menüpunkt DATENVERWALTUNG auswählen, wird ein Bildschirm wie der rechts abgebildete angezeigt. Hier können Sie zwischen

zwei Datentypen zum Verwalten wählen: Wii und NINTENDO GAMECUBE. Wählen Sie einen dieser Datentypen, um fortzufahren.

### **Wii**

Mithilfe dieser Option können im Speicher der Wii-Konsole oder auf SD Card gespeicherte Daten kopiert oder gelöscht werden.

Wählen Sie zunächst die Option Wii aus, um alle im Speicher der Wii-Konsole gespeicherten Daten anzuzeigen. Wählen Sie die Option SD CARD, um auf einer in den SD Card-Steckplatz eingeschobenen SD Card gespeicherte Dateien anzuzeigen.

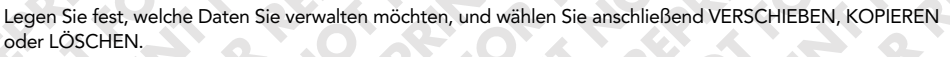

### **SPEICHERDATEN**

**Wii-SYSTEMEINSTELLUNGEN** Hier können Sie Einstellungen an Datum und Uhrzeit, Internet-Verbindung, WiiConnect24 sowie anderen Systemoptionen vornehmen.

DATENVERWALTUNG

Mittels dieser Option können Sie auf dem Wii-System, auf SD Cards oder auf Nintendo GameCube Memory Cards (DOL-008, DOL-014) gespeicherte Daten verwalten oder löschen.

KANÄLE, um fortzufahren.<br>**KANÄLE, um fortzufahren.** KANÄLE is eine folgende Seite) Mithilfe dieser Option können Sie bestimmte Kanäle löschen oder auf SD Card speichern.

### **Wii**

Mittels dieser Option können Sie im Speicher der Wii-Konsole oder auf SD Card gespeicherte Daten verwalten.

### **NINTENDO GAMECUBE**

Unter diesem Menüpunkt können Sie Daten auf Nintendo GameCube Memory Cards (DOL-008, DOL-014) verschieben, kopieren oder löschen.

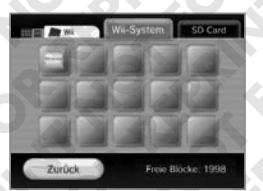

### **Nintendo GameCube**

Hier können Sie Daten auf Nintendo GameCube Memory Cards verschieben, kopieren oder löschen.

Schieben Sie die Memory Card in einen der Memory Card-Steckplätze der Wii-Konsole. (Wenn Sie Daten zwischen zwei Memory Cards verschieben möchten, schieben Sie die gewünschten Memory Cards in beide Memory Card-Steckplätze.)

Um den Inhalt einer Memory Card anzuzeigen, wählen Sie die entsprechende Option aus: STECKPLATZ A oder STECKPLATZ B.

Anschließend werden die auf dieser Memory Card gespeicherten Daten angezeigt. Wählen Sie aus, welche Daten Sie verwalten möchten, und wählen Sie danach VERSCHIEBEN, KOPIEREN oder LÖSCHEN.

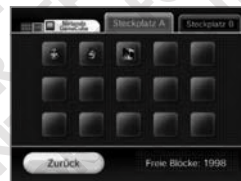

### **HINWEIS: In den folgenden Fällen ist es nicht möglich, Daten zu verschieben oder zu kopieren:**

- Nur einer der Memory Card-Steckplätze ist mit einer Memory Card belegt.
- Auf der Memory Card ist nicht genug freier Speicherplatz für die gewählten Daten vorhanden.
- Das Maximum von 127 Dateien der Memory Card, auf die Sie Daten verschieben oder kopieren wollen, ist erreicht. (Diese Grenze kann bei älteren Memory Card-Typen niedriger liegen.)
- Die Daten, die Sie kopieren oder verschieben wollen, sind bereits auf der Memory Card vorhanden.
- Sie möchten Daten verschieben oder kopieren, die nicht dafür vorgesehen sind.

### **Kanäle**

Sobald Sie den **Kanäle-Verwaltungsbildschirm** aufrufen, werden alle Wii-Kanäle aufgeführt, die Sie bis zu dem Zeitpunkt hinzugefügt haben. Wenn Sie einen Kanal auswählen, erscheinen folgende Optionen zur Auswahl: VERSCHIEBEN, KOPIEREN und LÖSCHEN.

Wählen Sie die Option VERSCHIEBEN aus, um einen Kanal auf eine SD Card zu verschieben.

Wählen Sie die Option KOPIEREN aus, um einen Kanal auf eine SD Card zu kopieren.

Wählen Sie die Option LÖSCHEN aus, um einen Kanal zu löschen.

**HINWEIS:** In den folgenden Fällen ist es nicht möglich, Kanäle zu kopieren:

- Es befindet sich keine SD Card im SD Card-Steckplatz.
- Auf der SD Card ist nicht genug freier Speicherplatz vorhanden.
- Die verwendete SD Card ist nicht mit der Wii-Konsole kompatibel (siehe S. 96).

**HINWEIS:** Software-Titel, die vom Wii-Shop-Kanal heruntergeladen wurden, können ohne zusätzlich anfallenden Kosten erneut heruntergeladen werden. Die Auswahl zum Download bereitstehender Software-Titel kann sich ohne Vorankündigung ändern. Dies kann bedeuten, dass Titel, die du zu einem späteren Zeitpunkt erneut herunterladen willst, dann nicht mehr zum Download zur Verfügung stehen.

### **Wii-SYSTEMEINSTELLUNGEN**

Wählen Sie in den **Wii-Optionen** den Punkt Wii-SYSTEMEINSTELLUNGEN aus, um eine Reihe von konfigurierbaren Systemfunktionen anzuzeigen. Um zwischen den Seiten zu blättern, richten Sie den Cursor mithilfe der Wii-Fernbedienung Plus auf einen der Pfeile zum Blättern am Bildschirmrand und betätigen Sie den A-Knopf, damit die vorhergehende bzw. nachfolgende Seite aufgerufen wird. (Sind mehrere Wii-Fernbedienungen oder Wii-Fernbedienungen Plus registriert, so übernimmt Spieler 1 die Auswahl.)

Wählen Sie nun die Option an, die Sie einstellen möchten. Auf der nächsten Seite finden Sie Erläuterungen zu den einzelnen Menüpunkten.

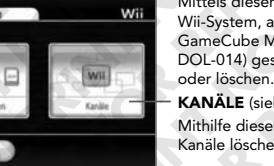

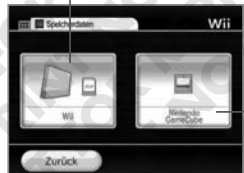

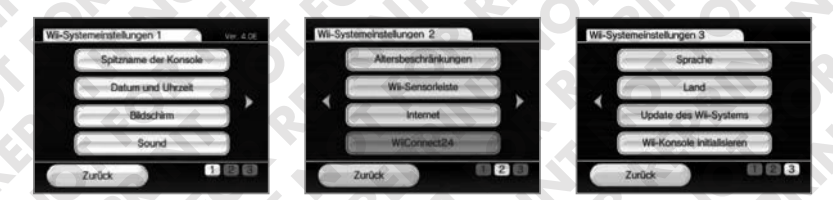

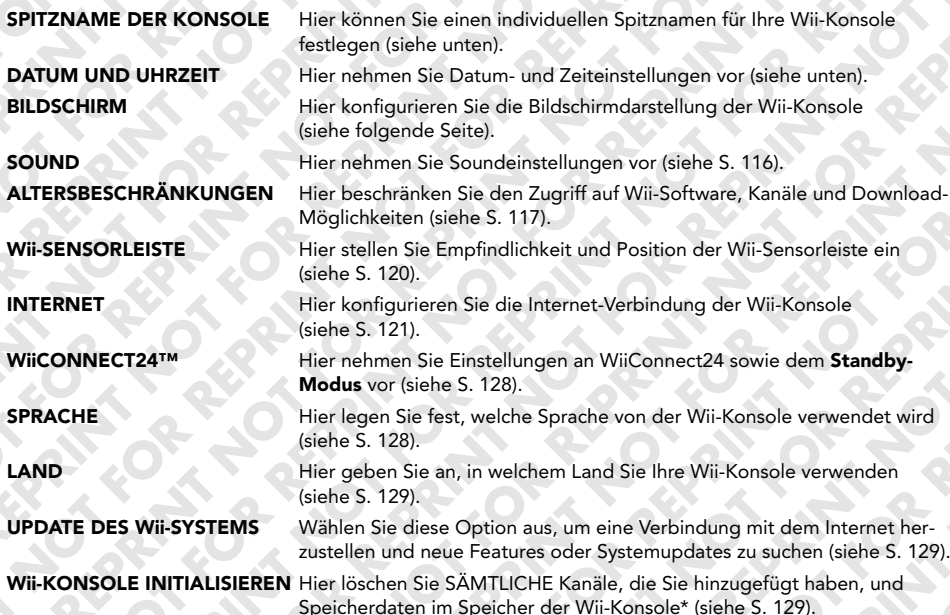

\* Zum Löschen Ihrer Wii-Shop-Kanal-Kontoinformationen sowie Ihrer Nutzungsrechte auf bereits heruntergeladene Software sind weitere Schritte erforderlich.

### **Konsolen-Spitzname**

Sie können Ihrer Wii-Konsole einen individuellen Spitznamen geben, damit andere Teilnehmer Sie beim Erstellen einer Verbindung leichter identifizieren können. Um den aktuellen Spitznamen Ihrer Wii-Konsole zu ändern, wählen Sie das Eingabefeld aus und verwenden Sie anschließend die Virtuelle Wii-Tastatur (siehe S. 132), um den neuen Spitznamen einzugeben. Bestätigen Sie Ihre Änderungen, wenn die Eingabe abgeschlossen ist.

### **Datum und Uhrzeit**

Sie können die Datums- und Uhrzeiteinstellungen Ihrer Wii-Konsole ändern, indem Sie zwischen den Optionen DATUM und UHRZEIT wählen.

### **Einstellen des Datums**

Stellen Sie das aktuelle Datum ein, indem Sie den Cursor auf die Hoch/Runter-Pfeile des Jahres-, Monats- oder Tagesfeldes richten und den A-Knopf betätigen, bis die gewünschte Zahl angezeigt wird. Bestätigen Sie Ihre Datumsänderungen, sobald die Eingabe abgeschlossen ist.

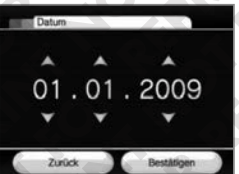

Nintendo

### **Einstellen der Uhrzeit**

Stellen Sie die aktuelle Uhrzeit ein, indem Sie den Cursor auf die Hoch/Runter-Pfeile des Stunden- oder Minutenfeldes richten und den A-Knopf betätigen, bis die gewünschte Zahl angezeigt wird. Bestätigen Sie Ihre Datumsänderungen, sobald die Eingabe abgeschlossen ist.

**HINWEIS:** Auf der Wii-Konsole wird die Uhrzeit von 0 bis 24 angegeben, d.h. 1 Uhr nachmittags erscheint als 13:00.

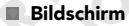

Sie können die Bildschirmdarstellung konfigurieren, indem Sie unter anderem BILDPOSITION, SEITEN - VERHÄLTNIS und BILDSCHIRMSCHONER einstellen.

### **BILDPOSITION**

Sie können die horizontale Position des Bildes ändern, indem Sie den Cursor auf die Pfeile zum Blättern richten und den A-Knopf drücken, bis die gewünschte Position erreicht ist. (Die Skala reicht von -8 bis +8.) Bestätigen Sie Ihre Positionsänderungen, sobald die Eingabe abgeschlossen ist.

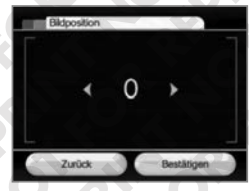

 $A$   $A$  $10:00$ 

### **SEITENVERHÄLTNIS**

Hier wählen Sie aus 4:3 und 16:9 das passende Bildschirmformat aus. Bestätigen Sie Ihre Änderungen, sobald die Auswahl abgeschlossen ist.

**4:3-Format** Wählen Sie diese Einstellung, wenn Ihr Fernsehgerät lediglich die Bildwiedergabe im Standardformat (4:3) unterstützt.

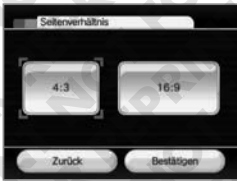

**16:9-Format** Wählen Sie diese Einstellung, wenn Ihr Bildschirm das Breitbild-Format hat oder Ihr Fernsehgerät die Bildwiedergabe im Breitbild-Seitenverhältnis unterstützt.

**HINWEIS:** Neben dem Seitenverhältnis der Bilddarstellung Ihrer Wii-Konsole müssen Sie auch Ihr Fernsehgerät so einstellen, dass das Bild im 16:9-Modus angezeigt werden kann. Einige Fernsehgeräte stellen auch dann kein 16:9-Bild dar, wenn sie ein 16:9-Bildsignal von der Wii-Konsole empfangen.

### **FERNSEHER**

Manche Wii-Software-Titel unterstützen eine Auflösung im 480p-Vollbild verfahren, die eine höhere Bildauflösung erlaubt als die 480i-Standarddarstellung. Um das Bild der Wii-Konsole in 480p anzuzeigen, ändern Sie die Fernseher-Einstellung der Wii-Konsole von 50HZ (576i) auf EDTV/HDTV (480p). Bestätigen Sie Ihre Änderungen, sobald die Auswahl abgeschlossen ist. (Titel die 480p nicht unterstützen werden in 480i dargestellt.)

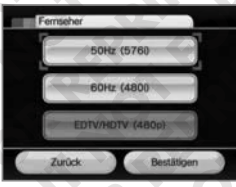

Ihr Fernsehgerät muss EDTV bzw. HDTV unterstützen, damit die 480p-Bilddarstellung genutzt werden kann.

Dazu benötigen Sie außerdem das Wii-Komponenten-Video-Kabel (separat erhältlich), mit dem Sie Ihre Wii-Konsole an EDTV- bzw. HDTV-Geräte anschließen können. (Sie können die 480p-Bilddarstellung in keinem Fall nutzen, wenn Ihre Wii-Konsole mit einem anderen Kabel an den Fernseher angeschlossen ist.)

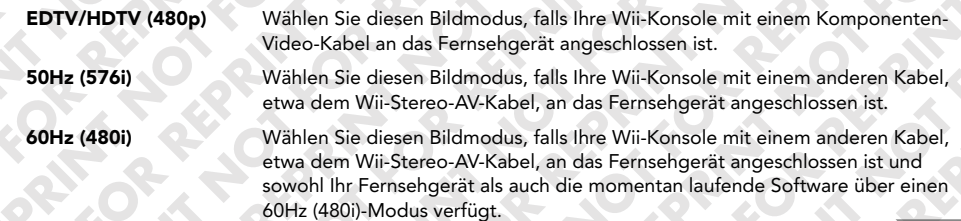

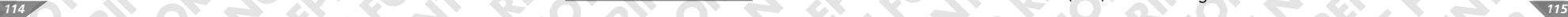

**HINWEIS:** Wenn Sie den RESET-Knopf der Wii-Konsole betätigen, während Sie unten auf dem Steuerkreuz gedrückt halten, startet das Wii-System im 50Hz (576i)-Modus neu, auch wenn Sie zuvor den 60Hz (480i)- Modus aktiviert hatten.

**HINWEIS:** EDTV/HDTV (480p) steht nicht für Nintendo GameCube-Spiele zur Verfügung. Sollte EDTV/HDTV (480p) ausgewählt sein, wenn Sie ein Nintendo GameCube-Spiel starten, stellt sich die Wii-Konsole automatisch auf 50Hz (576i) oder 60Hz (480i) (hängt vom jeweiligen Spieltitel ab) um.

### **BILDSCHIRMSCHONER**

Wenn gewisse Bilder über längere Zeit auf derselben Stelle angezeigt werden, kann es bei manchen Fernsehgeräten zu einem Einbrennen des Bildes kommen. (Bitte lesen Sie S. 57 in der Wii-Bedienungsanleitung – Vorbereitung des Systems, um mehr Informationen zu möglichen Schäden am Fernsehbildschirm zu erhalten.) Die Wii-Konsole verfügt über einen integrierten **Bildschirm schoner**. Ist der **Bildschirmschoner** aktiviert, wird der Bildschirm automatisch abgedunkelt, nachdem die Wii-Konsole länger als fünf Minuten nicht bedient

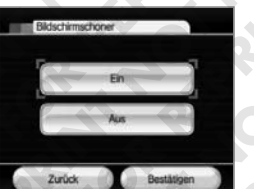

wurde. (Um die Bildschirm helligkeit wieder in ihren Ursprungszustand zurückzuversetzen, betätigen Sie einfach einen beliebigen Knopf oder das Steuerkreuz auf der Wii-Fernbedienung Plus mit Ausnahme des POWER-Schalters.)

Sie können den **Bildschirmschoner** ausschalten, indem Sie die Option AUS wählen und Ihre Wahl bestätigen.

**HINWEIS:** Dieser **Bildschirmschoner** funktioniert nicht in Zusammenhang mit der Verwendung von Nintendo GameCube-Spielen oder bestimmter Wii-Software. Um einem Einbrennen des Bildes in den Bildschirm vorzubeugen, wird das Abschalten des Fernsehgeräts während Spielunterbrechungen empfohlen, bis das Spiel wieder aufgenommen wird. Es ist möglich, dass Ihr Fernsehgerät bereits über eigene Vor kehrungen zur Verhinderung eines Einbrennens verfügt, etwa indem der Bildschirm automatisch abge dunkelt oder ganz abgeschaltet wird. Bitte befolgen Sie die Herstelleranweisungen für Ihr Fernsehgerät, um ein Einbrennen des Bildes zu vermeiden.

Bevor Sie die Wii-Konsole in Verbindung mit einem Fernsehgerät - insbesondere Rückprojektionsgeräten und Videoprojektoren - verwenden, lesen Sie bitte sorgfältig die Bedienungsanleitung des entsprechenden Geräts, um festzustellen, ob dieses für die Wiedergabe von Videospielen geeignet ist.

Sollte das Problem dadurch nicht zweifelsfrei geklärt sein, kontaktieren Sie bitte den Hersteller des jeweiligen Geräts. Bitte beachten Sie, dass weder Nintendo selbst noch Nintendo-Lizenznehmer für jegliche entstandenen Schäden an Fernsehgeräten haftbar gemacht werden können.

### **SOUND**

Hier können Sie die Soundeinstellungen Ihrer Wii-Konsole verändern. Wählen Sie zwischen der Tonwiedergabe im MONO-, STEREO- sowie SURROUND-Modus. Bestätigen Sie Ihre Änderungen, sobald die Auswahl abgeschlossen ist.

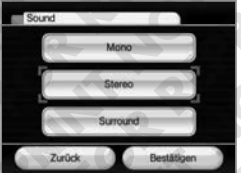

- **MONO** In diesem Modus geben rechter und linker Lautsprecher den gleichen Ton wieder. Beachten Sie, dass die verwendete Software dafür die Tonwiedergabe im Mono-Format unterstützen muss.
- **STEREO** In diesem Modus geben rechter und linker Lautsprecher unterschiedlichen Ton wieder, um einen volleren Klang zu erzeugen.
- **SURROUND** In diesem Modus geben rechter, linker sowie weitere Lautsprecher unterschiedlichen Ton wieder, um ein Rundum-Klangerlebnis zu erzeugen. Die Tonwiedergabe im Surround-Format ist nur dann in vollständiger Form möglich, wenn sowohl die verwendete Software als auch der zur Tonwiedergabe genutzte Fernseher bzw. das verwendete Audio-Equipment mit dem Surround-Format kompatibel sind.

### **ALTERSBESCHRÄNKUNGEN**

Die Altersbeschränkungen werden bei der Einrichtung der Wii-Konsole vorgenommen und können im Anschluss unter dem Menüpunkt ALTERS - BESCHRÄNKUNGEN in den **Wii-Systemeinstellungen** verändert werden.

Diese Funktion der Wii-Konsole ermöglicht es Ihnen, den Zugang zu allen Inhalten auf der Wii-Konsole für andere Benutzer zu limitieren. Wenn Sie die Altersbeschränkungen aktivieren, werden Sie aufgefordert, eine vierstellige Geheimzahl einzugeben, mithilfe derer Sie in Zukunft die Altersbe schränkungen verändern sowie auf gesperrte Inhalte zugreifen können. Wenn Sie die Alterseinstellungen zum ersten Mal auswählen, werden Sie gebeten, die höchste freigegebene Einstufung festzulegen. Um die Altersbe schränkungen einzustellen, wählen Sie im **Wii-Menü** das Wii-Symbol aus. Wählen Sie anschließend die Option Wii-SYSTEMEINSTELLUNGEN aus, danach ALTERSBESCHRÄNKUNGEN. Im nun angezeigten Menü steht folgende Funktion zur Altersbeschränkung zur Verfügung:

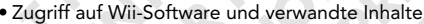

Durch das Aktivieren der Altersbeschränkungen können sie den Zugriff auf Wii-Software und verwandte Inhalte gemäß der PEGI-Altersbeschränkung (Pan European Game Information) eingrenzen. Im Folgenden finden Sie Details

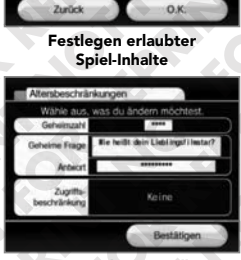

.<br>Na wikipin dan Sumbok atau dan daer Sela

Alle Inhalte sind erlaubt

**Bestätigung der Einstellungen**

zu den PEGI-Altersbeschränkungen.

**WICHTIGER HINWEIS: Diese Einstellung kann nur für Wii- und Virtual Console-Spiele aktiviert werden. Sie kontrolliert NICHT den möglichen Zugriff auf Nintendo GameCube-Spiele. Eltern sollten darauf achten, dass ihre Kinder ausschließlich Zugang zu für deren Altersstufe freigegebene Nintendo GameCube-Spielen haben.**

**PEGI-/USK-Alterseinstufungen**

#### **Alterseinstufungen**

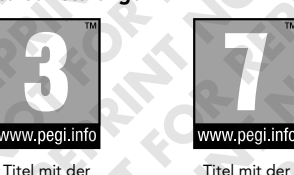

Einstufung 3 sind für Benutzer ab 3 Jahren Einstufung 7 sind für Benutzer ab 7 Jahren geeignet

www.pegi.info Titel mit der Einstufung 12 sind für Benutzer ab 12 Jahren geeignet

www.pegi.infc

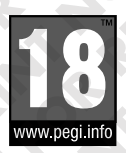

[0411/GER]

Titel mit der Einstufung 16 sind für Benutzer ab 16 Jahren geeignet

Titel mit der Einstufung 18 sind für Benutzer ab 18 Jahren geeignet

### **Inhaltsbeschreibung**

geeignet

In manchen Fällen werden auf der Verpackung von Softwaretiteln Angaben zum Inhalt der Software gemacht. Diese Symbole geben die Hauptkriterien an, aufgrund derer die Alterseinstufung erfolgt ist.

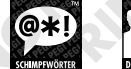

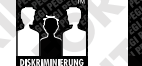

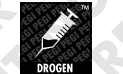

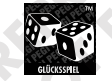

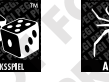

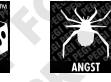

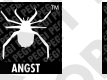

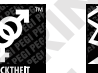

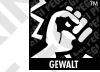

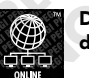

**Das "Online"-Symbol gibt an, dass das Spiel u***̈***ber eine Online-Funktion verfu***̈***gt, die das gemeinsame Spielen mit anderen ermöglicht.**

Das PEGI-Alterseinstufungssystem wurde entwickelt, um Eltern und Erziehungsberechtigten eine informierte Entscheidung beim Kauf von Computer- und Videospielen zu ermöglichen. Es ersetzte verschiedene bereits bestehende nationale Alterseinstufungssysteme durch ein einziges System, das nun im Großteil Europas verwendet wird. Weitere Informationen zum PEGI-Alterseinstufungssystem finden Sie auf http://www.pegi.info. Hinweis: Diese Alterseinstufung bezieht sich nicht auf den Schwierigkeitsgrad eines Spiels, sondern informiert anhand des Spielinhalts darüber, ob das Spiel für eine bestimmte Altersgruppe geeignet ist.

#### **Alterseinstufungen der USK**

[0411/GER]

In Deutschland werden Computerspiele von der USK nach § 14 JuSchG gepruft und eingestuft. Das jeweilige *̈* Alterskennzeichen muss auf der Verpackung und in der Regel auf dem Bildträger gemäß den gesetzlichen Vorgaben angebracht sein.

Auf Bildträgern des Wii-Systems erscheint das USK-Logo im Zweifarbendruck. Auf Bildträgern von Nintendo DS-, Nintendo DSi und Nintendo 3DS-Systemen mu*̈*ssen die Einstufungen "Freigegeben ohne Altersbeschränkung" und "Freigegeben ab 6 Jahren" nicht wiedergegeben werden; höhere USK-Einstufungen werden in verku*̈*rzter Textform auf die Bildträger gedruckt.

Folgende Altersfreigaben können durch die USK vergeben werden:

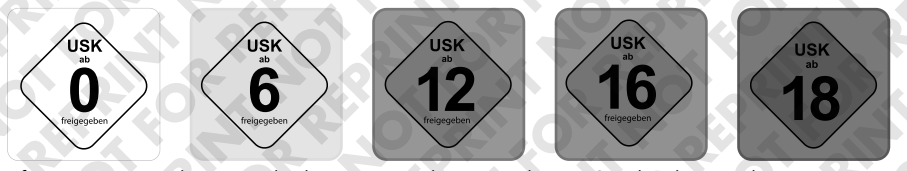

Informations-, Instruktions- und Lehrprogramme benötigen keine USK-Alterskennzeichen.

Weitere Informationen finden Sie auf der Website der USK unter http://www.usk.de.

### **Wenn Ihre Wii-Konsole mit dem Internet verbunden ist, stehen zusätzlich folgende Altersbeschränkungen zur Verfügung:**

• Wii Point-Einsatz und Erwerb von Gütern und Leistungen (Wii Point-Erwerb und Käufe im Internet-Kanal ausgenommen)

Sie können die Verwendung von Wii Points kontrollieren. Ist diese Einstellung aktiviert, so muss vor der Verwendung von Punkten zum Herunterladen von Angeboten im Wii-Shop-Kanal stets die Geheimzahl eingegeben werden.

• Online-Nutzung der Wii-Pinnwand sowie Zugriff auf bestimmte von Benutzern erstellte Inhalte

Sie können festlegen, ob mit der Wii-Konsole Nachrichten versendet und empfangen werden können. Sie können auch die Kommunikation in onlinefähigen Spielen einschränken, in denen offene textliche und/oder verbale Kommunikation möglich ist. Außerdem können Sie den Austausch von nutzergenerierten Inhalten in entsprechend kompatiblen Spielen einschränken. Bitte beachten Sie, dass System-Updates ungeachtet dieser Einstellung in jedem Fall empfangen werden.

• Zugriff auf Internet-Kanal sowie Nutzung bestimmter Inhalte ohne Alterseinstufung

Falls Sie im Wii-Shop-Kanal den Internet-Browser heruntergeladen haben (je nach Verfügbarkeit), können Sie den Zugriff auf den Browser sowie die Darstellung von Inhalten, die keinen Altersfreigaben unterliegen, zulassen oder sperren.

• Verwendung des Nachrichtenkanals

Sie können den Zugriff auf den Nachrichtenkanal kontrollieren.

Falls ein Benutzer bei aktivierten Altersbeschränkungen versucht, auf gesperrte Inhalte zuzugreifen oder gesperrte Inhalte herunterzuladen, wird er zur Eingabe der Geheimzahl aufgefordert, um die Altersbeschränkungen zeitweilig zu deaktivieren. Die Eingabe der Geheimzahl ist jedes Mal erforderlich, wenn ein Benutzer auf gesperrte Inhalte zugreifen will.

Sie werden aufgefordert, eine geheime Frage zu wählen und die entsprechende Antwort einzugeben, die es Ihnen gestattet, Ihre Geheimzahl zu den Altersbeschränkungen abzufragen. Sollten Sie Ihre Geheimzahl vergessen, so folgen Sie bitte den Anweisungen auf dem Bildschirm, um die korrekte Antwort auf Ihre geheime Frage einzugeben. Falls es Ihnen nicht gelingt, Ihre Geheimzahl wiederzubeschaffen, wenden Sie sich bitte an die Nintendo Konsumentenberatung.

### **Wichtige Datenschutzinformationen**

**Mittels Ihrer Wii-Konsole können Sie an einer Vielfalt von Spielen und Aktivitäten teilnehmen, von denen einige online im Internet stattfinden. Um Ihre Privatsphäre sowie die Ihrer Familie zu schützen, möchten wir Ihnen nachdrücklich die folgenden Punkte empfehlen:**

#### **WICHTIGE HINWEISE AN ALLE ELTERN: SCHUTZ DER PRIVATSPHÄRE VON KINDERN BEI**  п **NUTZUNG DER Wii-INTERNET-SERVICES**

- Wir empfehlen Ihnen, dass Sie Ihren Kindern vor Verwendung der Wii-Konsole unbedingt ausführlich erklären, wie wichtig es ist, keine persönlichen Informationen an Fremde weiterzugeben. Weisen Sie Ihre Kinder an, keine persönlichen Informationen über Spitznamen für Spiele auf der Wii-Konsole, User-Namen in Chat-Räumen, Namen von Mii-Charakteren oder in anderen Bereichen der Wii-Internet-Services weiterzugeben. Erklären Sie ihnen die Gefahren, die der Empfang von Mitteilungen Fremder sowie eine Kommunikation mit Fremden beinhalten können.
- Beaufsichtigen Sie Ihre Kinder jederzeit, wenn sie die Wii-Konsole nutzen und helfen Sie ihnen bei der Einrichtung der Wii-Konsole. Falls Sie nicht wünschen, dass Ihre Kinder die Wii-Internet-Services nutzen, beschränken Sie deren Nutzung bitte mithilfe der Altersbeschränkungen wie auf S. 117 erklärt.

### **SCHUTZ IHRER PERSÖNLICHEN DATEN BEI NUTZUNG DER Wii-KONSOLE**

- Geben Sie keine persönlichen Daten an wie Vor- oder Nachname, Telefonnummer, Geburtsdatum, Alter, E-Mail- und Wohnadresse weiter, wenn Sie mit anderen kommunizieren oder einen anderen Teil der Wii-Internet-Services nutzen.
- Werden persönliche Informationen an Webseiten Dritter weitergegeben, unterliegen diese den Datenschutzrichtlinien dieser Unternehmen und nicht den Datenschutzmaßnahmen von Nintendo. Daher ist sorgfältig mit jeglichen persönlichen Informationen umzugehen, bevor sie an Dritte weitergegeben werden.
- Ihre Wii-Konsole speichert unter Umständen bestimmte persönliche Daten auf Ihrer Wii-Fernbedienung Plus. Beachten Sie daher bitte, dass bei Nutzung Ihrer Wii-Fernbedienung Plus an einer anderen Wii-Konsole diese bestimmten persönlichen Daten von Ihnen auf die andere Wii-Konsole übertragen werden könnten.
- Bestimmte Daten, wie etwa heruntergeladene Spiele (getätigte Downloads), Wii Points (verwendete Punkte), Leistungen in Spielen usw. werden direkt im Speicher der Wii-Konsole gespeichert. Um eine defekte Wii-Konsole reparieren oder austauschen zu lassen, kontaktieren Sie bitte die Konsumentenberatung der Nintendo of Europe GmbH. Im Falle von Reparaturen oder zur Korrektur getätigter Transaktionen ist es möglich, dass ein Nintendo-Techniker auf die im Speicher der Wii-Konsole vor handenen Daten zugreifen muss. Dieser Zugriff erfolgt ausschließlich zum Zweck der Übertragung bzw. der Korrektur der betreffenden Daten – Nintendo verwendet oder speichert keinerlei Daten für andere Verwendungszwecke.
- Stellen Sie zur Gewährleistung Ihres Datenschutzes bitte sicher, dass Sie alle persönlichen Informationen inklusive sämtlicher Bilder und Mitteilungen der Wii-Pinnwand dauerhaft und sicher entfernen, bevor Sie Ihre Wii-Konsole verkaufen, verschenken oder in einem anderen Rahmen weitergeben. Weitere Informationen zum Entfernen von Daten auf Ihrer Wii-Konsole erhalten Sie auf S. 129.

### **Wii-Sensorleiste**

Es ist möglich, dass Sie je nach Standort der Sensorleiste eine von zwei Grundpositionen festlegen müssen. Wählen Sie POSITION DER SENSORLEISTE oder EMPFINDLICHKEIT EINSTELLEN aus und befolgen Sie dann die unten aufgeführten Schritte.

### **POSITION DER SENSORLEISTE**

Es wird empfohlen, diese Einstellung auf den Standort der Wii-Sensorleiste abzustimmen: Wählen Sie, ob sich die Sensorleiste AN DER OBERSEITE DES TV oder AN DER UNTERSEITE DES TV befindet. Bestätigen Sie Ihre Einstellung, sobald Sie fertig sind.

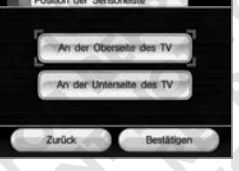

### **EMPFINDLICHKEIT EINSTELLEN**

Mithilfe dieser Option können Sie die Empfindlichkeit der Zeiger-Funktion der Wii-Fernbedienung Plus einstellen. Sollte das Zeigen mit der Wii-Fernbedienung Plus einmal unzureichend funktionieren, so können Sie das Problem meistens mit dieser Einstellung beheben.

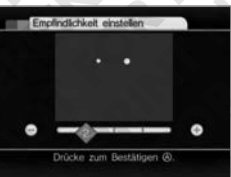

Nachdem Sie auf dem **Wii-Sensorleisten-Bildschirm** die Option EMPFINDLICH-KEIT EINSTELLEN ausgewählt haben, erscheint ein **Erläuterungsbildschirm**

mit ausführlichen Informationen zum Einstellen der Empfindlichkeit. Wählen Sie O.K. aus, um mit der Einstellung zu beginnen.

Während der Einstellung bewegen Sie einen Cursor mithilfe des Zeigers der Wii-Fernbedienung Plus innerhalb des Testfeldes in den sichtbaren Bereich. Wenn zwei blinkende Punkte angezeigt werden, funktioniert die aktuelle Empfindlichkeitseinstellung einwandfrei. Werden keine zwei blinkenden Punkte angezeigt, so stellen Sie die Empfindlichkeit mithilfe der Plus- und Minus-Knöpfe der Wii-Fernbedienung Plus ein, bis Sie die blinkenden Punkte sehen. Drücken Sie anschließend den A-Knopf, um die vorgenommenen Änderungen zu bestätigen.

• Sollten mehr als drei Punkte zu sehen sein, wird die Wii-Fernbedienung Plus eventuell durch eine Lichtquelle gestört.

Schlagen Sie bitte in den "Problemlösungen" zur Wii-Fernbedienung Plus in der Wii-Bedienungsanleitung – Vorbereitung des Systems nach.

**HINWEIS:** Der empfohlene Abstand zur Sensorleiste zur einwandfreien Verwendung der Wii-Fernbe dienung Plus liegt in der Grundeinstellung bei 1,0 – 3,0 m. Indem Sie die Empfindlichkeitseinstellung der Sensorleiste erhöhen, vergrößern Sie den Abstand, in dem Sie den Zeiger der Wii-Fernbedienung Plus einsetzen können. Bitte beachten Sie, dass direktes Sonnenlicht sowie bestimmte Lichtquellen die Funktion des Zeigers beeinträchtigen können.

### **Internet**

Richten Sie die Internet-Einstellungen Ihrer Wii-Konsole ein, um sie Ihrer Internet-Verbindung anzupassen. Sie können eine drahtlose Verbindung über ein drahtloses Breitband-Netzwerk (WLAN) sowie eine direkte Verbindung über ein verkabeltes Breitband-Netzwerk (LAN) einrichten.

**HINWEIS:** Wenn eine Verbindung zum Internet besteht, wird bei Verfügbarkeit automatisch ein Update des Wii-Systems gestartet.

Wählen Sie in den **Wii-Systemeinstellungen** die Option INTERNET, um direkt zum **Internet-Setup-Bildschirm** zu gelangen. Sehen Sie sich bitte das folgende Diagramm an, bevor Sie mit dem Setup fortfahren, um zu bestimmen, welche Einstellungen und welche Ausrüstung für Ihre Internet-Verbindung erforderlich sind.

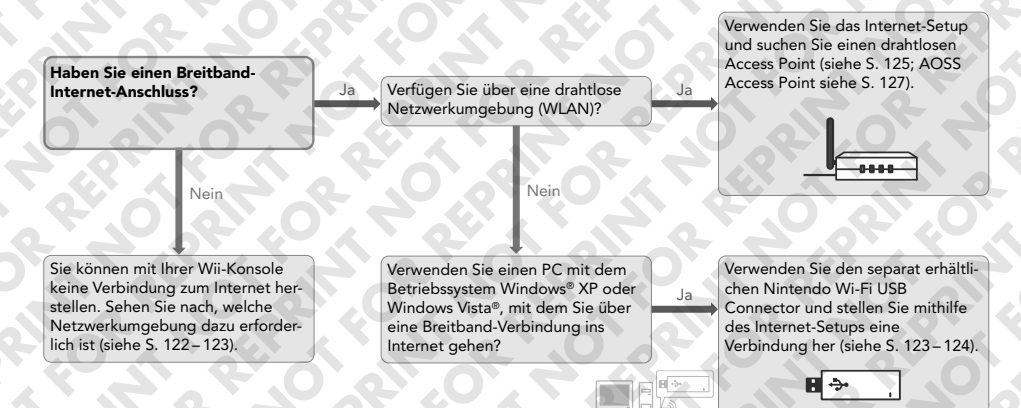

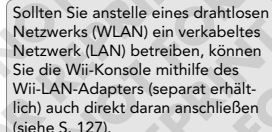

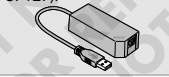

**Was Sie für eine drahtlose Netzwerkumgebung (WLAN) benötigen**

1. Wii-Konsole

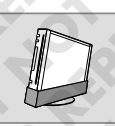

2. Breitband-Internet-Verbindung Es gibt verschiedene Arten von Breitband-Internet-Verbindungen. Verbindungen über das Kabelnetz, DSL und optische Glasfasernetzwerke sind am meisten verbreitet. Wenden Sie sich an örtliche Anbieter, um weitere Informationen zu erhalten.

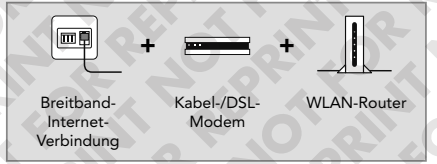

**HINWEIS:** Die Nutzung der Wii-Internet-Services setzt Ihr vorhergehendes Einverständnis mit dem Vertrag zur Nutzung der Wii-Internet-Services, der Wii-Internet-Services-Datenschutzrichtlinie sowie den Wii-Internet-Services-Verhaltensregeln voraus. Sie finden die jeweils aktuellste Version dieser Vereinbarungen auf http://wii.nintendo-europe.com/terms.

3. Die drei nachfolgend beschriebenen Möglichkeiten sind die einfachsten und schnellsten Methoden, eine Netzwerkumgebung zur Verbindung Ihrer Wii-Konsole zu schaffen.

### **Nintendo Wi-Fi USB Connector (siehe folgende Seite)**

Selbst wenn Sie über kein drahtloses Netzwerk für Ihre Geräte verfügen, können Sie eine drahtlose Verbindung mit Ihrer Wii-Konsole herstellen. Sollten Sie über einen PC mit dem Betriebssystem Windows XP oder Windows Vista über eine Breitband-Verbindung ins Internet gehen, können Sie den separat erhältlichen Nintendo Wi-Fi USB Connector am USB-Anschluss Ihres PCs anschließen. Nach erfolgter Installation des Registrierungsprogramms, das dem Nintendo Wi-Fi USB Connector beiliegt, können Sie die Wii-Konsole auf einfache Weise drahtlos verbinden.

**HINWEIS:** Die Nutzung von WiiConnect24 ist nur möglich, während der PC in Betrieb ist.

### **WLAN-Router (Access Point) (siehe S. 125 – 126)**

### **HINWEIS:**

- Innerhalb dieser Bedienungsanleitung wird der Begriff Access Point als einheitlicher Begriff für "drahtlose Zugangspunkte" verwendet.
- Verwenden Sie einen mit dem 802.11-Standard kompatiblen Access Point.
- Wenn Sie Ihre Internet-Verbindung manuell einrichten wollen, befolgen Sie bitte die auf S. 126 aufgeführten Schritte.

**AOSS™ Wireless Router (Access Point) (siehe S. 126 –127)**

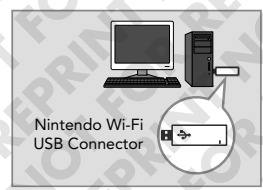

Access Point

0000

**Was Sie für eine verkabelte Netzwerkumgebung (LAN) benötigen**

1. Wii-Konsole 2. Breitband-Internet-Verbindung

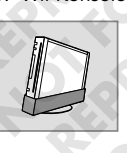

Es gibt verschiedene Arten von Breitband-Internet-Verbindungen. Verbindungen über das Kabelnetz, WLAN-Router **Construction** DSL und optische Glasfasernetzwerke Breitband- Kabel-/DSLsind am meisten verbreitet. Wenden Sie sich an örtliche Anbieter, um weitere Informationen zu erhalten.

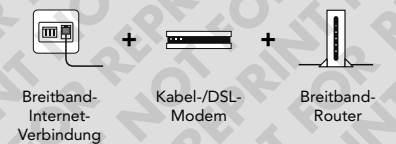

### 3. Wii-LAN-Adapter

Sollten Sie anstelle eines drahtlosen Netzwerks (WLAN) ein verkabeltes Netzwerk (LAN) betreiben, können Sie die Wii-Konsole mithilfe des Wii-LAN-Adapters (separat erhältlich; bei Händlern, per Bestellung über die Nintendo-Webseite www.nintendo.de sowie bei der Konsumentenberatung der Nintendo of Europe GmbH) auch direkt daran anschließen.

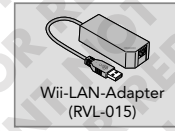

Um mehr Informationen zum Anschluss des Wii-LAN-Adapters bzw. zum benötigten LAN-Kabel zu erhalten, lesen Sie bitte die Bedienungsanleitung des Wii-LAN-Adapters. (Beachten Sie, dass PPPoE vom Wii-LAN-Adapter nicht unterstützt wird).

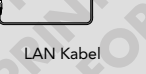

Siehe S. 127 für Details zum einfachen Internet-Setup bei Verwendung des Wii-LAN-Adapters.

### **Internet-Setup bei Verwendung des Nintendo Wi-Fi USB Connectors**

Bevor Sie den nachfolgend beschriebenen Schritten folgen, müssen Sie das Registrierungsprogramm für den Nintendo Wi-Fi USB Connector auf Ihrem Computer installieren. In der Bedienungsanleitung des Nintendo Wi-Fi USB Connectors finden Sie weitere Informationen hierzu.

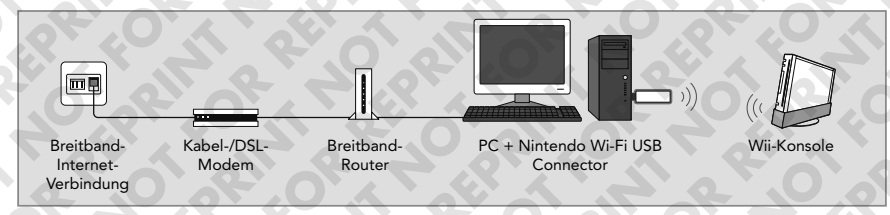

**HINWEIS:** WiiConnect24 ist nur verfügbar, wenn Ihr PC eingeschaltet und mit dem Internet verbunden ist.

Wählen Sie die Option VERBINDUNGSEIN - **STELLUNGEN** 

aus, die noch NICHT BEREIT

ist.

- 
- **1** Vergewissern Sie sich, dass **3** der Nintendo Wi-Fi USB Connector angeschlossen ist und wählen Sie WLAN-VERBINDUNG.

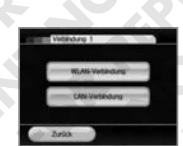

Wählen Sie eine Verbindung **2** Wählen Sie NINTENDO Wi-Fi USB CONNECTOR. **4**

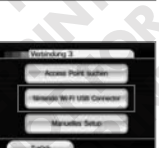

### **5 Wii**

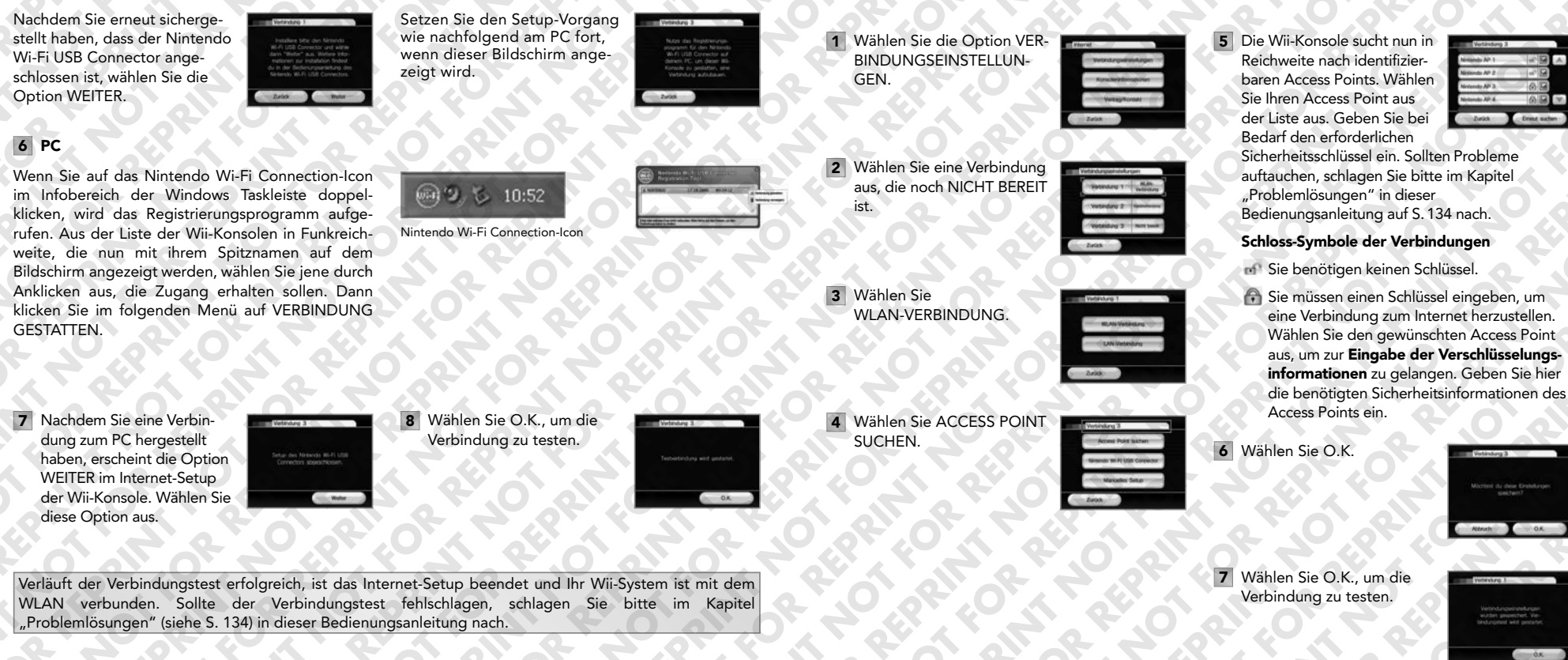

Verläuft der Verbindungstest erfolgreich, ist das Internet-Setup beendet und Ihr Wii-System ist mit dem WLAN verbunden. Sollte der Verbindungstest fehlschlagen, schlagen Sie bitte im Kapitel "Problemlösungen" (siehe S. 134) in dieser Bedienungsanleitung nach.

**Internet-Setup zur manuellen Verbindung mit einem Access Point**

Suchen Sie zunächst wie auf der vorangegangenen Seite beschrieben nach einem Access Point, bevor Sie versuchen, manuell eine Verbindung herzustellen.

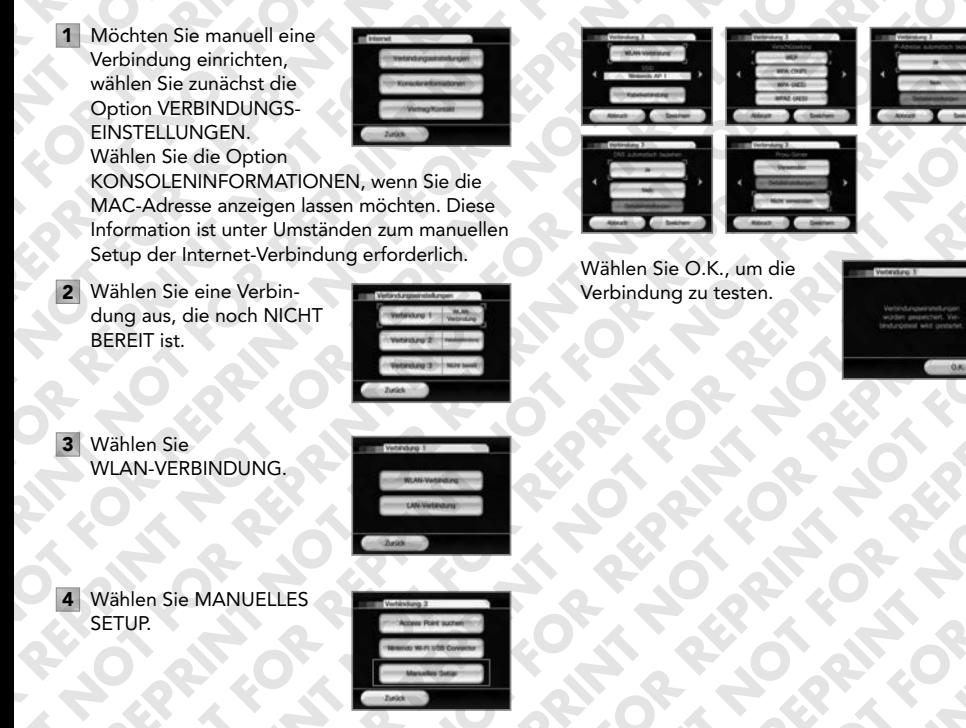

Verläuft der Verbindungstest erfolgreich, ist das Internet-Setup beendet und Ihr Wii-System ist mit dem WLAN verbunden. Sollte der Verbindungstest fehlschlagen, schlagen Sie bitte im Kapitel "Problemlösungen" (siehe S. 134) in dieser Bedienungsanleitung nach.

**Internet Setup-Auswahlen für einen AOSS™ Access Point**

Unterstützt der von Ihnen benutzte Access Point AOSS (BUFFALO INC.), können Sie mithilfe dieses Features Ihre Interneteinstellungen ganz einfach vornehmen. Details dazu finden Sie im Handbuch Ihres Access Points.

**HINWEIS:** Wenn Sie bereits andere drahtlose Geräte verwenden, könnte der Gebrauch von AOSS die Einstellungen Ihres Access Points verändern.

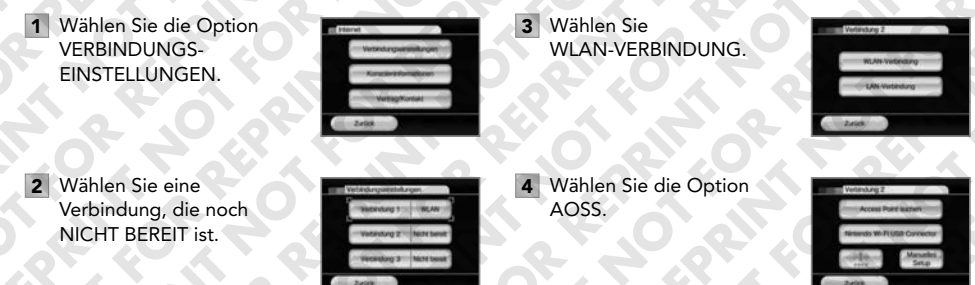

### **Wii-Konsole:**

Folgen Sie den Instruk tionen, die auf Ihrem Fernseher angezeigt werden.

### **AOSS Access Point:**

Drücken Sie den AOSS-Knopf und halten Sie ihn gedrückt, bis alle entsprechenden LEDs aufleuchten.

Sollte dies nicht funktionieren, warten Sie bitte drei Minuten und versuchen Sie es dann erneut.

**6** Wählen Sie O.K.

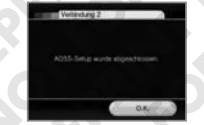

**5** Wählen Sie O.K., um einen Verbindungstest durchzuführen.

> Wenn der Test erfolgreich verläuft, haben Sie die

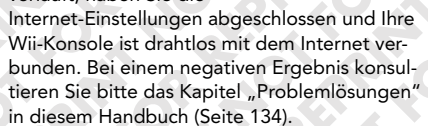

**Internet-Setup bei Verwendung des Wii-LAN-Adapters**

Sollten Sie anstelle eines drahtlosen Netzwerks (WLAN) ein verkabeltes Netzwerk (LAN) betreiben, können Sie die Wii-Konsole mithilfe des Wii-LAN-Adapters (wenn verfügbar) auch direkt daran anschließen. Schlagen Sie in der Bedienungsanleitung des Wii-LAN-Adapters nach, um Details zum Anschluss des Wii-LAN-Adapters zu erhalten.

Haben Sie den Wii-LAN-Adapter angeschlossen, führen Sie das nachfolgend beschriebene Internet-Setup aus.

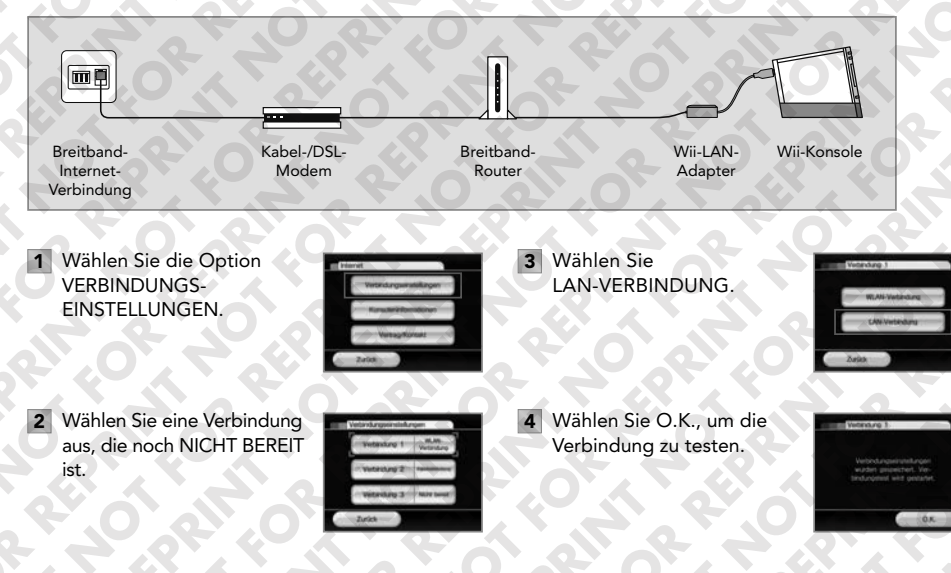

Verläuft der Verbindungstest erfolgreich, ist das Internet-Setup beendet und Ihr Wii-System ist mit dem LAN verbunden. Sollte der Verbindungstest fehlschlagen, schlagen Sie bitte im Kapitel "Problemlösungen" (siehe S. 134) in dieser Bedienungsanleitung nach.

*126 127* **HINWEIS:** Wählen Sie die Option KONSOLENINFORMATIONEN, wenn Sie die MAC-Adresse anzeigen lassen möchten. Diese Information ist unter Umständen zum manuellen Setup der Internet-Verbindung erforderlich.

#### **WiiConnect24™**

WiiConnect24 ermöglicht es Ihnen, über Ihre Wii-Konsole eine breite Auswahl an Daten automatisch zu empfangen. Verwenden Sie die WiiConnect24-Einstellungen, um WiiConnect24 ein- oder auszuschalten oder die Internet-Verbindung auch im **Standby-Modus** zu aktivieren. Downloads erfolgen dann nur, wenn der Benutzer die Verbindung im **Standby-Modus** eingeschaltet hat. (Modem oder Router müssen eingeschaltet bleiben, um automatisch Informationen zu empfangen.)

### **EIN-/AUSSCHALTEN**

Wenn WiiConnect24 aktiviert ist, nutzt Ihre Wii-Konsole automatisch die Breitband-Internet-Verbindung, um Daten von einer Reihe von Diensten zu empfangen, einschließlich des Anheftens von Nachrichten an die Wii-Pinnwand sowie des Empfangs von Benachrichtigungen über neue Wii-Funktionen. Wenn Sie diese Informationen nicht empfangen möchten, schalten Sie WiiConnect24 ab. Bestätigen Sie noch einmal Ihre Einstellung, nachdem Sie sie vorgenommen haben.

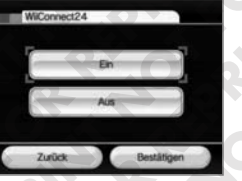

### **VERBINDUNG BEI STANDBY**

Falls Sie WiiConnect24 aktiviert haben (s.o.), können Sie zusätzlich den **Standby-Modus** aktivieren. In diesem Modus empfängt Ihr Wii-System WiiConnect24-Nachrichten und -Informationen selbst dann automatisch, wenn es nicht eingeschaltet ist.

Schalten Sie Downloads im **Standby-Modus** ein, wenn Sie möchten, dass WiiConnect24 jeden Tag rund um die Uhr in Betrieb ist. Schalten Sie ihn aus, wenn Sie nur dann Daten empfangen möchten, wenn Ihre Wii-Konsole eingeschaltet ist. Bestätigen Sie noch einmal Ihre Auswahl, nachdem Sie sie vor genommen haben.

### **BLINKSIGNAL**

WiiConnect24 setzt Sie auf Wunsch mittels eines Blinksignals des Disc-Schachtes der Wii-Konsole über den Empfang von Daten in Kenntnis. Wählen Sie die gewünschte Option aus und bestätigen Sie dann Ihre Auswahl.

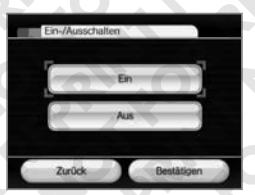

- **STARK** Der Disc-Schacht der Wii-Konsole leuchtet blau auf, wenn WiiConnect24 neue Daten empfangen hat.
- **SCHWACH** Der Disc-Schacht der Wii-Konsole leuchtet schwach blau auf, wenn WiiConnect24 neue Daten empfangen hat.
- **AUS** Der Disc-Schacht der Wii-Konsole leuchtet nicht auf, wenn WiiConnect24 neue Daten empfangen hat.

### **Sprache**

Sie können die Spracheinstellung der Menüs und Hinweisbildschirme Ihrer Wii-Konsole auf Deutsch, Englisch, Französisch, Spanisch, Italienisch oder Niederländisch festlegen. Bestätigen Sie Ihre Änderungen, sobald die Auswahl abgeschlossen ist.

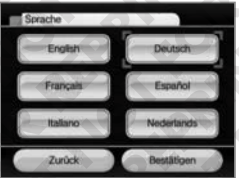

#### **Land**

Sie können die Landeseinstellungen Ihrer Wii-Konsole ändern. Bitte wählen Sie das Land aus, in dem sich Ihr Wohnort befindet.

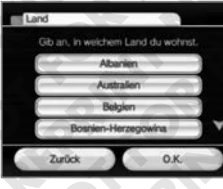

### **Update des Wii Systems**

Wählen Sie diese Option aus, um eine Verbindung mit dem Internet herzustellen und neue Features oder Systemupdates zu suchen. Wenn Sie zum ersten Mal mit Ihrer Wii-Konsole Verbindung zum Internet aufnehmen, wird automatisch ein Update des Wii-Systems durchgeführt. Wir empfehlen Ihnen, diese Funktion auch später regelmäßig zu nutzen, um Ihre Wii-Software stets auf dem neuesten Stand zu halten. Es ist auch möglich, dass Sie zur Verwendung bestimmter Wii-Funktionalitäten zum Update des Wii-Systems aufgefordert wer-

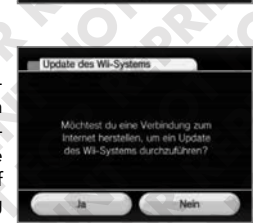

den. In manchen Fällen kann der Aktualisierungsvorgang eine gewisse Zeit in Anspruch nehmen – solange der Fortschrittsbalken sich füllt, läuft das Update wie vorgesehen ab.

### **Wii-Konsole initialisieren**

Mithilfe dieser Option löschen Sie **sämtliche** Kanäle sowie **sämtliche** Speicherdaten, die zur Wii-Konsole hinzugefügt wurden, und versetzen Ihre Wii-Konsole in den Ausgangszustand zurück.

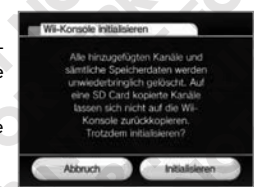

Wählen Sie die Option Wii-KONSOLE INITIALISIEREN, um **sämtliche** Kanäle sowie **sämtliche** Speicherdaten zu löschen, und bestätigen Sie anschließend Ihre Wahl.

**HINWEIS:** Gelöschte Dateien können in keinem Fall wiederhergestellt werden.

Sollten Sie auf ihre Wii-Konsole heruntergeladene Inhalte aus Versehen löschen, so können Sie diese im Wii-Shop-Kanal erneut herunterladen.

Die Systemoption Wii-KONSOLE INITIALISIEREN entfernt ausschließlich die auf der Wii-Konsole vorhandenen Kanäle (einschließlich des Videos **"Wii – Video-Einführung über Wii-Kanäle und Dienste im Internet"**) und Speicherdaten. Informationen im Wii-Shop-Kanal einschließlich der Aufzeichnung Ihrer Transaktionen sowie der Nutzungsrechte auf heruntergeladene Software-Titel werden mithilfe dieser Option nicht gelöscht. Dies bedeutet, dass Sie bereits zuvor heruntergeladene Software erneut herunterladen können, ohne zusätzliche Wii Points zu verwenden.

**HINWEIS:** Wird der Speicher der Wii-Konsole formatiert, so wird das Video **"Wii – Video-Einführung über Wii-Kanäle und Dienste im Internet"** gelöscht und kann nicht wiederhergestellt oder erneut heruntergeladen werden.

Um Ihr Konto zu entfernen und Wii-Shop-Kanal-Informationen einschließlich aller aktuell registrierten Wii Points und heruntergeladener Software zu löschen, befolgen Sie bitte die unten aufgeführten Anweisungen. Beachten Sie aber unbedingt, dass dabei nach dem Löschen bereits heruntergeladene Software nur durch Verwendung weiterer Wii Points erneut heruntergeladen werden kann.

Stellen Sie zur Gewährleistung Ihres Datenschutzes bitte sicher, dass Sie zunächst sämtliche Wii-Shop-Kanal-Informationen dauerhaft und sicher entfernen und anschließend die Wii-Konsole initialisieren, bevor Sie Ihre Wii-Konsole verkaufen, verschenken oder in einem anderen Rahmen weitergeben. Weitere Informationen zum Datenschutz erhalten Sie auf S. 119.

### **• Löschen von Wii-Shop-Kanal-Aktivitäten und Lizenzen**

Sämtliche Wii-Shop-Kanal-Aktivitäten sind an Ihre Wii-Konsole gebunden. Dies schließt Ihre Transaktionen, heruntergeladene Software, Wii Points sowie alle weiteren Informationen ein, die über den Wii-Shop-Kanal übertragen werden. Um alle Wii-Shop-Kanal-Informationen inklusive der Aufzeichnung Ihrer Transaktionen, der Nutzungsrechte für heruntergeladene Software-Titel und des Zugriffs auf den Wii-Shop-Kanal zu löschen, wählen Sie die Option EINSTELLUNGEN UND MEHR und anschließend Wii-SHOP-KANAL LÖSCHEN aus.

## *12* **HOME-Menü**

Dieses Menü wird angezeigt, wenn Sie den HOME-Knopf auf der Wii-Fernbedienung Plus betätigen. Hier können Sie laufende Wii-Software-Titel anhalten oder zurücksetzen, elektronische Bedienungsanleitungen für bestimmte heruntergeladene Inhalte einsehen oder Einstellungen zu Ihrer Wii-Fernbedienung oder Wii-Fernbedienung Plus vornehmen.

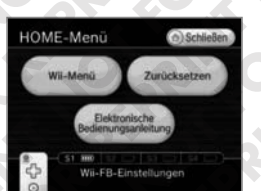

Um einen angezeigten Menüpunkt auszuwählen, richten Sie den Cursor mithilfe der Wii-Fernbedienung Plus auf die entsprechende Option und betätigen Sie den A-Knopf.

### **HOME-Menü**

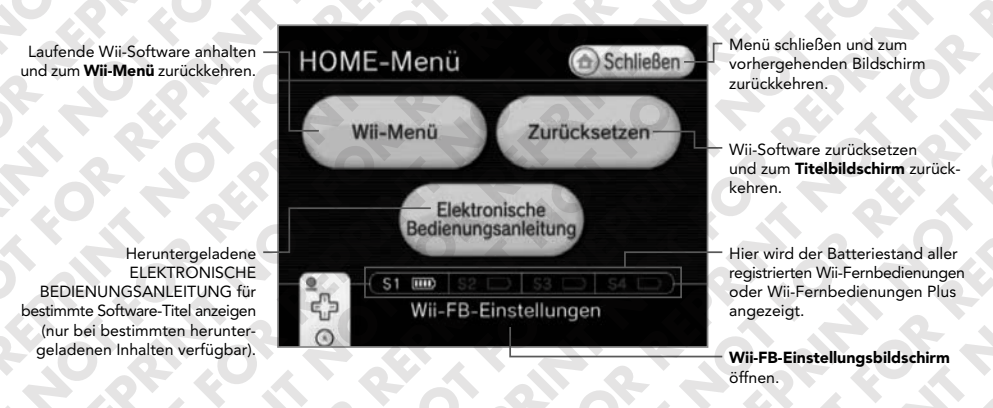

**HINWEIS:** Wenn Sie die Optionen Wii-MENÜ oder ZURÜCKSETZEN auswählen, gehen alle nicht gespeicherten Daten der gerade laufenden Software unwiederbringlich verloren.

### **Wii-FB-Einstellungen**

**Rumble-Funktion aktivieren bzw. deaktivieren** 

(Bitte beachten Sie die unten aufgeführten HINWEISE.)

**Wii-Fernbedienungen oder Wii-Fernbedienungen Plus neu anmelden**

Verwenden Sie diese Option, um die verwendete Wii-Fernbedienung oder Wii-Fernbedienung Plus zu wechseln oder die Spieler-Reihenfolge zu ändern

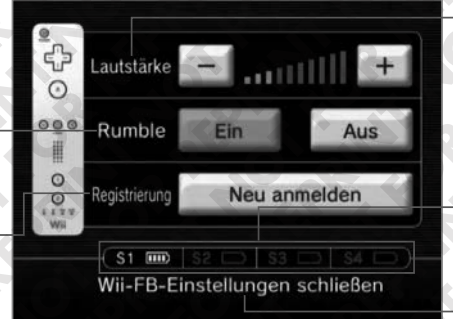

**Lautstärke des Lautsprechers der Wii-Fernbedienung oder Wii-Fernbedienung Plus einstellen**

Sie können dazu auch den Plusbzw. Minus-Knopf der Wii-Fern bedienung oder Wii-Fernbedienung Plus verwenden.

Hier wird die Ladung der Batterien aller registrierten Wii-Fernbedienungen oder Wii-Fernbedienungen Plus angezeigt.

Menü schließen und zum **HOME-Menü** zurückkehren.

**Registrieren einer Wii-Fernbedienung oder Wii-Fernbedienung Plus – Befolgen Sie für jede Wii-Fernbedienung oder Wii-Fernbedienung Plus die folgenden Schritte:**

1. Wählen Sie die Option NEU ANMELDEN aus.

(siehe unten).

- 2. Drücken Sie gleichzeitig den 1- und den 2-Knopf der gewünschten Wii-Fernbedienung oder Wii-Fernbedienung Plus.
- 3. Die Spieler-LEDs blinken so lange auf, bis eine Verbindung hergestellt wurde.
- 4. Drücken Sie einen beliebigen Knopf, um zum **HOME-Menü** zurückzukehren.

Die Reihenfolge der Spieler entspricht der Reihenfolge, in der die einzelnen Wii-Fernbedienungen oder Wii-Fernbedienungen Plus angemeldet wurden. Bitte lesen Sie S. 70 – 71 in der Wii-Bedienungsanleitung – Vorbereitung des Systems um mehr Informationen zum Synchronisieren von Wii-Fernbedienungen oder Wii-Fernbedienungen Plus zu erhalten.

**HINWEIS:** Die in diesem Menü vorgenommenen Einstellungen zu Lautstärke sowie Rumble-Funktion betreffen stets alle aktuell an der Wii-Konsole angemeldeten Wii-Fernbedienung oder Wii-Fernbedienungen Plus.

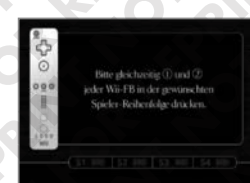

### *13* **Virtuelle Wii-Tastatur**

### **Verwendung der beiden Tastaturtypen**

Der **Tastaturbildschirm** erscheint bei bestimmten Programmen, sobald Sie Text eingeben müssen, etwa beim Verfassen von Nachrichten für die Wii-Pinnwand oder beim Editieren eines Mii auf dem Mii-Kanal.

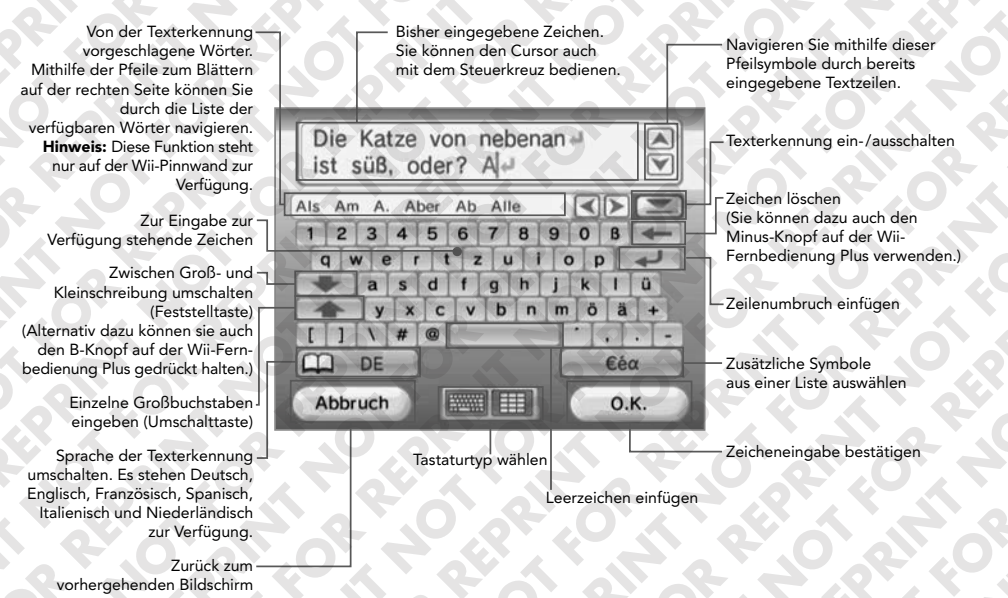

### **Mobiltelefon-Tastatur**

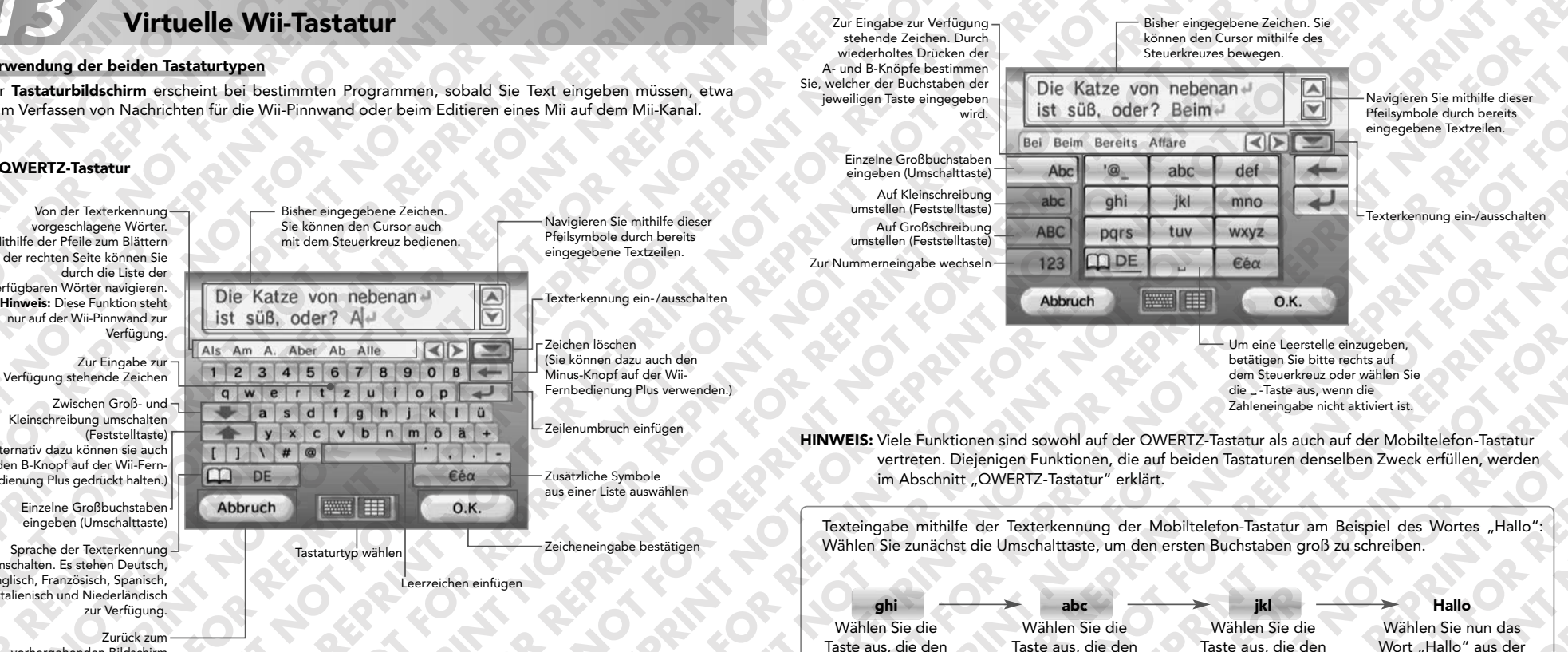

Buchstaben "I" enthält.

### **Verwendung einer USB-Tastatur auf Ihrer Wii-Konsole**

Buchstaben "h" enthält.

Sie können zur Texteingabe eine im freien Handel käufliche USB-Tastatur verwenden.

Buchstaben "a" enthält.

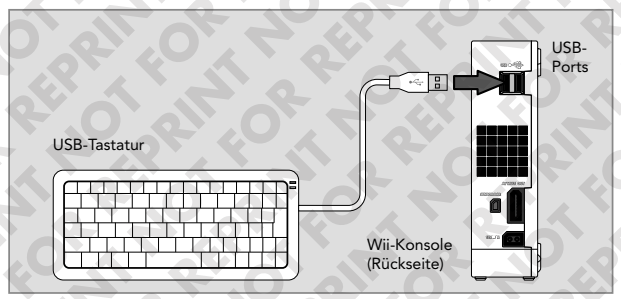

HINWEIS: USB-Tastaturen können nicht im Meinungskanal verwendet werden.

Liste der vorgeschlagenen Wörter aus.

# *14* **Problemlösungen (Bitte im Falle eines Problems zuerst lesen.)**

- **Lesen der SD Card im Fotokanal oder im SD Card-Menü nicht möglich (Daten werden nicht angezeigt)**
- Stellen Sie sicher, dass die SD Card komplett in den SD Card-Steckplatz eingesteckt ist. Entfernen Sie die SD Card und stecken Sie sie erneut ein.
- Überprüfen Sie die SD Card mithilfe eines PCs oder Mobiltelefons auf Lesbarkeit und Inhalt.
- Stellen Sie sicher, dass der Inhalt der SD Card einem Format entspricht, das vom Fotokanal oder vom **SD Card-Menü** verarbeitet werden kann.
- **Die Rumble-Funktion der Wii-Fernbedienung Plus funktioniert nicht**
- Rufen Sie das **HOME-Menü** auf und überprüfen Sie, ob die Rumble-Funktion eingeschaltet ist (siehe S. 131).
- Stellen Sie sicher, dass das Spiel, das Sie spielen, über eine Rumble-Funktion verfügt.

### **Der Lautsprecher der Wii-Fernbedienung Plus funktioniert nicht**

- Rufen Sie das **HOME-Menü** auf und überprüfen Sie, ob die Lautstärke eventuell auf das Minimum gestellt ist (siehe Seite 131).
- Stellen Sie sicher, dass das Spiel, das Sie spielen, eine Tonausgabe über den Lautsprecher der Wii-Fernbedienung Plus unterstützt.

### **Es lassen sich keine Spiele vom Wii-Shop-Kanal übertragen**

- Stellen Sie sicher, dass Sie Punkte zum Einlösen gegen Produkte auf dem Wii-Shop-Kanal haben.
- Überprüfen Sie, ob Sie Einschränkungen zur Verwendung von Punkten unterliegen.
- Überprüfen Sie den Status der Altersbeschränkungen.

### **Herunterladen von Spielen und Updates vom Wii-Shop-Kanal**

Der Zugriff auf den Wii-Shop-Kanal und Übertragung davon erfolgen sehr langsam.

• Schalten Sie den Kanal Ihres Routers auf Kanal 1 oder Kanal 11 um.

### **Controller funktionieren nicht mit Wii-Spielen, Virtual Console-Spielen und WiiWare-Spielen**

- Stellen Sie sicher, dass Sie den korrekten Controller verwenden. Die Verpackung und die dem Spiel beiliegende Bedienungsanleitung geben Auskunft über den Controller-Typen.
- Haben Sie ein Spiel vom Wii-Shop-Kanal heruntergeladen, erkundigen sie sich bitte auf dem **Controller-Informationsbildschirm** im **Einzelheitenbildschirm** des Spiels im Wii-Shop-Kanal, welcher Controller für welches Spiel benötigt wird.
- Falls Sie den Classic Controller/Classic Controller Pro verwenden, stellen Sie sicher, dass er korrekt an die Wii-Fernbedienung Plus angeschlossen ist.
- Falls Sie die Wii-Fernbedienung Plus verwenden, stellen Sie sicher, dass kein Zubehör an den Erweiterungsanschluss angeschlossen ist, außer es wird für das aktuelle Spiel benötigt.
- Stellen Sie sicher, dass die Wii-Fernbedienung Plus an der Wii-Konsole registriert ist.

### **Ihr Access Point wird nicht angezeigt, nachdem ACCESS POINT SUCHEN ausgewählt wurde**

- Stellen Sie sicher, dass der Access Point eingeschaltet ist.
- Stellen Sie die Wii-Konsole nach Möglichkeit näher am Access Point oder so auf, dass keine Objekte zwischen ihr und dem Access Point die Verbindung beeinträchtigen.
- Ihr Access Point überträgt womöglich die SSID (den Netzwerknamen) nicht. Überprüfen Sie Ihre Router-Einstellungen mithilfe des PCs und erlauben Sie entweder die Übertragung der SSID oder tragen Sie die SSID manuell im Rahmen der auf S. 126 beschriebenen Internet-Einstellungen zur manuellen Verbindung mit einem Access Point ein.

### **Verbindungstest nicht erfolgreich/Verbindung zum Service nicht möglich**

- Überprüfen Sie die Signalstärke und stellen Sie die Wii-Konsole nach Möglichkeit näher am Access Point auf oder stellen Sie die Wii-Konsole so auf, dass keine Objekte zwischen ihr und dem Access Point die Verbindung beeinträchtigen.
- Stellen Sie sicher, dass Sie Ihren Router mit der aktuellsten Firmware betreiben. Wenden Sie sich an den Hersteller des Routers oder gegebenenfalls an den Internet-Provider, über den Sie den Router erhalten haben.
- Eventuell müssen Sie die Übertragungsrate des Routers verändern. Manche Router verfügen über Einstellungen mit Namen wie "Turbo Boost" oder "G-Nitro". Schalten Sie derartige Funktionen aus.
- Für Ihren Access Point ist eventuell ein MAC-Filter eingeschaltet. Überprüfen Sie Ihre Router-Einstellungen mithilfe des PCs. Eventuell müssen Sie die MAC-Adresse Ihrer Wii-Konsole eingeben. Wählen Sie die Option INTERNET und danach KONSOLENINFORMATIONEN, um sich die MAC-Adresse anzeigen zu lassen.
- Ihr Access Point überträgt womöglich die SSID (den Netzwerknamen) nicht. Überprüfen Sie Ihre Router-Einstellungen mithilfe des PCs und erlauben Sie entweder die Übertragung der SSID oder tragen Sie die SSID manuell im Rahmen der auf S. 126 beschriebenen Internet-Einstellungen zur manuellen Verbindung mit einem Access Point ein.
- Probieren Sie das Problem zu beheben, indem Sie der Wii-Konsole eine statische IP-Adresse zuweisen. Rufen Sie dazu die Einstellungen Ihres Routers auf und lassen Sie sich den Bereich der verfügbaren IP-Adressen anzeigen. (Diese lassen sich meistens in der DHCP-Information finden.) Wählen Sie eine verfügbare Adresse davon aus und tragen Sie diese manuell im Rahmen der auf S. 126 beschriebenen Internet-Einstellungen zur manuellen Verbindung mit einem Access Point ein.

### **Die Stromzufuhr ist plötzlich unterbrochen**

Entfernen Sie den Netzstecker des Wii-Netzteils aus der Steckdose und prüfen Sie, ob die Lüftungs öffnungen der Wii-Konsole durch Staub oder sonstige Fremdkörper blockiert sind. Entfernen Sie Staub oder etwaige Fremdkörper, stecken Sie den Netzstecker wieder in die Steckdose und versuchen Sie, die Wii-Konsole wieder einzuschalten.

Stellen Sie sicher, dass die Wii-Konsole ausreichend belüftet wird, indem sie nicht zu nah an anderen Objekten oder Hitzequellen steht.

**Weitere Problemlösungen sowie eine detaillierte Hilfe zu Problemen bei der Verbindung mit dem Internet finden Sie auf http://wiisupport.nintendo-europe.com.**

## *15* **Fehlermeldungen und Fehler-Codes**

Wenn ein Fehler auftritt, erscheint eventuell eine der folgenden Fehlermeldungen auf dem Bildschirm. Befolgen Sie die in der nachfolgenden Tabelle beschriebenen Maßnahmen.

\* Der genaue Wortlaut kann eventuell, bedingt durch Updates des Wii-Systems, abweichen.

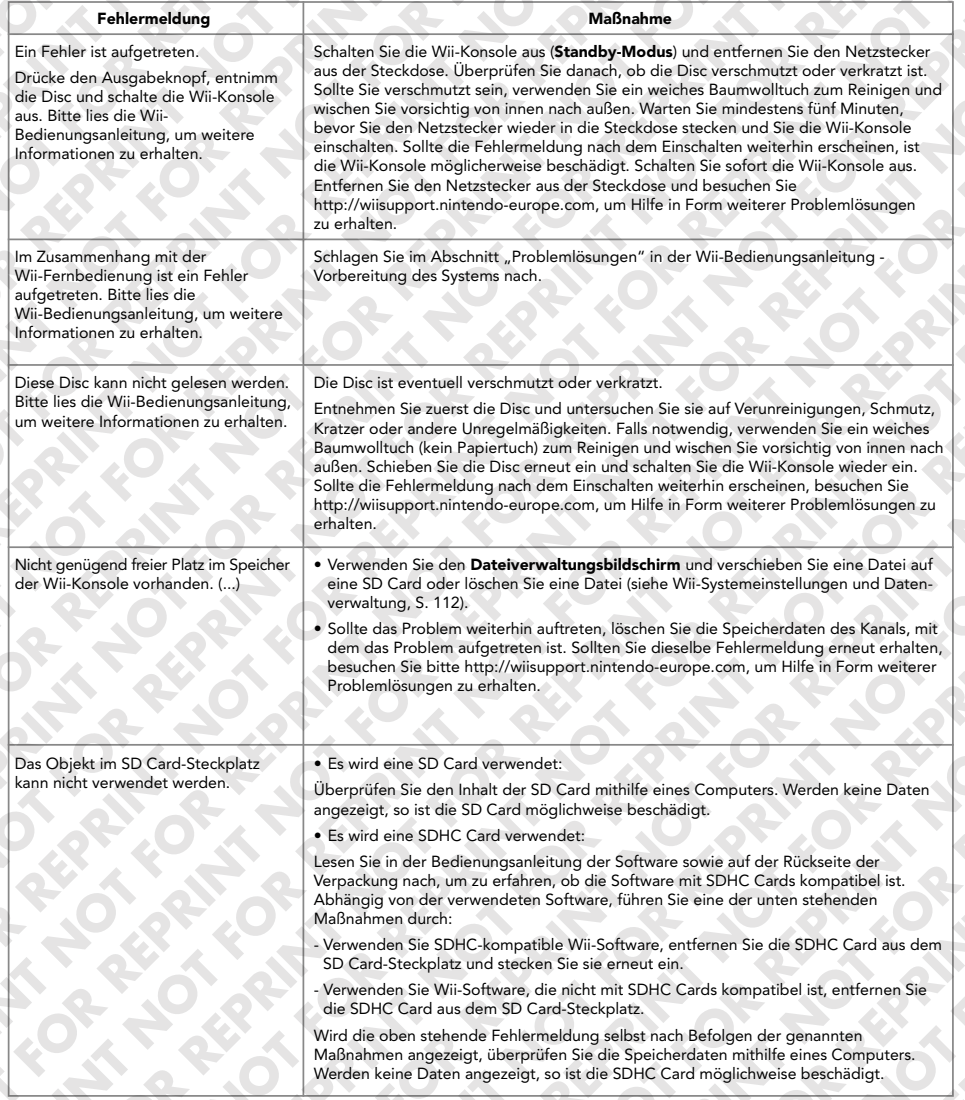

Sollten bei der Verbindung mit dem Internet Probleme auftreten (etwa durch falsch eingerichtete Internet-Einstellungen oder einem erfolglosen Verbindungstest), so wird eine Fehlermeldung einschließlich eines Fehler-Codes angezeigt. Um das Problem zu beheben, befolgen Sie die in der folgenden Tabelle aufgeführten Anweisungen. Sie sollten auch die Internet-Einstellungen Ihrer Wii-Konsole (siehe S. 121) überprüfen, http://wiisupport.nintendo-europe.com besuchen sowie die Bedienungsanleitung ihres Netzwerkgeräts lesen.

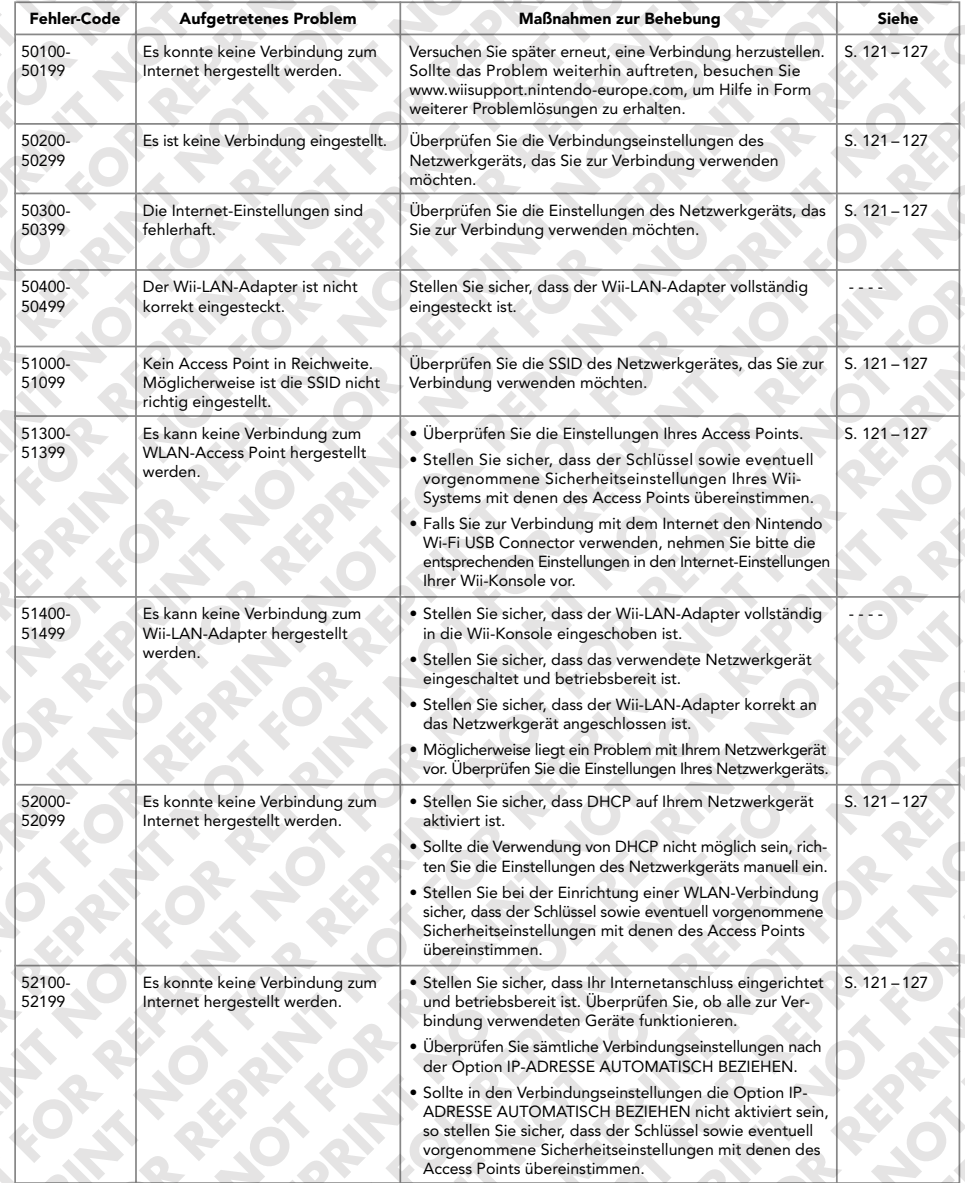

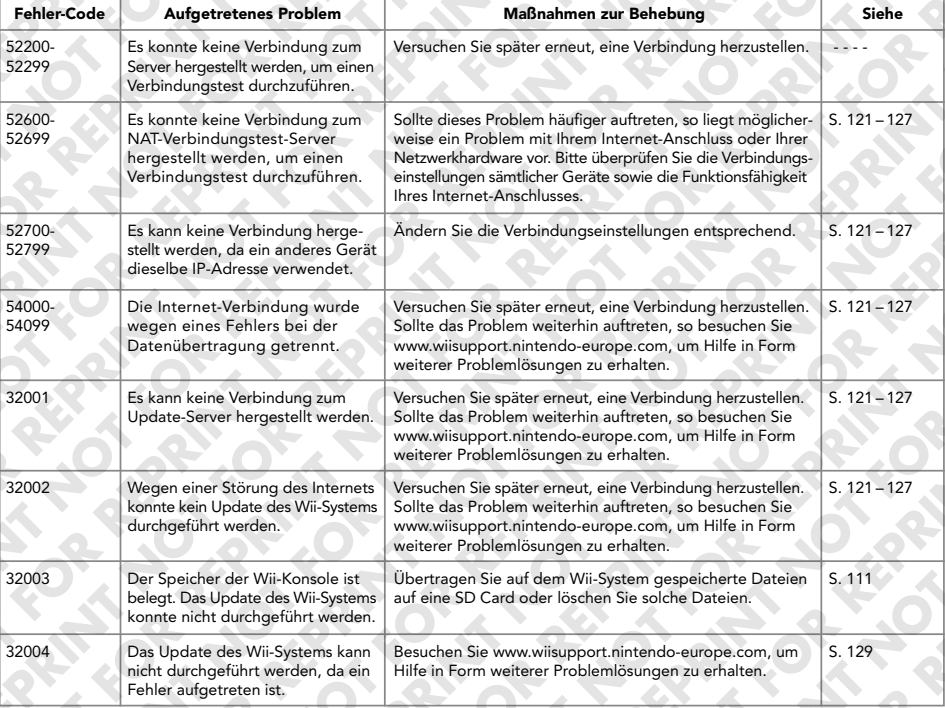

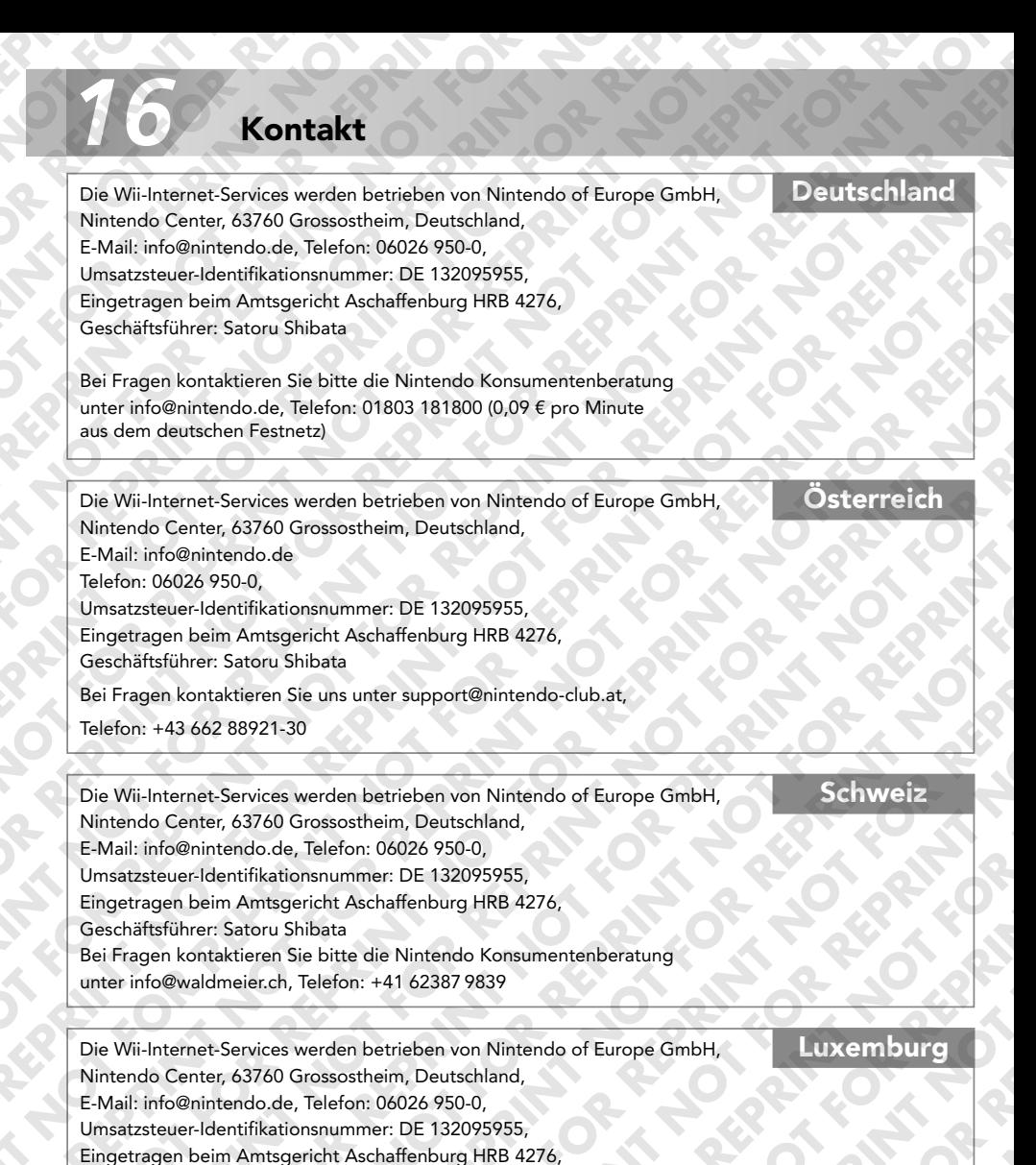

Bei Fragen kontaktieren Sie Nintendo bitte per Telefon 0900 10800 (0,45 Euro pro Minute)

Geschäftsführer: Satoru Shibata

oder per E-Mail: contact@nintendo.be.